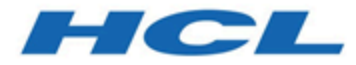

# **Remote Control Installation Guide**

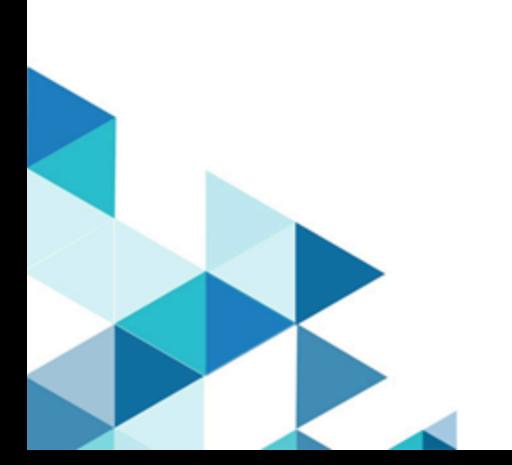

# Special notice

Before using this information and the product it supports, read the information in [Notices](#page-177-0) *[\(on page clxxviii\)](#page-177-0)*.

# Edition notice

This edition applies to BigFix version 11 and to all subsequent releases and modifications until otherwise indicated in new editions.

# Contents

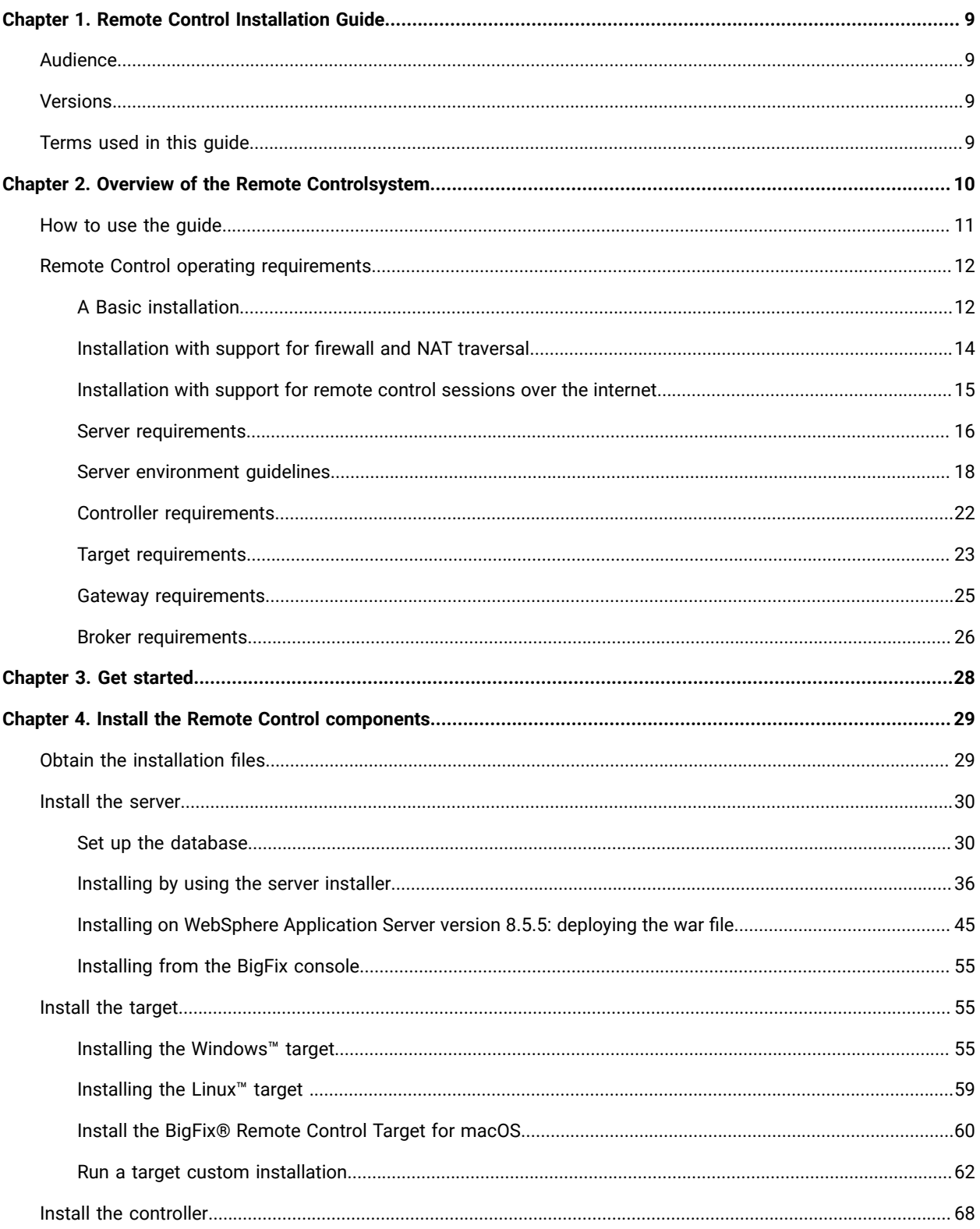

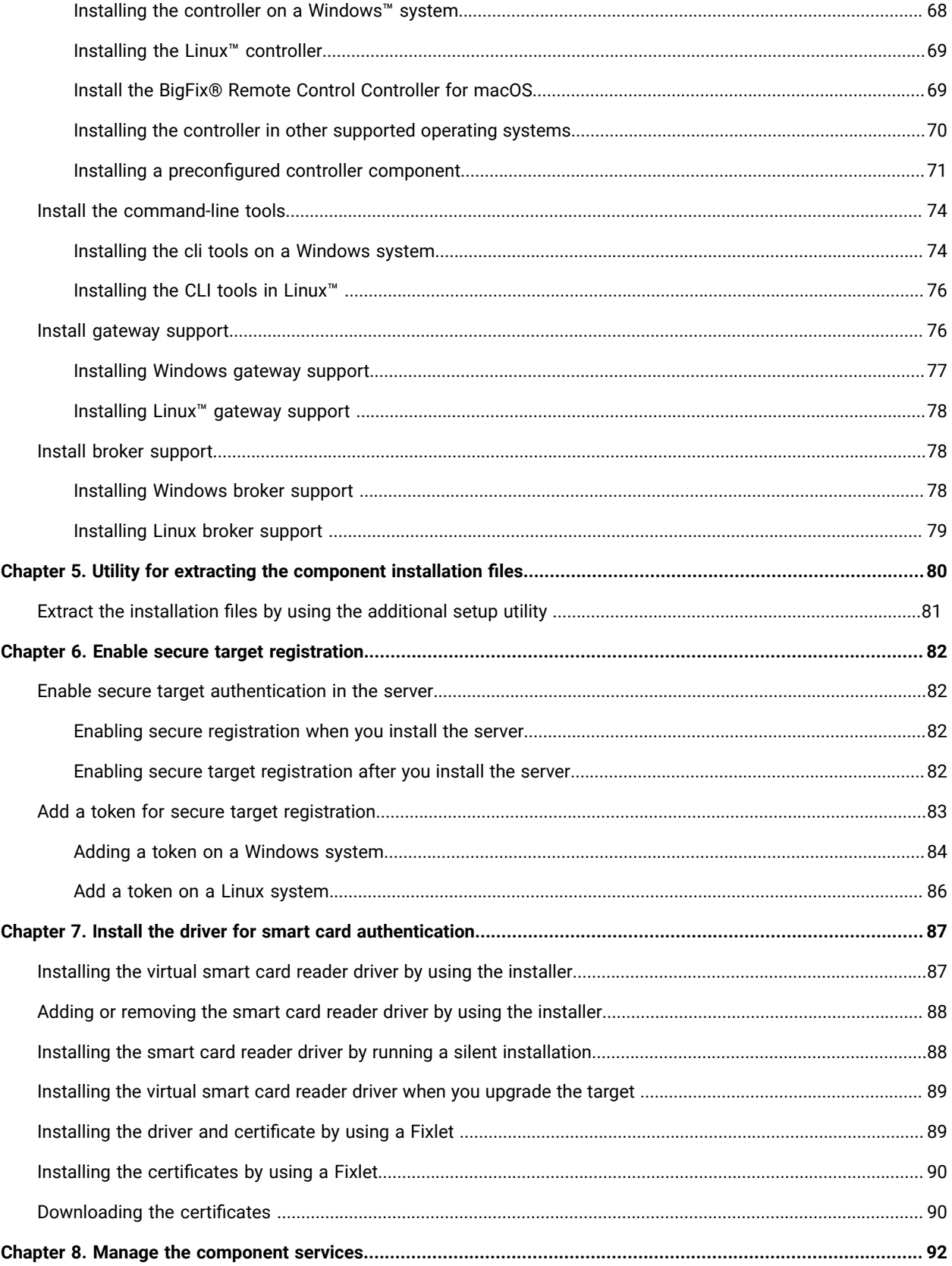

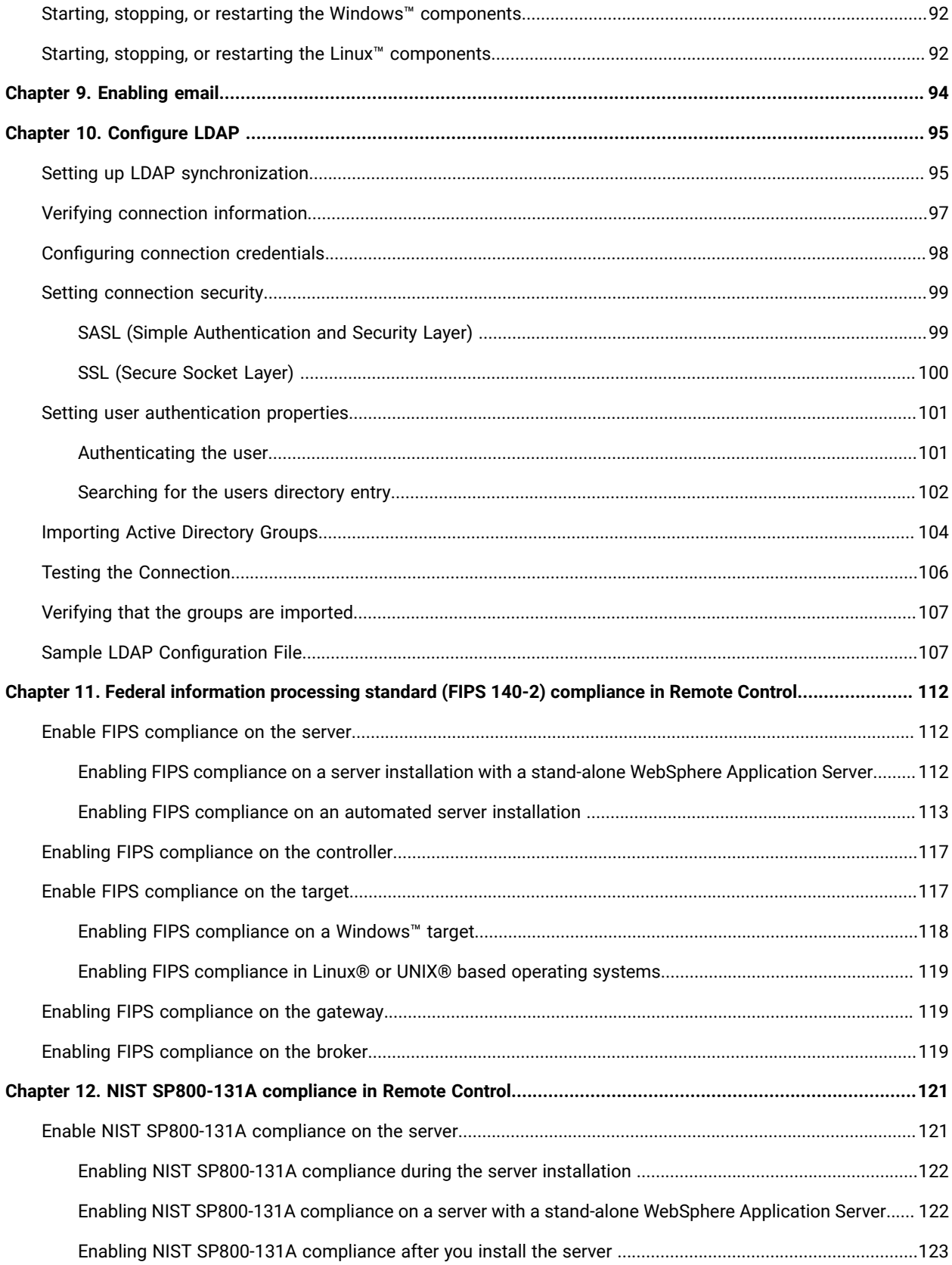

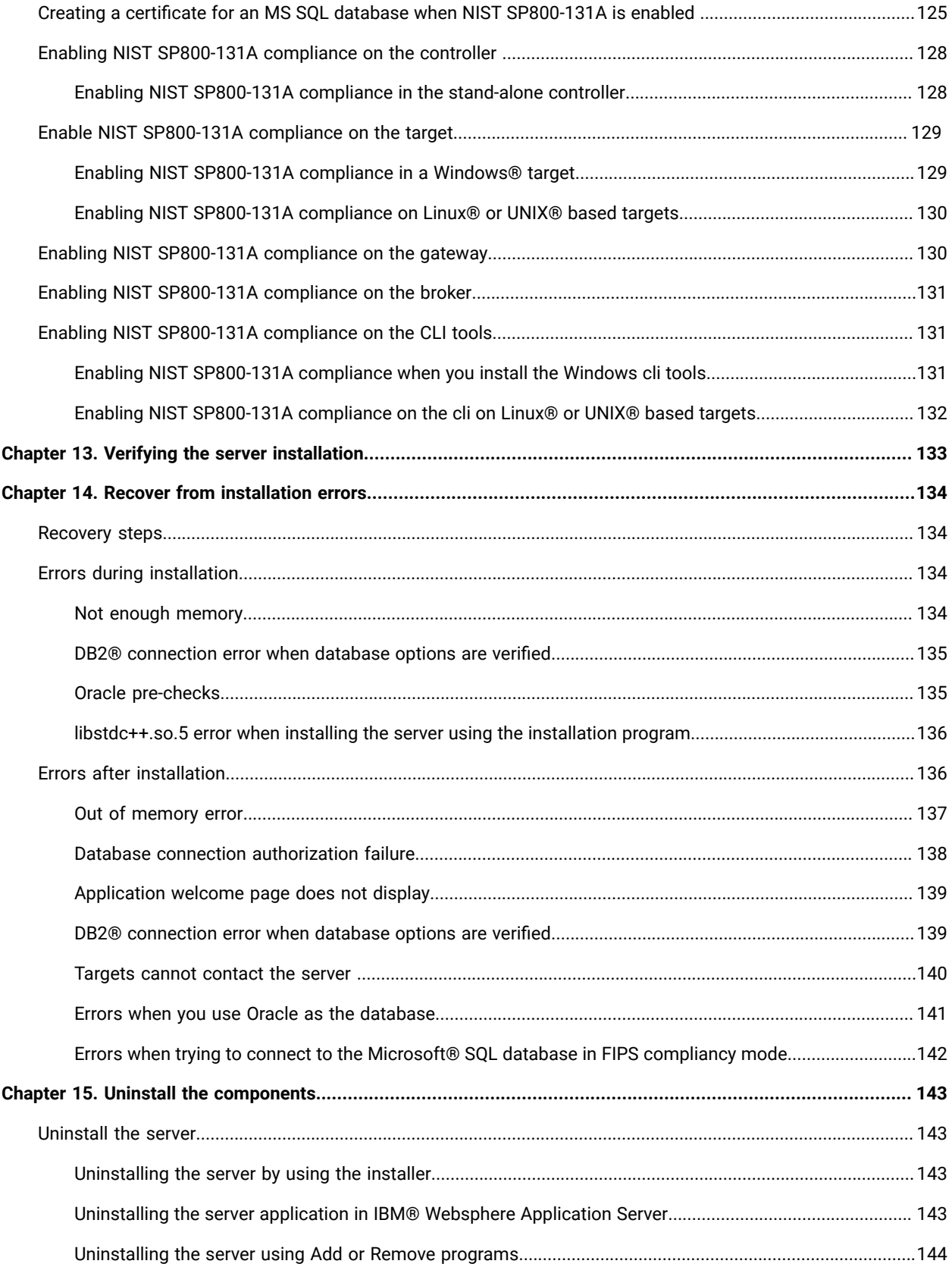

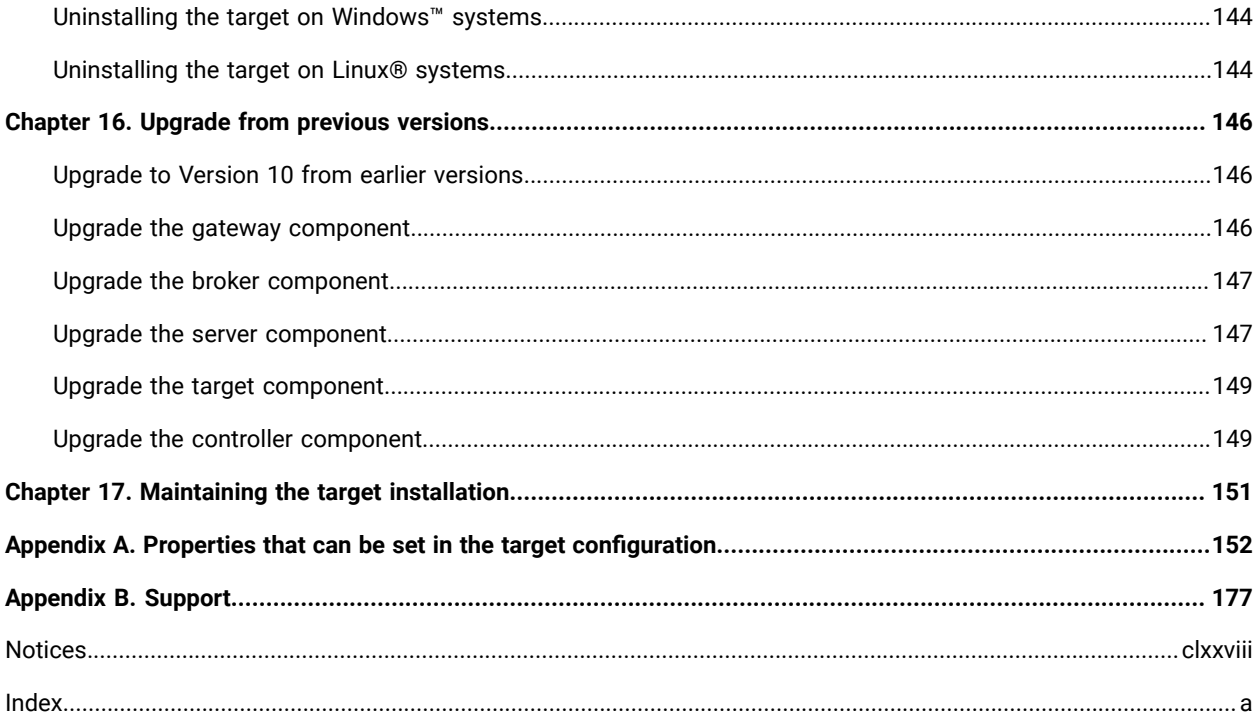

# <span id="page-8-0"></span>Chapter 1. Remote Control Installation Guide

By using Remote Control you can remotely support and control thousands of PCs and servers, on an enterprise scale, from a central location or directly, in peer to peer mode.

Use the Remote Control administration web interface, to view and control a remote desktop, including its keyboard and mouse, anywhere on your network. You can also chat, transfer files, remotely guide the users, administer the policies to be applied to different users and target groups, and much more. These features can help provide more efficient and effective analysis of user problems from the administrators desktop, without the added cost of dispatching a technician or relying on user descriptions over the phone. Use Remote Control to deliver better support, more flexibility, and richer security, by using robust features that include enhanced central logging and video capture of the sessions and full data stream encryption.

## <span id="page-8-1"></span>Audience

This guide is for administrators and IT managers who want to install and administer Remote Control. It details the system requirements for each of the components and provides installation instructions that allow you to deploy the program in your environment. It also includes information about configuring and maintaining Remote Control.

## <span id="page-8-2"></span>Versions

<span id="page-8-3"></span>The guide includes the functions introduced in Remote Control V10, © Copyright HCL Ltd. 2023.

# Terms used in this guide

The following terms are all Remote Control terms, but are used throughout the guide without being labeled every time with Remote Control:

- Controller always means Remote Control Controller application
- Target always means Remote Control Target
- Server always means Remote Control Server
- Broker always means Remote Control Broker
- Managed mode refers to installations where a server has been deployed and the targets are configured to register and report status to the server.

# <span id="page-9-0"></span>Chapter 2. Overview of the Remote Controlsystem

The Remote Control system includes the following main components:

#### **Remote Control Target**

The target is installed on every computer that you want to control remotely with Remote Control. It listens for connection requests that come from the controller. You can also start a remote control session over the internet with a target, by using a broker.

Targets that are outside of your intranet can be configured to register their details with the server. Sessions with these targets are managed by server policies. The targets must be deployed with the **Managed** property set to Yes. The **ServerURL** and **BrokerList** properties must also be configured. Targets can also be configured so that they do not send their details to the server. These targets are classed as unregistered targets. You can install the target software and set the **Managed** property to *No*. The **BrokerList** property must also be set. You can also use the on-demand target features to start a remote control session with a computer that does not have any target software preinstalled. Server policies are used to manage the on-demand sessions. The target software is deleted at the end of the session.

#### **Remote Control Controller**

The controller can be installed by using the Fixlet, or by using the installer that is provided for use in peer-to-peer sessions. It can also be launched in context from the remote control server or the Remote Control console. In all instances, the controller can be used to allow the user to control a remote computer on which the remote control target is installed. The controller delivers an interface to several actions, available to the controller user, like remote control, guidance, chat, file transfer, collaboration, and many more.

#### **Remote Control Server**

A web application that manages all the deployed targets that are configured for managed mode and to point to the Remote Control Server 's URL. You can deploy it on an existing WebSphere® server, or install it by using the installer package along with an embedded version of WebSphere®. The server listens for HTTP or HTTPS connections by default. When it is installed with the embedded WebSphere® option, WebSphere® it listens on ports 80 and 443. When it is deployed on top of an existing WebSphere® server, the Remote Control server listens on ports 9080 and 9443. The server requires a database server: embedded Derby, only for proof of concept deployments; DB2®, SQL Server, and Oracle are the supported options. Additionally, it can also be configured to synchronize and authenticate user and group data from an LDAPv3 server, such as Active Directory or Tivoli Directory Server. This deployment scenario has the same networking characteristics as peer-to-peer. Therefore, direct TCP connectivity is required between all the controllers and all the targets. However, the Remote Control server provides a method of centralized, and finer, policy control, where targets can have different policies that are determined by the user who is trying to start the remote control session. The Server also provides for centralized audit and storage of full session automatic recordings. In this scenario, the controller is

not a stand-alone application, but is started as a Java™ Web Start application from the Remote Control server's web interface to start the remote control session.

**Note:** Peer-to-peer and managed are not exclusive modes. You can configure the Remote Control target in the following ways:

- To be strictly managed.
- To fail back to peer-to-peer mode when the server is not reachable.
- To accept both peer-to-peer and managed remote control sessions.

The following components can be used only in managed mode:

#### **Remote Control CLI tools**

CLI tools are always installed as part of the target component but you can also install them separately. The CLI provides command-line tools for the following tasks:

- Script or integrate the launch of managed remote control sessions.
- Run remote commands on computers with the managed target installed.

#### **Remote Control Gateway**

A service that is installed in computers in secure network boundaries, where there is strict control of traffic flows between the secure networks. For example, the firewall at the boundary allows only traffic between a pair of specific IP address and ports. In these scenarios, a network of gateways can be deployed. The gateway routes and tunnels the remote control traffic from the controller, which is located in a particular network zone, to the target that is in a different network zone. The gateway is a native service that can be installed on a computer that has a Windows™ or Linux™ operating system installed. It does not have a default port for listening, although 8881 is a usual choice, and can be configured for multiple incoming listening ports and outgoing connections.

#### **Remote Control Broker**

A service that is installed in computers typically in a DMZ so that computers outside the enterprise network, in an Internet cafe or at home, can reach it. The Remote Control broker receives inbound connections from the controller and the target and tunnels the remote control session data between the two components. The broker is a native service that can be installed on a Windows™ or a Linux™ computer. It does not have a default port for listening, but 443 is a recommended option because usually this port is open for outbound connections and has fewer issues with content filtering than, for example, 80 would have.

## <span id="page-10-0"></span>How to use the guide

The process of getting Remote Control up and running varies, depending on your network environment and the management granularity you want to achieve. The installation guide focuses on three types of deployments:

#### **Peer to peer**

Is the simplest scenario and therefore ideal for small deployments. All targets are in network sight of the controllers and there is no requirement to centrally manage the controller policies.

#### **Intranet managed**

Are most appropriate in a complex network infrastructure that requires the deployment of gateways to traverse firewalls, or there is a requirement for strict policy control and centralized auditing.

#### **Managed**

With support for internet sessions where at least one broker must be installed in an internet-facing computer so that it is visible to targets outside the controller's network sight.

For the sake of readability and generality, the installation guide assumes the following restrictions:

- Each Remote Control server must have access to one of the supported database servers. The database can be located locally on the server computer or remotely on a separate server. The supported database systems are DB2, Oracle, and MS SQL. It is also possible to install the server by using the embedded Derby database that is provided by the installer. However, this configuration is not supported for production deployments.
- In managed environments, each controller can make an HTTP or HTTPS connection to the Remote Control server.
- In managed environments, each Remote Control target computer in the network must be able to make an HTTP or HTTPS connection to a server, a gateway, or a broker on the specified ports.

If your network configuration does not match any of the scenarios in that chapter, contact a support technician for more options.

The initial deployment of a minimal managed Remote Control system (server and a few targets) can take approximately 1 hour to complete.

Several steps in the Remote Control installation depend on the completion of prior steps. For this reason, it is recommended that you follow the guide in the order presented.

## <span id="page-11-0"></span>Remote Control operating requirements

Remote Control runs efficiently by using minimal server, network, and client resources. The requirements for the client programs are not stringent. The hardware that is required by the server and the target depends on the number of computers that are administered and the frequency that is defined for their status updates.

## <span id="page-11-1"></span>A Basic installation

The most basic installation requires the Remote Control target and controller components. Use the two components to start a peer to peer remote control session, for which the policies are defined only at target level.

The port to be used for target to controller communication is configurable at installation time. The default is port 888.

Such an installation provides basic audit information. This information is accessible from the BigFix® console. It is also stored in the application event log, in a Windows operating system, or system log, in a Linux operating system. However, if centralized auditing and management of users and computers is required, install the server component.

The server component provides a single interface where controller users can easily search for targets. They can also organize the targets that are most frequently accessed and view their session history. For an administrator, a managed environment provides the following extra capability.

- Centralized management of users and targets: Users can be organized into groups with similar profiles. They can be organized manually, by using the Remote Control server interface, or by importing users and groups from LDAP. Similarly, targets can be organized into groups manually or by setting target membership rules to automatically assign a target to a specific group. For more information about target membership rules, see the *BigFix® Remote Control Administrator's Guide*.
- Centralized policy management: When a session is started from the server interface, the permissions that are set for the session are derived from the target and controller properties. Provides more flexibility to define different levels of access, against a single target, for different users in your organization.
- Centralized auditing and recording repository: Administrators can use the Remote Control server interface to browse and examine audit information. They can also view recordings that are associated with a specific remote control session. Administrators can search the existing session history. For example, by user ID or computer name.
- Access request management: Administrators can grant temporary access, or increase the level of access, to a target or group of targets. Temporary access can be granted to Remote Control registered and unregistered users.
- Reporting capabilities

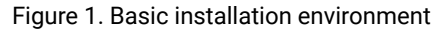

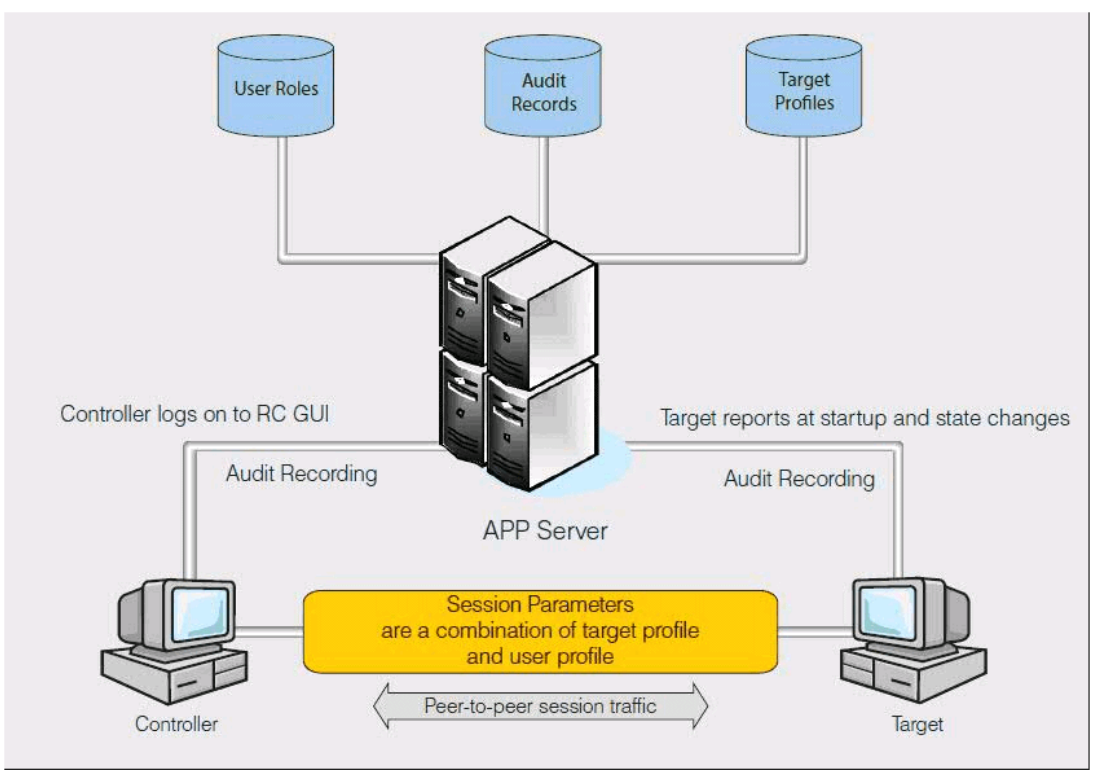

**Note:** It is not necessary to install the controller component in a managed environment. Remote control sessions are launched in-context from the Remote Control server interface. You can also configure the target components, in a managed environment, to accept peer to peer remote control requests from a stand-alone controller component. For more information about installing the target, see [Install](#page-54-1) the target *[\(on page 55\)](#page-54-1)*.

## <span id="page-13-0"></span>Installation with support for firewall and NAT traversal

In some environments, it is not possible to open a port in a firewall to enable controller to target, or target to server communication for all endpoints. It is more appropriate to enable traffic from, or traffic to a single computer that acts as a gateway to traverse the firewall.

The gateway component can be strategically installed in your network to enable traffic between targets and controllers, or targets and servers that are in different networks. This component can also be used as a proxy server to forward the target's status update to the remote control server.

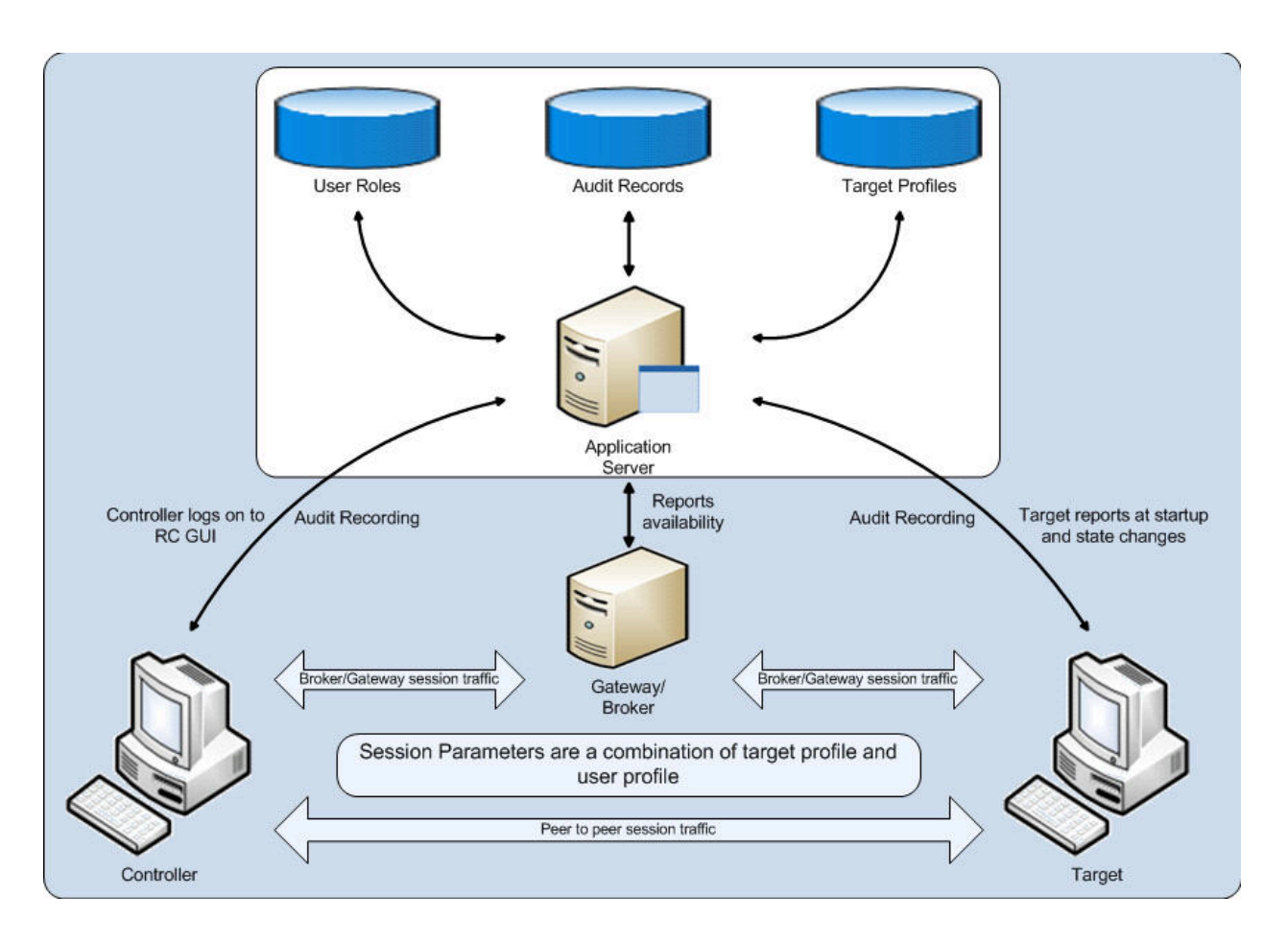

## <span id="page-14-0"></span>Installation with support for remote control sessions over the internet

Sometimes the target that requires support is out of network sight in an internet location. For example, in a hotel or an airport lounge.

Use the broker component to enable remote control sessions to these computers by bridging the target and controller communication. The broker must be placed in the DMZ and a gateway is required to provide secure communication to the server in the intranet.

In this scenario, the controller user can start a broker connection and obtain a connection code from the server. The user who requires assistance enters the connection code by using the appropriate menu option in the target UI. When the session details are validated by the server, the session is connected.

Figure 2. Sample deployment environment

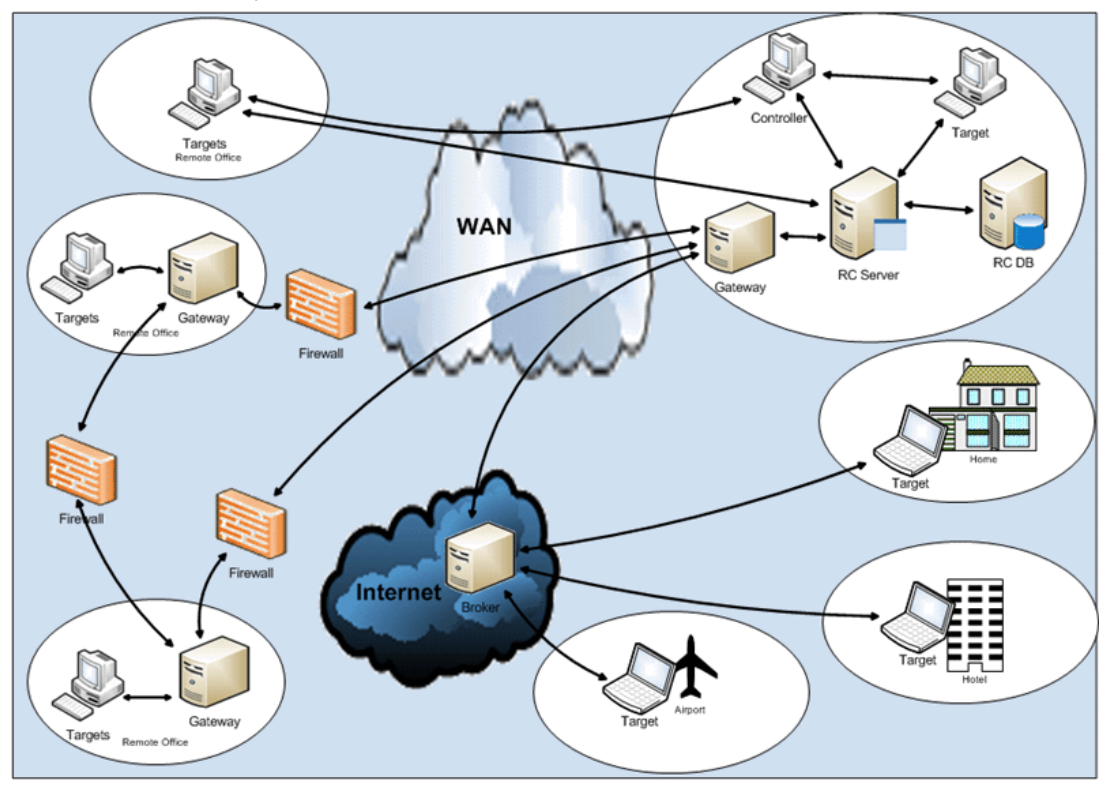

## <span id="page-15-0"></span>Server requirements

The hardware that is required by the server component depends on the number of computers that are administered and the frequency that is defined for their status updates.

The distributed architecture of Remote Control allows a single server to support hundreds of thousands of computers.

The computer on which you install the Remote Control server must have the minimum following capabilities:

#### **Minimum Hardware requirements**

- 1 Quad core or two dual core processors. 2.40 GHz with supported OS.
- A minimum of 4 GB of memory.
- A minimum of 2 GB of storage or hard disk space to install, and an average of 2 MB per client in the database.
- A minimum screen resolution of 800 by 600 pixels is required when you run an automated server installation.
- Adequate space for storing session video recordings. Recordings are stored on the hard disk and their size can vary depending on the duration and screen activity of the session. On average a 5-minutes session, 8-bits mode, can use about 2 MB of space. In true color 24-bit mode, recordings can take more space.
- A network card that supports TCP/IP.
- A supported browser.

## **Supported browsers**

Verified browsers are:

- Internet Explorer
- Mozilla Firefox
- Chrome
- Safari
- Edge

## **Operating system support**

The following operating systems are supported.

- Windows™ Server 2012
- Windows™ Server 2012 R2
- Windows™ Server 2016
- Windows™ Server 2019
- Windows™ Server 2022
- Red Hat Enterprise Linux™6.0 or later
- Red Hat Enterprise Linux™7.0 or later
- Red Hat Enterprise Linux™8.0 or later
- SUSE Linux™ Enterprise Server 10 or later
- SUSE Linux™ Enterprise Server 11 or later
- SUSE Linux™ Enterprise Server 15
- CentOS 5.0 or later
- CentOS 6.0 or later

## **Supported Architectures**

- Intel™ IA®-32 (also known as x86, x86-32)
- Intel™64 or AMD64 (also known as x64, x86-64, EM64T)

**Note:** IA®-64 (also known as Itanium™) processors are not supported.

## **Supported databases**

The following databases are supported.

- IBM DB2 11.5 Virtual Processor Core (VPC).
- Oracle 11g and 12c.

When you use an Oracle database, if you are using the Oracle 11g drivers, set oracle.increment.keys.off=1 in the trc.properties file. Restart the server service.

• Microsoft SQL server 2008, 2012, 2014, 2016, 2017, 2019, and 2022.

You must use a JDBC driver whose version is higher than 6.3. Older versions do not support TLS1.2 or JRE8.

When you use an MS SQL database, Windows™ authentication is not supported. You cannot log on with a domain user. You must use mixed mode authentication and create an SQL user to connect to the database.

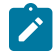

**Note:** You must use JDBC drivers which support at least Java 8.

Derby Version 10.13 is included with the Remote Control server and is installed locally when you select the Derby option during the installation.

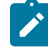

**Note:** Install Derby only for proof of concept configurations. Derby is not supported in production environments.

When you install the server by using the installer, a WebSphere Application Server Liberty Profile version is also installed.

## <span id="page-17-0"></span>Server environment guidelines

In addition to system requirements, you must also determine which type of server installation to use in your environment. Use the following information as a guide.

#### **Table 1. Remote Control server installation types**

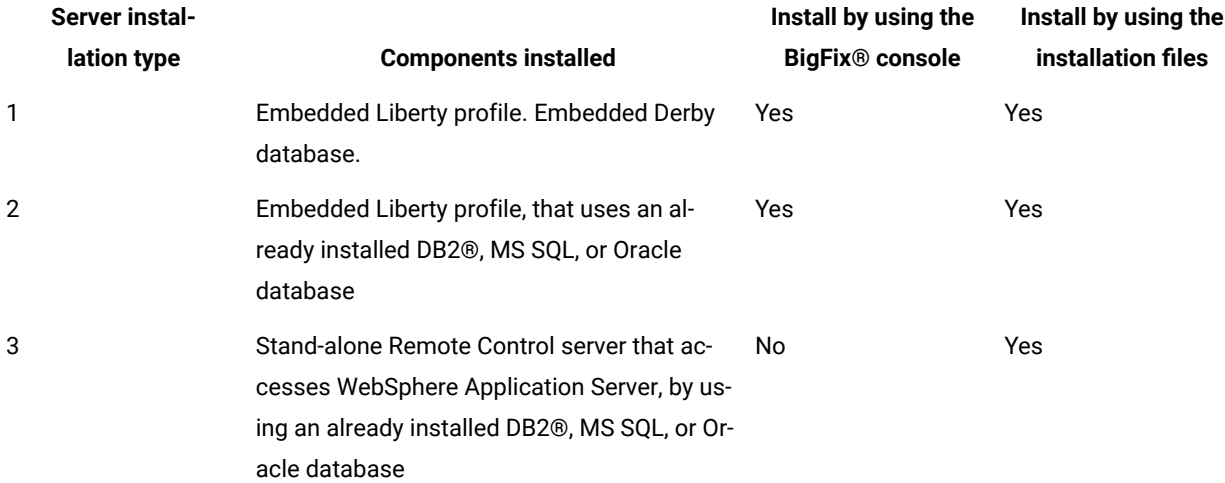

**Note:** Server installation types 1 and 2 are available only when you use Windows®or Linux® operating systems.

**Note:** Server installation type 1 must be used only in Proof of Concept or test deployments.

The following sections provide guidance and recommendations based on environment size.

## Small environment guidelines

For environments containing up to 5K targets, you can use server installation types 1, proof of concept only, or 2 in Server [environment](#page-17-0) guidelines *[\(on page 18\)](#page-17-0)*.

Also, consider the following extra requirements.

- Processors: 1 Quad core or 2 dual core processors, 2.40 GHz, with supported OS.
- Memory: 4 GB RAM.
- Storage. For more information, see Server [requirements](#page-15-0) *[\(on page 16\)](#page-15-0)*.
- Heartbeat configuration

#### **Table 2. Heartbeat configuration properties: suggested values for a small environment**

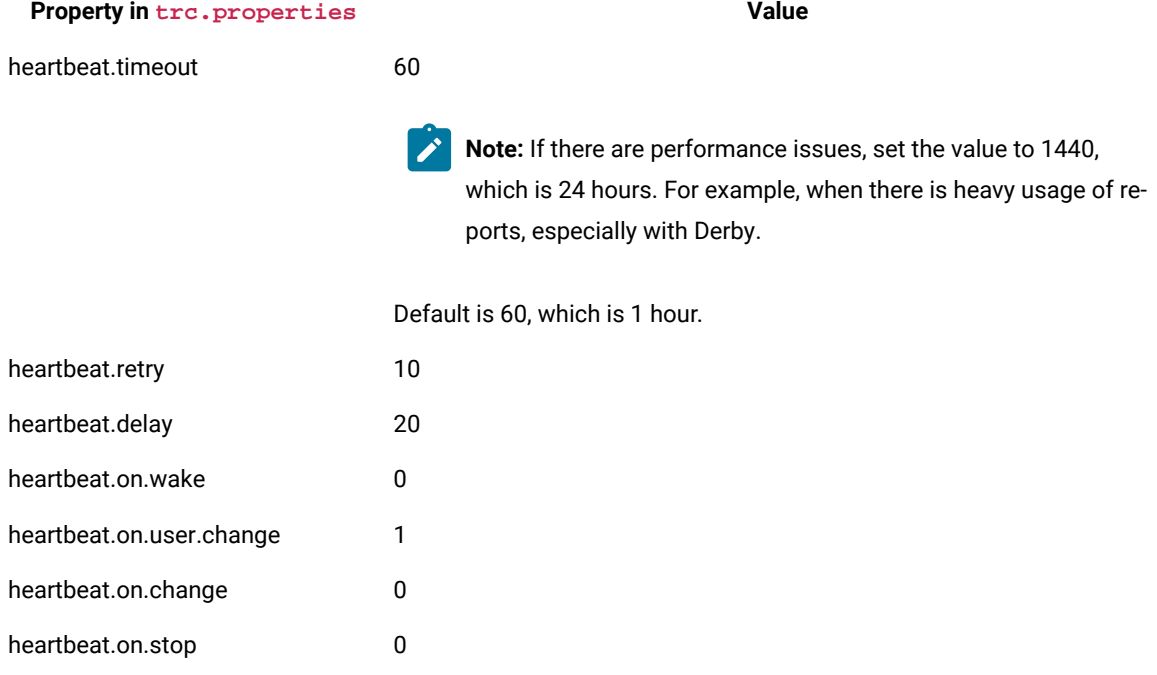

**Note:** Installation type 1 is suitable for demonstrations or pilot projects. Installation type 2 can give better performance, which might be preferred for production systems in these environments.

## Medium environment guidelines

For environments containing from 5K to 75K targets, you can use server installation types 2 or 3 in [Server](#page-17-0) [environment](#page-17-0) guidelines *[\(on page 18\)](#page-17-0)*. In terms of performance, installation type 2 is suitable. However, with installation type 3 you can also use the admin functions of the installed WebSphere Application Server.

Also, consider the following extra requirements.

- Processors: 1 Quad core or 2 dual core processors, 2.40 GHz.
- Memory: 8 GB RAM.

 $\mathcal{L}$ 

- Storage: RAID 5 6 HDD. DB2, Oracle, or MS SQL 64 bit or 32 bit.
- Heartbeat configuration -

#### **Table 3. Heartbeat configuration properties: suggested values for a medium environment**

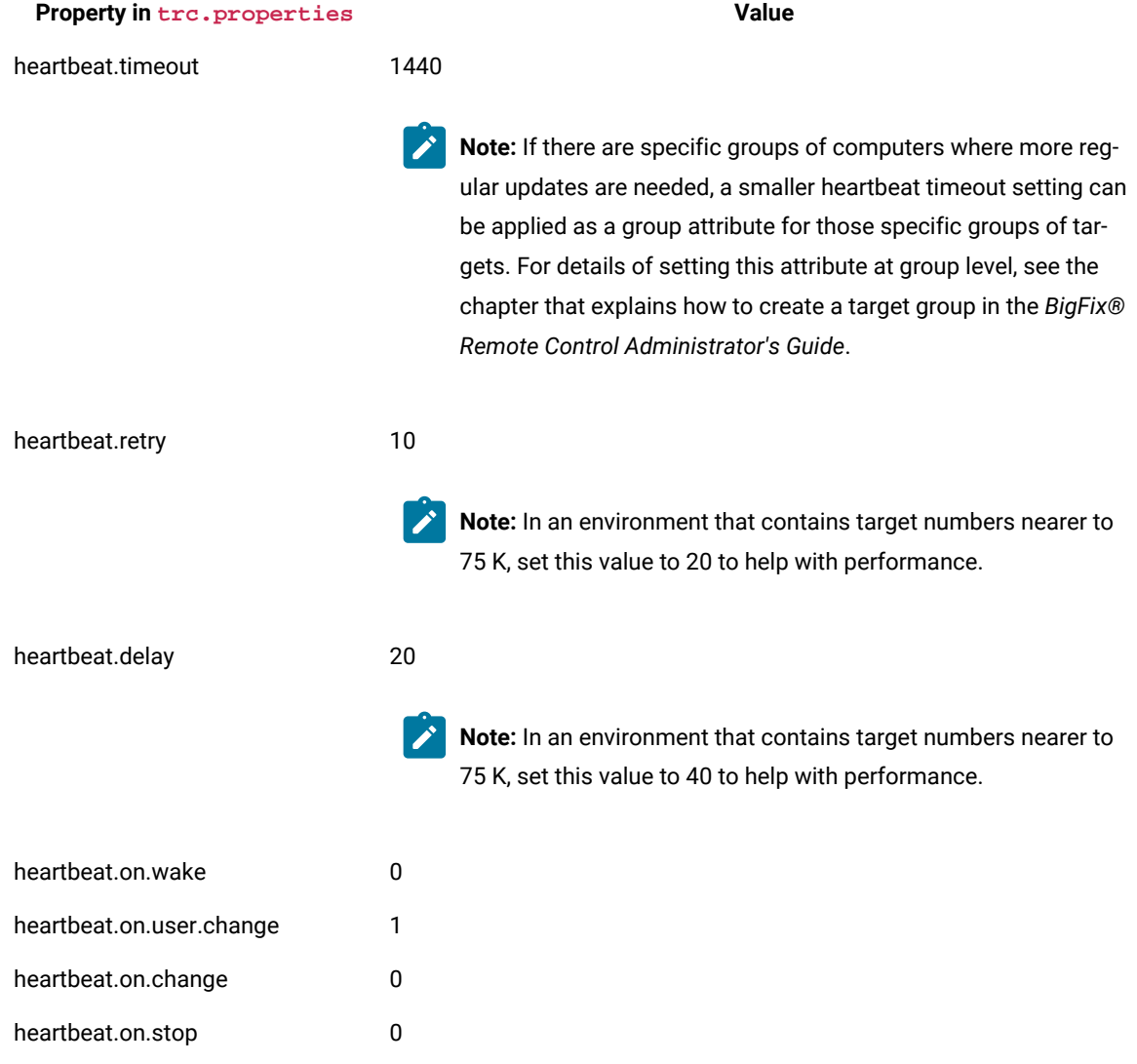

**Note:** In this type of environment, ensure that the target deployment is done in stages. A staged deployment can avoid overload in the server when the targets try to register with the server. Give the **RegistrationDelay** target property a value that distributes the target computer registration evenly through the staged deployment. Distribute the target registration to avoid too many computers trying to register at the one time.

## Large environment guidelines

For environments containing from 75K to 225K targets, you can use server installation type 3 in Server [environment](#page-17-0) [guidelines](#page-17-0) *[\(on page 18\)](#page-17-0)*.

Also, consider the following extra requirements.

To host WebSphere Application Server

- Processors: 2 Quad core processors. 2.40 GHz with supported OS.
- Memory: 16 GB RAM.
- Storage: RAID 5 6 HDD.
- Heartbeat configuration -

#### **Table 4. Heartbeat configuration properties: suggested values for a large environment**

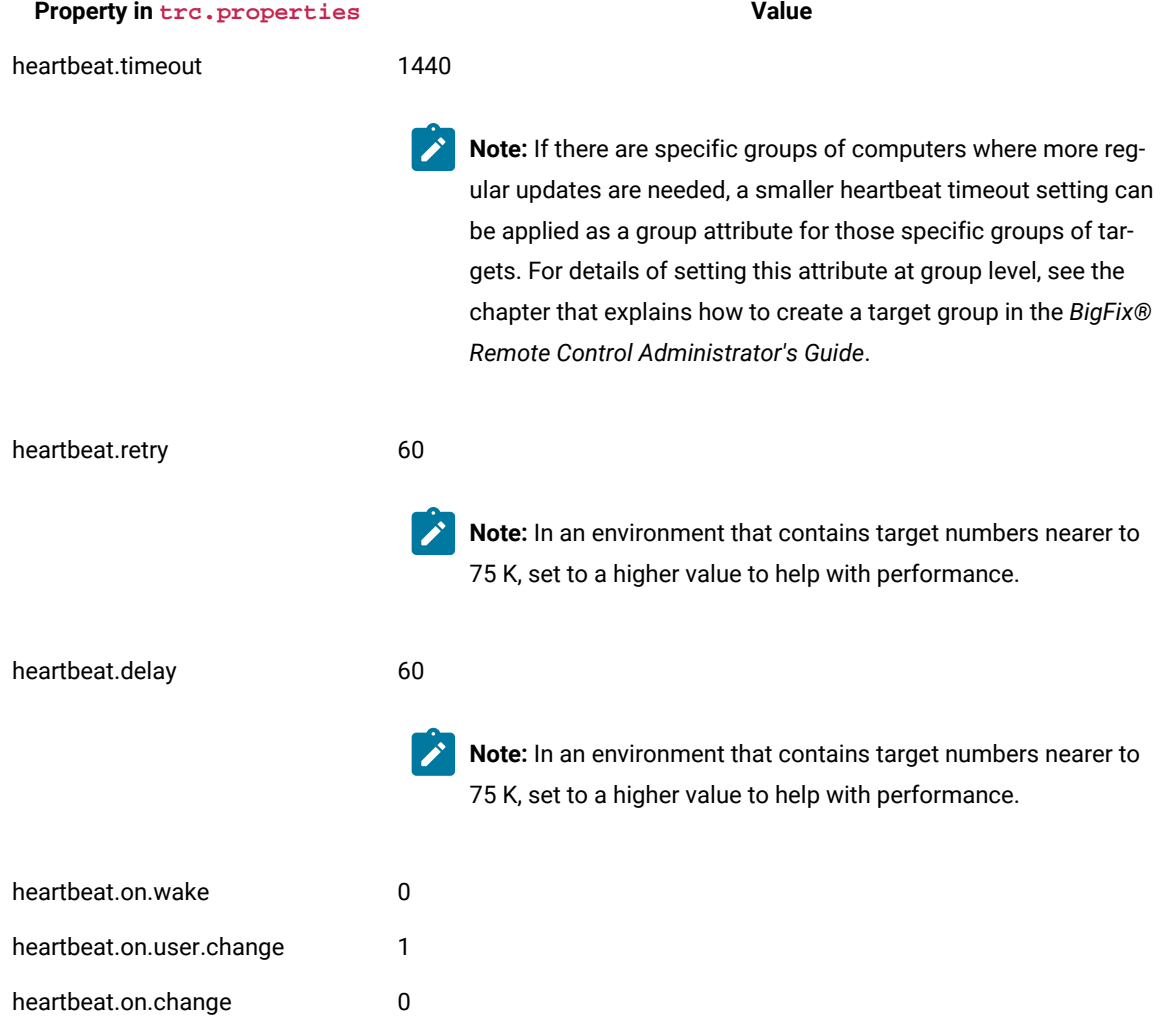

## **Property in trc.properties Value**

heartbeat.on.stop 0

• Optional: 2 network cards, one for target communications and one for database communications that could aid in performance tuning.

To host the database, DB2®, Oracle, or MS SQL supported.

- Processors: 4 Quad core processors, 2.40 GHz.
- Memory: As recommended by the database supplier.
- Storage: RAID 5 6 HDD 146 GB

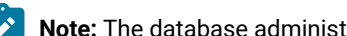

**Note:** The database administrator must tune the database for appropriate performance.

The following guidelines must also be considered when you use large reports, as some performance degradation can be experienced.

- Ensure that the **All targets** report is not the default home page report.
- Ensure staged deployment of the targets to avoid overload in the server when they try to register.

**Note:** Give the **RegistrationDelay** target property a value that distributes the target computer registration evenly through the staged deployment. Distribute the target registration to avoid too many computers trying to register at the one time.

**Note:** If you configure LDAP and LDAP synchronization is enabled, set a reasonable frequency for the synchronization. If your LDAP configuration is set up to import many users and groups, set the frequency to 24 hours. For more information about configuring LDAP, see [Configure](#page-94-0) LDAP *[\(on page 95\)](#page-94-0)*.

## <span id="page-21-0"></span>Controller requirements

The Controller is a Java™ based application that can run on the following operating systems with the listed prerequisites.

## **Operating system support**

The following operating systems are supported:

- Windows™7
- Windows™8 and 8.1
- Windows™ 10
- Windows™11
- Windows™ Server 2012
- Windows™ Server 2012 R2
- Windows™ Server 2016
- Windows™ Server 2019
- Windows™ Server 2022
- Red Hat Enterprise Linux™6.0 or later
- Red Hat Enterprise Linux™7.0 or later
- Red Hat Enterprise Linux™8.0 or later
- SUSE Linux™ Enterprise Server 10 or later
- SUSE Linux™ Enterprise Server 11 or later
- SUSE Linux™ Enterprise Desktop 10 or later
- SUSE Linux™ Enterprise Desktop 11 or later
- CentOS 5.0 or later
- CentOS 6.0 or later
- macOS 11.x BigSur
- macOS 12.x Monterey
- macOS 13.x Ventura
- macOS 14.x Sonoma

## **Supported architectures**

- Intel™ IA®-32 (also known as x86, x86-32)
- Intel™64 or AMD64 (also known as x64, x86-64, EM64T)
- Apple Silicon

**Note:** IA®-64 (also known as Itanium™) processors are not supported.

## **Pre-requisites**

• Oracle Java™ SE Runtime Environment 8 or IBM® Java™ SE Runtime Environment 8.

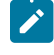

Note: Oracle Java<sup>™</sup> is not supported in FIPS or NIST SP800-131a mode. You must use the IBM® Java™in this mode.

## <span id="page-22-0"></span>Target requirements

#### **Minimum requirements**

The computer on which you install the Remote Control target must have at least the following specifications:

- At least a 1 GHz Intel™® or AMD processor.
- A minimum of 1 gigabyte (GB) RAM (32-bit) or 2 GB RAM (64-bit).
- A minimum of 50 MB hard disk space.
- Adequate space for storing session video recordings. Recordings are stored on the hard disk and their size can vary depending on the duration and screen activity of the session. On average a 5-minutes session, 8-bits mode, can use about 2 MB of space. In true color 24-bit mode, recordings can take more space.
- The maximum display resolution per display is 7680 pixels by 4320 pixels.
- The maximum number of displays is 8 by 8.

#### **Network requirements**

Before you install the Remote Control, ensure that the below network requirements are met:

- Incoming TCP connections to the Target port 888 (or any other port that is configured for the Remote Control sessions) must be allowed in the firewall rules.
- Traffic on the locahost loopback address 127.0.0.1 between trc\_base, trc\_gui, trc\_dsp and trc\_ft on ports between 49152 - 65535 must be allowed.

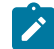

**Note:** Antivirus or Intrusion Detection System software might also block this traffic.

## **Operating system support**

The following operating systems are supported:

- Windows™7
- Windows™8 and 8.1
- Windows™10
- Windows™11
- Windows™ Server 2012
- Windows™ Server 2012 R2
- Windows™ Server 2016
- Windows™ Server 2019
- Windows™ Server 2022
- Red Hat Enterprise Linux™6.0 or later
- Red Hat Enterprise Linux™7.0 or later
- SUSE Linux™ Enterprise Server 10 or later
- SUSE Linux™ Enterprise Server 11 or later
- SUSE Linux™ Enterprise Desktop 10 or later
- SUSE Linux™ Enterprise Desktop 11 or later
- CentOS 5.0 or later
- CentOS 6.0 or later
- macOS 11.x BigSur
- macOS 12.x Monterey
- macOS 13.x Ventura
- macOS 14.x Sonoma

Note: On macOS 11.1, ensure the monitor screen resolution is set to one of the following: 1280 x 768, 1280 x 800, 1280 x 1024, 1360 x 768, 1440 x 900, 1600 x 900, 1680 x 1050, 1920 x 1080, or 2880 x 1800. This is because, the following screen resolutions can result in a black screen on the Controller during a remote session: 1400 x 1050, 1768 x 992.

#### **Supported architectures**

- Intel™ IA®-32 (also known as x86, x86-32)
- Intel™64 or AMD64 (also known as x64, x86-64, EM64T)
- Apple Silicon

**Note:** IA®-64 (also known as Itanium™) processors are not supported.

## <span id="page-24-0"></span>Gateway requirements

The computer on which you install the Remote Control gateway must have the minimum following items or specification:

- 1. At least a 1 GHz Intel® or AMD processor.
- 2. A minimum of 1 gigabyte (GB) RAM (32-bit) or 2 GB RAM (64-bit)
- 3. A minimum of 50 MB hard disk space.

#### Operating system support

The following operating systems are supported.

- Windows™ Server 2012
- Windows™ Server 2012 R2
- Windows™ Server 2016
- Windows™ Server 2019
- Windows™ Server 2022
- Red Hat Enterprise Linux™6.0 or later
- Red Hat Enterprise Linux™7.0 or later
- Red Hat Enterprise Linux™8.0 or later
- SUSE Enterprise Linux™ Server 10 or later
- SUSE Enterprise Linux™ Server 11 or later
- SUSE Linux™ Enterprise Desktop 10 or later
- SUSE Linux™ Enterprise Desktop 11 or later
- SUSE Linux™ Enterprise Server 15
- CentOS 5.0 or later
- CentOS 6.0 or later

#### Supported Architectures

- Intel™IA-32 (also known as x86, x86-32)
- Intel™64 or AMD64 (also known as x64, x86-64, EM64T)

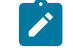

**Note:** IA-64 (also known as Itanium™) processors are not supported.

## <span id="page-25-0"></span>Broker requirements

The computer on which you install the Remote Control broker must meet specific requirements or specifications depending on the broker usage:

## **When the broker is used for On-Demand sessions only:**

- 1. At least a 1 GHz processor with supported OS.
- 2. A minimum of 4 gigabyte (GB) RAM (32-bit) or 8 GB RAM (64-bit).
- 3. A minimum of 120 MB hard disk space.
- 4. Adequate space for storing session video recordings. Recordings are stored temporarily on the hard disk and their size can vary depending on the duration and screen activity of the session. On average a 5-minutes session, 8-bits mode, can use about 2 MB of space. In true color 24-bit mode, recordings can take more space.

## **When the broker is used for Unattended Targets up to 6000 targets:**

- 1. At least one dual core processor at 2.40 GHz, with supported OS.
- 2. A minimum of 4 gigabyte (GB) RAM (32-bit) or 8 GB RAM (64-bit).
- 3. A minimum of 512 MB hard disk space.
- 4. Adequate space for storing session video recordings. Recordings are stored temporarily on the hard disk and their size can vary depending on the duration and screen activity of the session. On average a 5-minutes session, 8-bits mode, can use about 2 MB of space. In true color 24-bit mode, recordings can take more space.

## **When the broker is used for Unattended Targets up to 10000 targets:**

- 1. One Quad core or two dual core processors at 2.40 GHz with supported OS.
- 2. A minimum of 4 gigabyte (GB) RAM (32-bit) or 8 GB RAM (64-bit).
- 3. A minimum of 764 MB hard disk space.
- 4. Adequate space for storing session video recordings. Recordings are stored temporarily on the hard disk and their size can vary depending on the duration and screen activity of the session. On average a 5-minutes session, 8-bits mode, can use about 2 MB of space. In true color 24-bit mode, recordings can take more space.

## **When the broker is used for Unattended Targets up to 16000 targets:**

- 1. Two Quad core processors at 2.40 GHz with supported OS.
- 2. A minimum of 4 gigabyte (GB) RAM (32-bit) or 8 GB RAM (64-bit).
- 3. A minimum of 1 GB hard disk space.
- 4. Adequate space for storing session video recordings. Recordings are stored temporarily on the hard disk and their size can vary depending on the duration and screen activity of the session. On average a 5-minutes session, 8-bits mode, can use about 2 MB of space. In true color 24-bit mode, recordings can take more space.

#### Operating system support

The following operating systems are supported

- Windows™ Server 2012
- Windows™ Server 2012 R2
- Windows Server 2016
- Windows Server 2019
- Windows™ Server 2022
- Red Hat Enterprise Linux™6.0 or later
- Red Hat Enterprise Linux™7.0 or later
- Red Hat Enterprise Linux™8.0 or later
- SUSE Linux™ Enterprise Server 10 or later
- SUSE Linux™ Enterprise Server 11 or later
- SUSE Linux™ Enterprise Server 15
- CentOS 5.0 or later
- CentOS 6.0 or later

## Supported Architectures

- Intel™IA-32 (also known as x86, x86-32)
- Intel™64 or AMD64 (also known as x64, x86-64, EM64T)

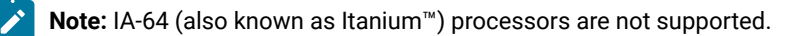

# <span id="page-27-0"></span>Chapter 3. Get started

Now that you understand the terms and components available in Remote Control, you can identify which components you need to install:

## **Table 5. Determining which components to install**

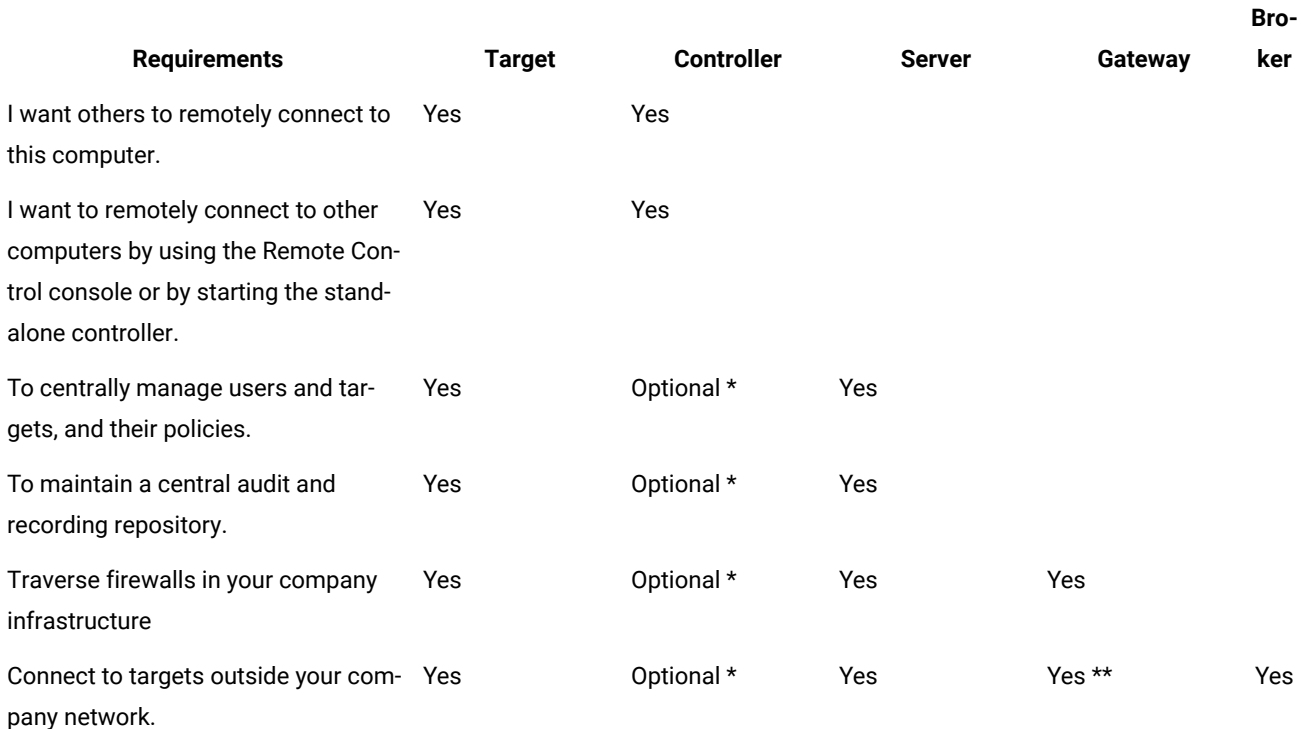

\* In a managed environment, the controller user starts remote control sessions from the Remote Control server interface. Starting sessions this way does not require the controller component to be installed separately. The Remote Control server interface starts a Java Web Start controller console, in context.

\*\* A gateway is not strictly required in a broker deployment but it does increase security.

# <span id="page-28-0"></span>Chapter 4. Install the Remote Control components

The Remote Control components can be installed in two ways. If you have access to the BigFix®console, use a deployment fixlet to install the components.

For more information, see the *BigFix® Remote Control Console User's Guide*. Alternatively use the component installation files.

You can obtain the installation files in various ways. Choose the appropriate method for obtaining the files. There is no specific order in which the different components must be installed.

## <span id="page-28-1"></span>Obtain the installation files

The installation files for installing the Remote Control components can be obtained in various ways.

## **HCL License & Delivery Portal**

To install the Remote Control components, use the following images from Flexnet Operations – [HCL License &](https://hclsoftware.flexnetoperations.com/flexnet/operationsportal/logon.do) [Delivery](https://hclsoftware.flexnetoperations.com/flexnet/operationsportal/logon.do) Portal. For more information, refer to the HCL Software knowledge article [KB0010149](https://hclpnpsupport.service-now.com/csm?id=kb_article&sysparm_article=KB0010149)

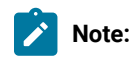

IBM Passport Advantage® and Fix Central® have been replaced by FlexNet Operations®.

#### **Table 6. Parts that are required for installing Remote Control**

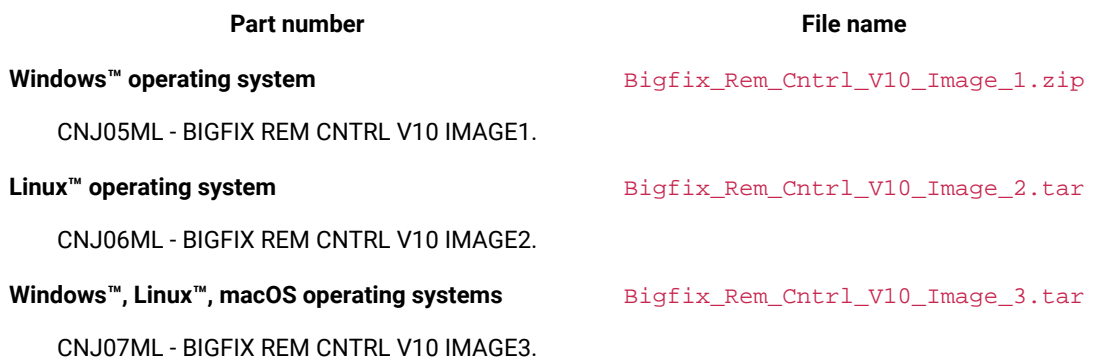

Depending on the operating system, and the component that you are installing, determines which image file you require.

#### **BIGFIX\_REM\_CNTRL\_V10\_Image\_1.zip**

Extract the installation files for the Windows™ operating system components from this image file. The Windows<sup>™</sup> operating system executable files are in the \windows directory.

#### **BIGFIX\_REM\_CNTRL\_V10\_Image\_2.tar**

Extract the installation file for the Linux™ server component from this image file. The trc\_server\_setup.bin file is in the \linux directory. Use the

Bigfix\_Rem\_Cntrl\_V10\_Image\_3.tar file to access the installation files for the other Linux™ components.

#### **BIGFIX\_REM\_CNTRL\_V10\_Image\_3.tar**

Extract the data from the BigFix\_Rem\_Cntrl\_V10\_Image\_3.tar file. Go to the

\Disk1\InstData\platform\VM directory where *platform* is relevant to your operating system. The additional setup utiliy can be run only on Windows™and Linux™ systems. To extract the installation files for macOS components, run the utility on a Windows™ or Linux™ system then copy the . pkg files to the macOS system. For more information about running the additional setup utility, see [Extract](#page-80-0) the [installation](#page-80-0) files by using the additional setup utility *[\(on page 81\)](#page-80-0)*.

#### **Downloading the files from the server UI**

If you install the Remote Control server, you can download the installation files for the target, controller, and cli components. The controller installation file is for the standard controller. For the FIPS-compliant controller installation file, use the additional setup utility.

- 1. Click **Tools > Downloads**.
- 2. Select **Agent Downloads**.
- 3. Select the relevant component file.

## <span id="page-29-0"></span>Install the server

Remote Control server supports the following installation types:

#### **Table 7. Server installation types**

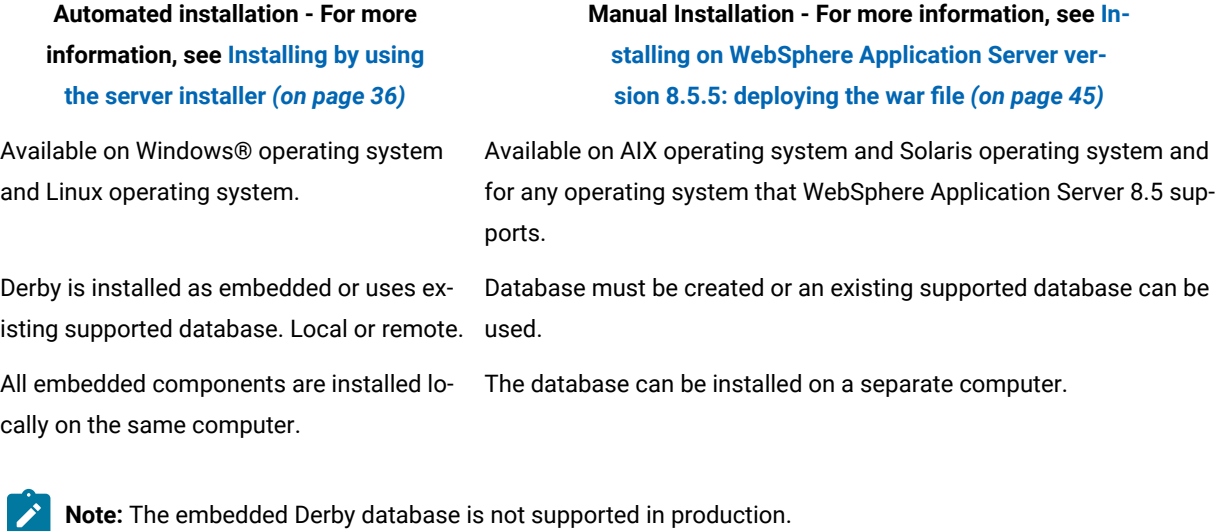

## <span id="page-29-1"></span>Set up the database

Before you set up the database, install the database software and create the instance where the database for Remote Control is held.

## Setting up DB2®

To perform the database setup for DB2® complete the following steps. If you are using a Windows® operating system, begin from step [2](#page-30-0) *[\(on page 31\)](#page-30-0)*. If you are using Linux® operating system or AIX® operating systems, begin from step [1](#page-30-1) *[\(on page 31\)](#page-30-1)*:

- <span id="page-30-1"></span>1. To verify that DB2® and the instance are ready for remote connectivity using TCP/IP complete the following steps:
	- a. Run db2 get database manager configuration and verify that the value of **svcename** is a valid port.

```
for example 50000
or a reference mapped to a valid port
for example,db2c_db2inst1.
```
- b. Ensure that the configured port is not used by other processes in the system, or blocked by a firewall that sits between the Application Server host and the DB2® server.
- c. Use the db2stop command to stop the DB2® instance.

Set **DB2COMM** to tcpip with the command

db2set DB2COMM=tcpip

Run db2start to start the DB2® instance again.

The DB2® server is now ready for accessing over the network.

<span id="page-30-0"></span>2. Create the database that Remote Control will use by running the following command as the instance owner:

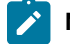

**Note:** Not necessary when the database is local.

**db2 create db databasename using codeset UTF-8 territory requiredtrerritory**

where *databasename* is the name required for the database. This database name must be the name that was referenced in any configuration settings. For example, TRCDB.

*requiredtrerritory* is the required territory. For example, GB for Great Britain.

3. Verify the privileges that a specific user, for the database, needs to have.

Do not use the **db2inst1** user as the user configured to access the Remote Control database. Create a new specific user for DB2® that has the database owner privileges.

With the blank database created and ready to use, the next step is to set up the WebSphere® server, see Setting up the [application](#page-44-1) server *[\(on page 45\)](#page-44-1)*. It is possible to verify that the database is set up properly by using a DB2® client to connect to the database from another host. For more details see the DB2® Infocenter.

## Setting up Oracle

To set up Oracle to use with Remote Control, create the database and then set up the database permissions.

## Creating the database

Run the Oracle database configuration assistant to create the database.

To create the Oracle database that will be used for Remote Control, complete the following steps:

1. Run the Oracle database configuration assistant.

#### **Windows®systems**

**For example**, Select **Start > All Programs > Oracle > Configuration and Migration Tools > Database Configuration Assistant**.

#### **UNIX®-based systems**

Enter the command dbca from the  $$ORACLE_HOME/bin$  directory.

- 2. Click **Next** on the welcome screen.
- 3. **Step 1**: Select **Create a Database**. Click **Next**.
- 4. **Step 2**: Select **General Purpose** for the template. Click **Next**.
- 5. **Step 3**:
	- a. Specify a name for the database. For example, TRCDB.
	- b. Specify an SID to be used to reference the database. For example, TRCDB.

#### Click **Next**.

6. **Step 4**: Select the database management option that you require. For example, **Use Database Control for**

#### **Database Management**. Click **Next**.

- 7. **Step 5**: Specify a password for the database and confirm the password. For example, dboracle. Click **Next**.
- 8. Step 6: Specify where the database will be stored. For example, File System. Click Next.
- 9. Step 7: Specify locations for the database files. For example, Use Database File Locations from Template. Click **Next**.
- 10. **Step 8**: Select the recovery options for the database. Click **Next**.
- 11. **Step 9**: On the Database Content window, click **Next**.
- 12. **Step 10**: On the Initialization Parameters screen select the **Character Sets** tab.
	- a. Select the required Database Character Set
	- b. Click **Next**.
- 13. When you are using Oracle 11g, the following two steps are also required.
	- a. Security Settings, accept the enhanced 11g default security settings.
	- b. Automatic Maintenance Tasks, enable automatic maintenance tasks.
- 14. **Step 11**: On the Database Storage window click **Next**.
- 15. **Step 12**: Select the required Creation Options. Click **Finish**.
- 16. On the Confirmation screen, click **OK** to start the database creation.

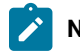

**Note:** This may take some time as it goes through the different stages.

17. Click **Exit** when the database creation is complete.

The Oracle database that will be used for Remote Control is created.

## Setting up database permissions

When you have created the Oracle database that will be used for Remote Control you will need to configure its permissions.

To configure the database permissions complete the following steps:

1. Run Oracle SQL\*Plus.

#### **Windows®systems**

**For example**: Click **Start > Programs > Oracle-OraHomeName > Application Development > SQL Plus**.

Alternatively, enter the following command at a command prompt.

sqlplusw

Log on using the database user name and password and click **OK**. See your database system administrator if you do not have this.

#### **For example:**

**Username** - system

**Password** - dboracle

#### **Linux®systems**

Open a UNIX® or a Windows® terminal and enter the SQL\*Plus command:

sqlplus *username* / *password @connect\_identifier*

*username* and *password* are the database credentials required to connect to the database.

*connect\_identifier* is the connection required for your specific database.

For example, @TRCDB as SYSDBA

@//*servername*:*port/DatabaseSID* as SYSDBA

*servername* is the server name or IP address of the system where your Oracle installation is located.

*port* is the port of the system where your Oracle installation is located.

*DatabaseSID* is the SID defined for the database you created.

The SQL\*Plus executable is installed in  $$ORACLE_HOME/bin$ , which is included in your operating system PATH environment variable. You may need to change directory to the \$ORACLE\_HOME/bin directory to start SQL\*Plus.

2.

After SQL\*Plus has started and connected to the database you can create the required users and grant permissions. There are two methods for creating users and granting permissions. Choose the appropriate method for creating the users.

#### **Create one user ID in Oracle which will also be used to log on to Remote Control.**

Create a single user. The user must be called Asset. This user ID is used by Remote Control to create and log on to the database, and use the database.

Issue the following commands to create the user ASSET.

a. connect SYS/PASSWORD@DATABASE AS SYSDBA;

where *PASSWORD* is the default Oracle user password.

and *DATABASE* is the database name that was defined when creating the database. For example, TRCBD.

b. CREATE USER ASSET IDENTIFIED BY PASSWORD DEFAULT TABLESPACE users TEMPORARY TABLESPACE temp;

**Note:** PASSWORD can be changed to whatever you require, for the user ASSET.

- c. GRANT UNLIMITED TABLESPACE TO ASSET;
- d. GRANT CONNECT TO ASSET;
- e. GRANT CREATE INDEXTYPE TO ASSET;
- f. GRANT CREATE SEQUENCE TO ASSET;
- g. GRANT CREATE TABLE TO ASSET;
- h. GRANT CREATE TRIGGER TO ASSET;
- i. GRANT CREATE INDEXTYPE TO ASSET;
- j. GRANT CREATE PROCEDURE TO ASSET;
- k. GRANT CREATE VIEW TO ASSET;
- l. GRANT ANALYZE ANY TO ASSET;

#### **Create a separate user ID to log on to Remote Control**

Create 2 users. User 1 must be called Asset. This user has no specific permissions and is used only as a schema name. User 2 is the main user and can be called anything you require. This

user is used by Remote Control to create and logon to the database, and use the database. Use the assistant tool to create user TRCDBU.

Complete the following steps to create the required permissions for user TRCDBU.

- a. GRANT UNLIMITED TABLESPACE TO ASSET;
- b. GRANT UNLIMITED TABLESPACE TO TRCDBU;
- c. GRANT ALTER ANY INDEX TO TRCDBU ;
- d. GRANT ALTER ANY INDEXTYPE TO TRCDBU ;
- e. GRANT ALTER ANY PROCEDURE TO TRCDBU ;
- f. GRANT ALTER ANY SEQUENCE TO TRCDBU ;
- g. GRANT ALTER ANY TABLE TO TRCDBU ;
- h. GRANT ALTER ANY TRIGGER TO TRCDBU ;
- i. GRANT COMMENT ANY TABLE TO TRCDBU ;
- j. GRANT CREATE ANY INDEX TO TRCDBU ;
- k. GRANT CREATE ANY INDEXTYPE TO TRCDBU ;
- l. GRANT CREATE ANY SEQUENCE TO TRCDBU ;
- m. GRANT CREATE ANY TABLE TO TRCDBU ;
- n. GRANT CREATE ANY TRIGGER TO TRCDBU ;
- o. GRANT CREATE INDEXTYPE TO TRCDBU ;
- p. GRANT CREATE PROCEDURE TO TRCDBU ;
- q. GRANT CREATE SEQUENCE TO TRCDBU ;
- r. GRANT CREATE TABLE TO TRCDBU ;
- s. GRANT CREATE TRIGGER TO TRCDBU ;
- t. GRANT CREATE VIEW TO TRCDBU ;
- u. GRANT DELETE ANY TABLE TO TRCDBU ;
- v. GRANT INSERT ANY TABLE TO TRCDBU;
- w. GRANT DROP ANY INDEX TO TRCDBU ;
- x. GRANT DROP ANY INDEXTYPE TO TRCDBU ;
- y. GRANT DROP ANY PROCEDURE TO TRCDBU ;
- z. GRANT DROP ANY SEQUENCE TO TRCDBU ;
- aa. GRANT DROP ANY TABLE TO TRCDBU ;
- ab. GRANT DROP ANY TRIGGER TO TRCDBU ;
- ac. GRANT EXECUTE ANY INDEXTYPE TO TRCDBU ;
- ad. GRANT EXECUTE ANY LIBRARY TO TRCDBU ;
- ae. GRANT EXECUTE ANY TYPE TO TRCDBU ;
- af. GRANT SELECT ANY SEQUENCE TO TRCDBU ;
- ag. GRANT SELECT ANY TABLE TO TRCDBU ;
- ah. GRANT UNLIMITED TABLESPACE TO TRCDBU ;
- ai. GRANT UPDATE ANY TABLE TO TRCDBU;
- aj. GRANT ANALYZE ANY TO TRCDBU;

## **Setting up MSSQL**

To set up MS SQL to use with Remote Control, create the database and then set up the database permissions.

## Creating the database

Use the MS SQL management studio to complete the following steps:

- 1. Click **Connect**.
- 2. Right-click the **server tree** and click **properties**.
- 3. Select **security**.
- 4. Ensure that SQL server and authentication mode is selected.
- 5. Expand the **server tree**.
- 6. Right-click **databases**.
- 7. Select **Create New Database**.
- 8. Enter a name for the database. For example, TRCDB. Click **OK**.

The default owner of the database is user *sa*, the system administrator. Create a new user, to be the owner of the database being used with Remote Control.

#### **Database permissions**

The default system administrator is the owner of the database and therefore has the required permissions for using the database. If you have created a new user, they also have the required permissions if they have been assigned as the owner of the database.

## <span id="page-35-0"></span>Installing by using the server installer

The Remote Control server installer can be used on Windows™ operating systems, Red Hat Linux™ operating systems, and SUSE Linux™ operating systems. A fully functional self-contained server with either of the following component setup is installed.

- Remote Control server with WebSphere® Application Server Liberty Profile version and a Derby database.
- Remote Control server with WebSphere® Application Server Liberty Profile version and one of the following databases:
	- IBM DB2 11.5 Virtual Processor Core (VPC).
	- Oracle 11g and 12c.

When you use an Oracle database, if you are using the Oracle 11g drivers, set oracle.increment.keys.off=1 in the trc.properties file. Restart the server service.

◦ Microsoft SQL server 2008, 2012, 2014, 2016, 2017, 2019, and 2022.
You must use a JDBC driver whose version is higher than 6.3. Older versions do not support TLS1.2 or JRE8.

When you use an MS SQL database, Windows™ authentication is not supported. You cannot log on with a domain user. You must use mixed mode authentication and create an SQL user to connect to the database.

For more information about the supported versions of the installed components, see Server [requirements](#page-15-0) *[\(on page](#page-15-0)  [16\)](#page-15-0)*

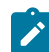

**Note:** Click **Cancel** at any time to end the installation.

### Approximate installation time

- Specifying options in the installer: 5 10 minutes.
- Installation of the software: 5 minutes.
- 1. A minimum screen resolution of 1024 by 768 pixels is recommended when you are using the installer.
- 2. On a Linux™ operating system, you must install **libstdc++.so.5** when you are installing and configuring the operating system. If this package is not installed, you can install package **compat-libstdc++-33**, which contains **libstdc++.so.5**.

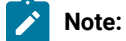

- Console mode installation is not supported.
- During the file copy phase of the server installation:
	- A backup copy of any existing installation is saved. This feature is useful if a problem occurs with the installation when you are upgrading.
	- The following directory is deleted if it exists:

#### [INSTALLDIR]/trcserver.bak.

◦ The current server installation in [INSTALLDIR]/wlp/usr/servers/trcserver is then renamed or moved to [INSTALLDIR]/trcserver.bak.

You can access the backup directory to restore or recover anything from the previous installation.

To install the Remote Control server application, complete the following steps:

1. Run the server installation file relevant to your operating system.

**Windows™systems**

trc\_server\_setup.exe

**Linux™systems**

#### trc\_server\_setup.bin

To obtain the installation file see [Obtain the installation files](#page-28-0) *[\(on page 29\)](#page-28-0)*.

- 2. Choose the language and click **OK**.
- 3. At the **Introduction** window click **Next**.
- 4. Click to accept both the IBM®and non-IBM®terms, click **Next**.
- 5. Accept the default location or click **Choose** to define a location for the installation files, click **Next**.
	- **SALES Note:** WebSphere® Application Server cannot be installed in a directory with a name that contains non-English-language characters. This installation installs an embedded version of WebSphere® Application Server. Therefore, you must choose a destination for the installation files that do not contain any non-English-language characters.
- 6. Select the database, click **Next**.

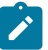

Note: Derby is embedded in the application and is installed locally when you select Derby. To use DB2® or Oracle, you must install them and create a database instance before you install Remote Control.

7. Enter the options for your selected database and click **Next**.

#### **Derby**

a. Specify a name for the database, click **Next**. For example, TRCDB.

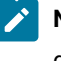

**Note:** If you are using an existing database, you can choose to drop the database.

#### **DB2®**

### **Database server**

The IP address or host name of your database server.

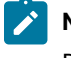

**Note:** 127.0.0.1 can be used when DB2® is installed locally. If you install DB2® on a remote system, type the IP address of the remote system.

### **Port**

Port on which DB2® is installed.

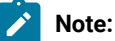

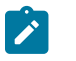

- a. On Windows™® systems, the default port is 50000. On Linux™ systems, the default port is 50001.
- b. A remote DB2® installation is limited to type four connections. A local installation can use type two or four. For type two connections, set the port value to 0.

#### **Administrator Userid**

Specify the Administrator user ID that is used for logging on to the database. The user ID must have admin access to the database.

If you select **create database**, the user ID must have administrator access for DB2®.

#### **Administrator password**

Specify the Administrator password for connecting to the database.

#### **Database Name**

Specify a name for the database. For example, TRCDB.

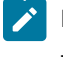

**Note:** If you are using a remote database, type the name of the database that was created on the remote system.

# **Directory path to db2jcc.jar file**

Specify the path to the DB2® JAR files, db2jcc.jar, and db2jcc\_license.jar

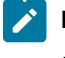

**Note:** If you are using a remote database share the drive, on the remote system, that the DB2® JAR files are in. Enter the shared drive location.

# **Create database**

If DB2® is installed locally (127.0.0.1), you can select to create a blank database during the installation. You can also select to drop an existing local database and create a new database.

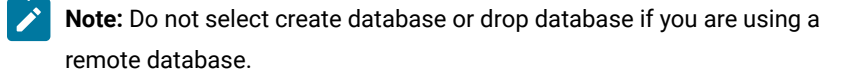

# **Path for database install**

Specify the path where the database can be installed. If the installation is local and you select to create the database, the admin user who is specified must have the appropriate authority. On a Windows™ system, use the db2admin user, and on a Linux™ system, the user must be a member of the group db2grp1.

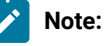

### **Linux™systems**

Specify a directory that the admin User ID has read and write permissions for.

# **Windows™systems**

Specify a drive letter.

#### **Oracle**

#### **Database server**

The IP address or host name of your database server. 127.0.0.1 can be used when Oracle is installed locally. If you install Oracle on a remote system, type in the IP address of the remote system.

#### **Port**

Port on which Oracle is installed.

#### **Administrator Userid**

Specify the administrator user ID that is used for logging on to the database. The user ID must have admin access to the database.

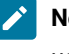

**Note:** For an Oracle installation, a user that is called **asset** must exist. This user ID can be used here or use an existing or new user.

#### **Administrator password**

Specify the administrator password for connecting to the database.

### **Database Name**

Specify a name for the database. The name is the SID name on the server, not the one in tnsnames.ora. For example, TRCDB.

# **Directory path to the oracle Java JDBC library**

Specify the path to the oracle Java™ JDBC library. The location can be obtained from the Oracle server installation or downloaded from the Oracle website. For example, c:\oracle\ora92\jdbc\lib\ojdbc14.jar

# **MSSQL**

# **Database server**

The IP address or host name of your database server.

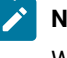

**Note:** 127.0.0.1 can be used when MS SQL is installed locally on a Windows<sup>™</sup> system only.

# **Port**

Port on which MS SQL is installed.

# **Administrator Userid**

Specify the administrator user ID that is used for logging on to the database. The user ID requires admin access to the database.

#### **Administrator password**

Specify the administrator password for connecting to the database.

#### **Database Name**

Specify a name for the database. For example, TRCDB.

#### **Directory path to the MS JDBC Java files**

Specify the path to the MS JDBC Java files. The mssq1-jdbc-X.X.X. jre8.jar file must be used depending on the version of MS SQL database that you are using.

#### **If installed on the same server, select to create database**

If MS SQL is installed locally, you can select to create the database.

#### **Drop the database if installed locally**

Select if you already have an existing database with the name that is entered for **Database Name** that you do not want to use.

#### **If local, select path where to create the database**

Specify the database installation path. If the installation is local and you select to create the database the Admin user must have appropriate authority to do so.

# **Linux™systems.**

Specify a directory that the admin User ID has read and write permissions for.

### **Windows™systems.**

Specify an existing directory.

8. Specify the web server parameters then click **Next**.

### **Force targets to use HTTPS**

Select this option for the target software to communicate with the server by using the HTTPS URL. The **enforce.secure.endpoint.callhome** and **enforce.secure.endpoint.upload** properties in the trc.properties file are also set to *true*. The check box is selected by default on a new installation.

Regardless of your selection, the **enforce.secure.web.access**, **enforce.secure.weblogon**, and **enforce.secure.alllogon** properties that enable HTTPS logon and access to the web portal, are all set to *True* by default. For more information about these properties, see the *BigFix® Remote Control Administrator's Guide*.

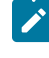

**Note:** If you are using HTTPS, you must use a fully qualified domain name for the server name.

#### **Use secure registration tokens to register targets**

Select this option to enable the secure target registration feature. This feature prevents unauthorized targets from registering with the Remote Control server. The check box is selected by default on a new installation. Ensure that the **Force targets to use HTTPS** option is also selected. For more information about secure registration, see Enable secure target [registration](#page-81-0) *[\(on page 82\)](#page-81-0)*.

#### **Upload data to server**

The fully qualified name for the Remote Control server. For example, treserver.example.com

**Note:** You must make sure that you enter the fully qualified name. The name is used for creating the URL in the trc.properties file that is passed to the target after it contacts the server for the first time. If the fully qualified name is incorrect, the target might not be able to contact the server successfully when it is next due to contact it.

## **Web path of URL**

Specify the web path for the server URL. For example,  $/$ trc.

#### **Server port on Webserver (default 80)**

Specify a port for the server.

#### **SSL Port (default 443)**

Specify a port for SSL.

#### **Administrator email**

Specify an administrator email address. For example, admin@company.com.

**Note:** To use the email function, you must install a mail server. Edit the trc.properties file after you install the Remote Control server. For more information about editing the properties files, see the *BigFix® Remote Control Administrator's Guide*

# **Enable FIPS**

Select this option to enable FIPS compliance on the server. For more information about enabling FIPS compliance, see Federal information processing standard (FIPS 140-2) [compliance](#page-111-0) in [Remote](#page-111-0) Control *[\(on page 112\)](#page-111-0)* .

# **Enable NIST SP800-131A Compliance (Enables FIPS)**

Select this option to enable NIST SP800-131A compliance on the server. For more information about enabling NIST SP800-131A compliance, see [NIST SP800-131A compliance in Remote](#page-120-0)  [Control](#page-120-0) *[\(on page 121\)](#page-120-0)*.

9. Select options for your SSL certificate and click **Next**. The certificate configuration is stored in the ssl.xml file.

#### **Use an auto generated certificate store**

Select this option to use a self-signed certificate that is generated by the installer.

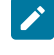

**Note:** If the following options are not enabled, click **Use an auto generated certificate store** to enable them.

#### **Overwrite an existing certificate store.**

If a self-signed certificate store is already saved, the new certificate overwrites the saved certificate store. This option is the default option.

#### **Password for a new or a previously generated certificate store.**

Type a new password for the self-signed certificate. If you do not select to overwrite, type the password for your existing auto generated certificate store. If left blank, the default password **TrCWebAS** is saved as the password. The password must have a minimum of 6 characters.

#### **Select an existing certificate store**

Select this option to use an existing certificate store that is already saved.

#### **Select existing certificate store location.**

Click **Choose** to browse to the relevant certificate store. Select the certificate store. The file extension can be.  $jks$  or .  $p12$ .

When you use an existing certificate store, it is not copied to the installation directory during installation. The server software instance points to the location of the certificate store that you provide. Therefore, you must make sure that you save the certificate store to an adequate location on the server before you start the server installation. The certificate store must be stored in a location that does not get deleted. Therefore, do not save the file in the  $[installdir]\$ wlp directory or any of its subdirectories. Do not delete the certificate store at the end of the installation.

If you select a previously saved auto-generated certificate store from the server installation directory, a warning is displayed. Choose **Copy file** to copy the file to a location that is not deleted during the installation. If the file is not copied successfully, you must manually copy the certificate store file to another location. Click **Choose** and select the new location of the file.

Click **Restore Default** to reset the field value to its original value.

#### **Enter the certificate store password.**

Type a password for the certificate store.

10. Select options to configure Single-Sign-On (SSO) and click **Next**. The SSO configuration is stored in the sso.xml file.

#### **Enable SSO**

Select this option to enable Single-Sign-On (SSO). To continue with the configuration, you must get the SAML metadata XML file from the Identity Provider (IdP) and which hash algorithm they are using: SHA-1 or SHA-256.

#### **Metadata XML file**

Click **Choose** and select the SAML metadata XML file that you obtained from the IdP.

#### **Algorithm used to sign SAML messages**

Select the signature algorithm (SHA-1 or SHA-256) to use to sign messages in communications between the Identity Provider (IdP) and this Service Provider (SP) which is the BigFix® Remote Control Server.

### **Advanced parameters (optional)**

Type in further configuration options, by adding attribute names in a space-separated list, in the following format: *[keyword]*="*[keyword-value]*". Where *[keyword]* is the attribute name and *[keyword-value]* is the attribute value.

### **Force regeneration of SAML data. (you must re-register with the IdP)**

The first time that you enable SSO, a new default SAML certificate keystore is created. For future upgrades, you can select the regeneration option to create a new default certificate keystore. The current keystore is deleted and the new one is saved. When you select this option, you must reestablish the connection between the SP and the IdP after the server restarts.

11. Select a location for the product icons to be displayed.

If you select Other, click **Choose** to specify a location.

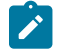

**Note:** Product icons do not work when you are using Linux™.

12. In the **Summary** pane, click **Install**.

- 13. If you selected to enable SSO, a pane that is labeled as **Important** is displayed. Take note of the URL and information and click **Next**.
- 14. Click **DONE** to complete the installation.

The Remote Control server software is installed including a set of properties files. These files can be edited to configure your environment.

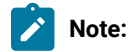

- 1. It is important to make sure that the **URL** property in the trc.properties file contains the correct URL for the Remote Control server. This property is used when targets contact the server and for determining the server during a remote target installation. If the URL property value is not correct, the remote targets are not able to contact the server successfully. Therefore, you might have problems when you start remote control sessions with the targets.
- 2. If the IP address of the server changes at any time, make sure that you update the URL property in trc. properties. Restart the server service because the targets try to contact to the old IP address until the change to the property is made.

# Installing on WebSphere Application Server version 8.5.5: deploying the war file

As described in the prerequisites section, a database needs to be created for Remote Control. After the database is created, add it to the WebSphere® data sources.

# Setting up the application server

It is necessary to create the WebSphere profile in a folder that does not include any spaces in its path. Otherwise, unrecoverable issues might occur when you deploy the application war file.

Use the **WebSphere Integrated Solution Console** to configure the application server.

To access the Integrated Solution Console, complete the following steps:

1. In your browser type

```
https://[server : port]/ibm/console
where server is the IPaddress or name for the application server machine
for example localhost or 192.0.2.0
and port is the port that the server is listening on.
```
The default port for the WebSphere Application Server admin console is 9060.

2. Log on with the ID and password that you defined when you installed WebSphere.

# **DB2® configuration**

# **Creating DB2 database authentication data**

Creating authentication data for connecting to an Remote Control DB2 database

Credentials to use for the database connection need to be established and added as a new entry to the JAAS-J2C authentication data.

To create an entry complete the following steps:

- 1. Click **Security > Global Security**.
- 2. On the right of the screen, expand **Java™ Authentication and Authorization Services** .
- 3. Click **J2C authentication data**.
- 4. Click **New** to add a new entry.
- 5. Supply the following information:

# **Alias**

Specify a name for the authentication alias.

### **Userid**

Type the user ID that was defined when DB2®was installed. Can be one of the following users.

- The user who has permissions to access the TRCDB database, if a specific user was created.
- The DB2®owner instance, **db2admin** in a Windows®system and **db2inst1** in UNIX® / Linux<sup>®</sup> system.

# **Password**

Type the password that you defined when you installed DB2®.

- 6. Click **OK**.
- 7. Click **Save**.

# Verifying the Websphere variables

The JDBC Provider uses WebSphere® environment variables to define the paths to the JDBC driver JAR files.

- db2jcc.jar
- db2jcc-javax.jar
- db2jcc-license\_cu.jar
- db2jcc4.jar. If available.

Verify that the correct values are defined by completing the following steps:

# 1. Select **Environment / WebSphere® Variables**.

2. Click **DB2UNIVERSAL\_JDBC\_DRIVER\_PATH** and verify that this points to the DB2® libraries.

### **Local DB2®database**

If you have installed the DB2® database locally the files are located in

# **Windows®systems**

#### \Program Files\ibm\sqllib\java

#### **Linux®systems**

/opt/ibm/db2/VERSION/java where VERSION is the DB2 version number for example: /opt/ibm/db2/V8.1/java

# **Remote DB2®database**

If you are using a remote DB2® database you must copy the jar files from the remote system to a location on your local system and put the path to the local files here.

- 3. Click **OK**.
- 4. Click **Save**.

# **Creating the DB2 data source**

When you have verified that the JDBC Provider is configured properly, the data source for Remote Control must be created using that JDBC Provider.

To create the data source complete the following steps:

#### 1. Select **Resources > JDBC> Data Sources**.

- 2. Select the scope from the drop down menu that includes the node and the server. For example, Node=TEST-2008Node02, Server=server1.
- 3. Click **New**.
- 4. Specify the data source information.
	- a. Enter basic data source information

#### **Data source name**

Specify a name for the data source. This can be any required name.

## **JNDI Name**

This should be set to jdbc/trcdb

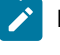

**Note:** If this name is changed, you need to change the **common.properties** file also.

b. Select JDBC Provider

The data source will use the Universal JDBC Provider for DB2 that is predefined in WebSphere.

- i. If **DB2 Universal JDBC Driver Provider** is available, select **Select an existing JDBC provider** from the list. If it is not available, click **Create new JDBC provider**.
- ii. In the Database type list, select **DB2**.
- iii. Select **DB2 universal JDBC Driver provider**.
- iv. From the **Implementation type** list, select **Connection pool data source**.
- v. Click **Next**.
- vi. Accept the default values and click **Next**.
- c. Enter database specific properties for the data source

#### **Driver Type**

Select 4 from the list.

#### **Database name**

This is the name used when the **db2 create db** command was issued.

#### **Server name**

This is set to the IP or host name of the server where DB2®is installed. If DB2 is installed locally you can use localhost.

#### **Port number**

This is set to the port that was configured in DB2® for remote connections.

# Click **Next**.

- d. Setup security aliases
	- i. From the **Component-managed authentication alias** list, select *your node*/DB2 where *your node* is the node you previously created for DB2.
	- ii. Accept the default of **none** in the remaining lists.
	- iii. Click **Next**.
- e. Review the summary and click **Finish**.
- 5. To save the configuration changes, click **Save**.

When the data source has been created and the changes to the profile are saved, test that the data source is correctly configured. Select the data source from the list of data sources and click Test connection. If the connection is successful, a conformation message is displayed. A failure in the test should be corrected before continuing with the installation, as Remote Control will not work without a valid data source.

# **Oracle configuration**

# Creating Oracle database authentication data

Credentials to use for the database connection need to be established and added as a new entry to the JAAS-J2C authentication data.

To create an entry complete the following steps:

- 1. Click **Security> Global Security**.
- 2. On the right of the screen, expand **Java™ Authentication and Authorization Services** .
- 3. Click **J2C authentication data**.
- 4. To add a new entry, click **New** .
- 5. Supply the following information:

# **Alias**

Specify a name for the authentication alias.

#### **Userid**

Type the ID that was defined when the Oracle database was created.This is the user that you created permissions for.

### **Password**

Type the password that was defined when Oracle was installed.

- 6. Click **OK**.
- 7. Click **Save**.

# **Creating the Oracle JDBC provider**

To establish access to your Oracle database you must create a JDBC provider for Oracle access.

To create the JDBC provider complete the following steps:

- 1. Select **Resources > JDBC> JDBC Provider**.
- 2. Select Scope and choose the one which has Node and Server.
- 3. Click **New**.
- 4. Specify the JDBC provider information

#### **Database type**

Set to oracle.

#### **Provider Type**

Set to oracle JDBC Driver.

### **Implementation type**

Set to Connection Pool datasource.

- 5. Click **Next**.
- <span id="page-48-0"></span>6. The Class path is already pre-populated as  $\S$  {ORACLE\_JDBC\_DRIVER\_PATH}/ojdbc6.jar. The directory location for \${ORACLE\_JDBC\_DRIVER\_PATH} to the jar files must be correct. This can be obtained from the Oracle server installation or downloaded from the Oracle website. For example, C: \app\Administrator \product\11.2.0\dbhome\_1\jdbc\lib. Click **Next**.
- 7. Click **Finish**.
- 8. Click **Save**.

# Verifying the Websphere variables

The JDBC Provider uses WebSphere® environment variables to define the paths to the JDBC driver JAR files. Verify that the correct values are defined by completing the following steps:

- 1. Select **Environment / WebSphere® Variables**.
- 2. Click **ORACLE\_JDBC\_DRIVER\_PATH**

and verify that this points to the directory location chosen in step [6](#page-48-0) *[\(on page 49\)](#page-48-0)* in the Creating the Oracle JDBC Provider section.

- 3. Click **OK**.
- 4. Click **Save**.

# Creating the Oracle data source

When you have verified that the JDBC Provider is configured properly, the data source for Remote Control must be created using that JDBC Provider.

To create the data source complete the following steps:

- 1. Select **Resources > JDBC> Data Sources**.
- 2. Select the scope with Node and Server.
- 3. Click **New**.
- 4. Specify the data source information
	- a. Specify the data source information.

# **Data source name**

Specify a name for the data source. This can be any required name.

# **JNDI Name**

This should be set to jdbc/trcdb

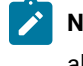

**Note:** If this name is changed, further changes to the **common.properties** file are also required.

# Click **Next**.

b. Select JDBC provider

Click **Select Existing JDBC provider** and select **Oracle JDBC Driver**. Click Next.

c. Enter database specific properties for the data source.

# **URL**

url=jdbc:oracle:thin@*dbserver*:1521:*SID*

where *dbserver* is the IP address of the server.

**SID** is the Oracle database SID.

#### **Data store helper class name**

Accept the default Data store helper class name, **Oracle 11g.data store helper**.

Accept remaining default selected values and click **Next**.

### d. Set up security aliases

- i. Select **Component-managed authentication alias** and select the alias you previously created for Oracle.
- ii. Accept the default of **none** in the remaining lists.
- iii. Click **Next**.

e. On the summary screen, click **Finish** to create the data source.

5. Click **Save**.

You can select the newly created datasource and click **Test**, to test connectivity.

# **MS SQL configuration**

# Creating authentication data

Credentials to use for the database connection need to be established and added as a new entry to the JAAS-J2C authentication data.

To create an entry complete the following steps:

- 1. Click **Security > Global Security**.
- 2. On the right, expand **Java™ Authentication and Authorization Services** .
- 3. Click **J2C authentication data**.
- 4. To add a new entry, click **New**.
- 5. Supply the following information:

# **Alias**

Specify a name for the authentication alias.

# **Userid**

Type the ID that was defined when MS SQL was installed. This is the user that you created permissions for. Default is **sa**.

#### **Password**

Type the password that was defined when MS SQL was installed.

- 6. Click **OK**.
- 7. Click **Save**.

# **Creating the JDBC provider**

To establish access to your MS SQL database you must create a JDBC provider for MS SQL access.

To create the JDBC provider complete the following steps:

- 1. Select **Resources > JDBC> JDBC Provider**.
- 2. Select **Scope** and choose the one which has Node and Server.
- 3. Click **New**.
- 4. Specify the JDBC provider information.

### **Database type**

Set to sQL Server.

#### **Provider Type**

Set to Microsoft JDBC Driver.

- 5. Select Connection pool data source.
- 6. Click **Next**.
- 7. To accept the path to the jar files, click **Next**.
- 8. Click **Finish**.
- 9. Click **Save**.

# Verifying the Websphere variables

The JDBC Provider uses WebSphere® environment variables to define the paths to the JDBC driver JAR files. The correct jdbc driver software must be downloaded from Microsoft. The following version is recommended:

#### **Microsoft JDBC Driver 4.0 for SQL Server - sqljdbc\_4.0.2206.100\_enu.exe**

Download the SQL Server jdbc driver and copy it to the root drive of the server. Run the file to extract the driver. The sqljdbc4.jar file is extracted to the following directory structure:

C:\*extract\_path*\sqljdbc\_4.0\enu\

where *extract\_path* is the directory chosen when you unzipped the file.

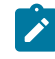

**Note:** The path cannot contain any spaces.

Verify that the correct values are defined by completing the following steps:

- 1. Select **Environment / WebSphere® Variables**.
- 2. Click **MICROSOFT\_JDBC\_DRIVER\_PATH** and verify that this points to the Microsoft SQL Server JDBC driver, sqljdcb4.jar file that you extracted.
- 3. Click **OK**.
- 4. Click **Save**.

# Creating the MS SQL data source

When you have verified that the JDBC Provider is configured properly, the data source for Remote Control should be created using that JDBC Provider.

To create the data source complete the following steps:

- 1. Select **Resources > JDBC> Data Sources**.
- 2. Select the scope with Node and Server.
- 3. Click **New**.
- 4. Specify the data source information
	- a. Enter basic data source information

# **Data source name**

Specify a name for the data source. This can be any required name.

# **JNDI Name**

This should be set to **jdbc/trcdb**

**Note:** If this name is changed, the **datasource.context** property in the common.properties must be changed after the WAR file is deployed. After the correct value is set, save the file and restart the application from the Websphere admin console.

# b. Select JDBC provider

Select **Microsoft SQL Server JDBC Driver** or the required JDBC provider. Click **Next**.

c. Enter database specific properties for the data source

#### **Database name**

This is the name used when you created the MS SQL database.

### **Port number**

Port used when installing MS SQL. Default is 1433.

#### **Server name**

This is set to the IP or hostname of the server containing the MS SQL installation. If MS SQL is installed locally you can use localhost.

d. Set up security Alias

- i. Select **Component-managed authentication alias** and select the alias you previously created for MS SQL.
- ii. Accept the default of **none** in the remaining lists.
- iii. Click **Next**.
- e. On the summary screen, click **Finish** to create the data source.
- 5. Click **Save**.

# Deploying the Remote Control application

After you install and set up the application server, deploy the application code for Remote Control on the WebSphere® server. You require the  $trc.war$  file that can be obtained by using the additional setup utility to extract the server installation media.

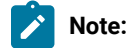

1. The heap size must be set to at least 512 MB for this type of installation.

To deploy the server application, complete the following steps:

- 1. Extract the  $trc.$  wa $r$  file by using the additional setup utility. For details about the files that are required and for running this utility, see Utility for extracting the [component](#page-79-0) installation files *[\(on page 80\)](#page-79-0)*.
- 2. In the WebSphere administrative console complete the following steps:
	- a. Select **Applications > New Applications**.
	- b. Click **New Enterprise Application**.
	- c. Click browse and type the path to the **trc.war** file in a local or remote file system. Click **Next**.
	- d. On the **Preparing for the application installation** screen, select **Fast path**. Click **Next**

# e. **Step 1: Installation options**

The default options can be left. The application name can be changed to something more descriptive but it must not contain any spaces. Click **Next**.

### f. **Step 2: Map modules to servers**

Leave the default association to the server. Click **Next**.

### g. **Step 3: Map virtual hosts for Web modules**

The default association to the default\_host, virtual host can be changed. Click **Next**.

h. Step 4

Use /trc as the context root, otherwise further changes must be made in the trc.properties file. Click **Next**.

i. Step 5

A summary of the chosen deployment settings is displayed before the installation of the Remote Control application proceeds.

Click **Finish**

A status page for the installation in progress and the outcome when the installation is finished is displayed.

j. Click **Save** to save to the master configuration.

The Remote Control application is displayed in the list of Enterprise Applications with the descriptive name that you entered in the Installation options step of the deployment process. Before you start the application, you can customize the tre properties file and change the default values. The properties files are deployed with the application and are in the installedApps directory within WebSphere. For more information about the properties in the files, see the *BigFix® Remote Control Administrator's Guide*.

**Note:** Ensure that the correct server IP address or server name is set in the **URL** field in the **trc.properties** file, so that the targets connect to the correct server. If you are using HTTPS, the host name or IP address that is set in the URL property must exactly match the value of the **CN** field of the SSL certificate that is installed on the server.

# Installing from the BigFix console

You can create and run a server installation task to install the server by using the BigFix® console. For more information, see the *BigFix® Remote Control Console User's Guide* and the chapter about Managing target and server configuration.

# Install the target

The Remote Control target can be installed on every computer that you want to control remotely. You can also use it to start a remote control session over the internet, by using a broker to make the connection.

Remote Control provides two ways to install the target component. If you have access to the BigFix® console, use the deployment fixlets to deploy the target. For more information, see the *BigFix® Remote Control Console User's Guide*. Alternatively use the Remote Control target installation files.

# Installing the Windows™ target

The trc\_target\_setup.exe file is required to install the Remote Control target component on a Windows™ system.

For details of how to obtain the Windows™component installation files see, Install the Remote Control [components](#page-28-1) *[\(on page 29\)](#page-28-1)*. Choose the appropriate method for obtaining the file.

- 1. Run the trc\_target\_setup.exe file.
- 2. Click **Next** at the welcome screen.
- 3. Accept the license agreement. Click **Next**.
- 4. Accept the default location for the installation files, or click **Change** to select a different location.
- 5. Specify the host name of the Remote Control server that the target connects to.

For example, trcserver.example.com.

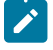

**Note:** Select **Use secure connections (https)** if you selected to use HTTPS during the server installation.

- 6. On the **Server Address** window, for secure target registration, enter or paste the **Registration** token. Ensure that **Use secure connections (https)** is also selected. For more information about secure target registration, see Add a token for secure target [registration](#page-82-0) *[\(on page 83\)](#page-82-0)*
- 7. For advanced settings, click **Advanced settings**

### **Server port**

The port must match the value that is entered for the **Server port on Webserver** parameter during the server installation.

# **Server Context**

The server context is used as part of the URL for contacting the server. It must match the value that is entered after the '/' in the **Path to URL** field, on the **Web server parameters** screen during the server installation.

### **Use a FIPS certified cryptographic provider**

Select this option to enable FIPS compliance on the target. For more information about enabling FIPS compliance, see Enable FIPS [compliance](#page-116-0) on the target *[\(on page 117\)](#page-116-0)*.

#### **Enable NIST SP800-131A compliance (Enables FIPS)**

Select this option to enable NIST SP800-131A compliance on the target. For more information about enabling NIST SP800-131A compliance, see [NIST SP800-131A compliance in Remote](#page-120-0)  [Control](#page-120-0) *[\(on page 121\)](#page-120-0)*.

### 8. Click **Next**.

#### 9. On the **Proxy settings** screen if you are not using a proxy server, click **Next**.

- To use a Proxy, select **Use a proxy server or a Remote Control Gateway**.
	- a. Type in the IP address or host name for the Proxy server.
	- b. Type in the port that proxy server is listening on.
	- c. Select whether you are using an HTTP proxy or a Remote Control Gateway.
	- d. Select **Proxy requires authentication** if you must authenticate with the proxy server. Enter the ID and password for authenticating to the proxy server. The user ID and password are automatically encrypted when the target starts. For more information about the automatic passphrase encryption, see the *BigFix® Remote Control Administrator's Guide*.

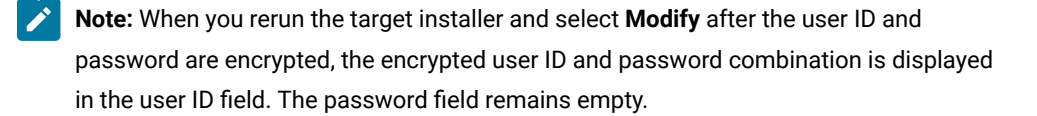

#### e. Click **Next**.

10. Accept or change the port value to be used to listen for incoming remote control sessions. Click **Next**.

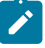

**Note:** Your operating system might have a firewall, an antivirus or an intrusion detection system that is installed by default. For more details, see Target [requirements](#page-22-0) *[\(on page 23\)](#page-22-0)*.

11. To enable failover to peer-to-peer mode, select one of the following options:

#### **Regardless of server status**

A peer to peer session can be established between a controller and this target directly if the server is available or not. Click **Peer to Peer** policies to set the local policies for the target to use during a peer to peer session. Click **Next** to move through the peer to peer policies screens.

#### **Only when server is down or unreachable**

A peer to peer session can be established only if the server is down or the target cannot connect to the server. Click **Peer to Peer** policies to set the local policies for the target to use during a peer to peer session. Click **Next** to move through the peer to peer policies screens.

#### **Never**

A peer to peer session is not allowed directly between a controller and this target. If you select this option, continue from step [12](#page-58-0) *[\(on page 59\)](#page-58-0)*.

#### **Peer to Peer policies**

For the definition and more information about the properties, see [Properties](#page-151-0) that can be set in the target [configuration](#page-151-0) *[\(on page 152\)](#page-151-0)*.

#### **Session policies options**

#### **Table 8. Session policies options.**

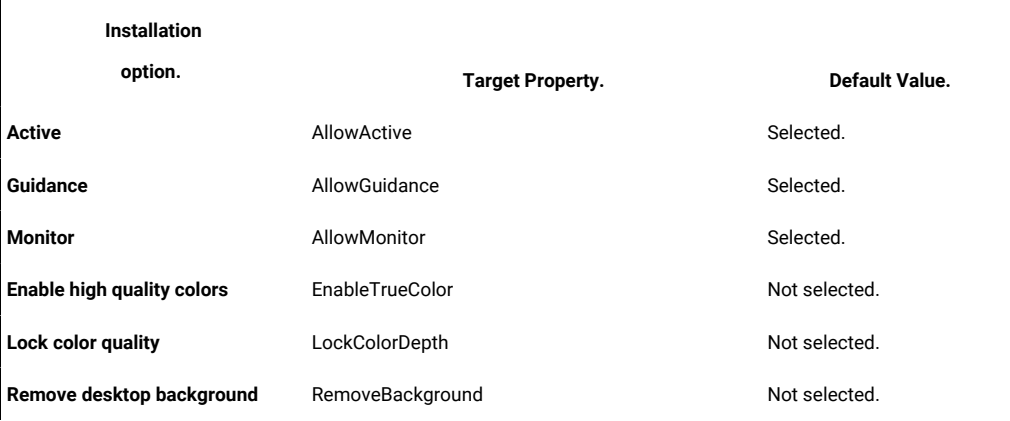

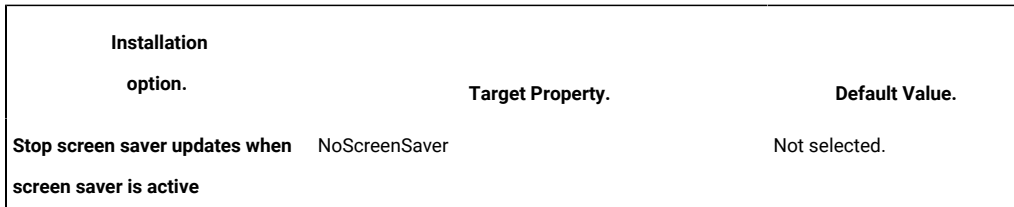

# **Policies options**

**Table 9. Policy descriptions -**

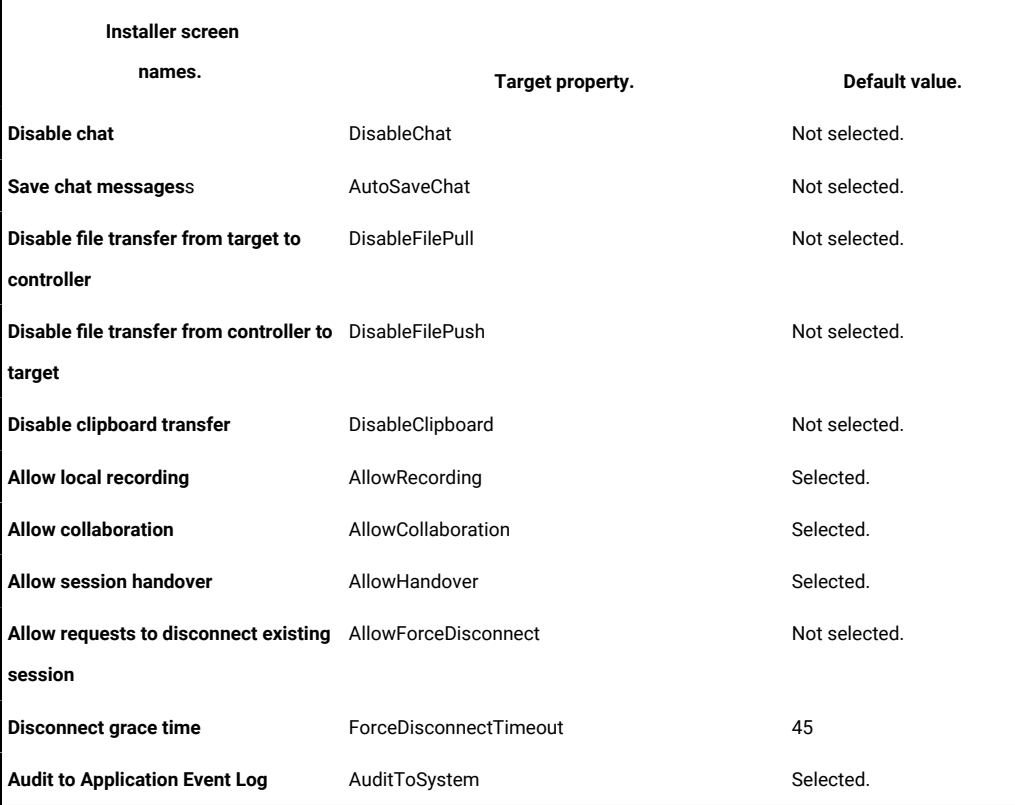

# **Security policies**

# **Table 10. Security policies.**

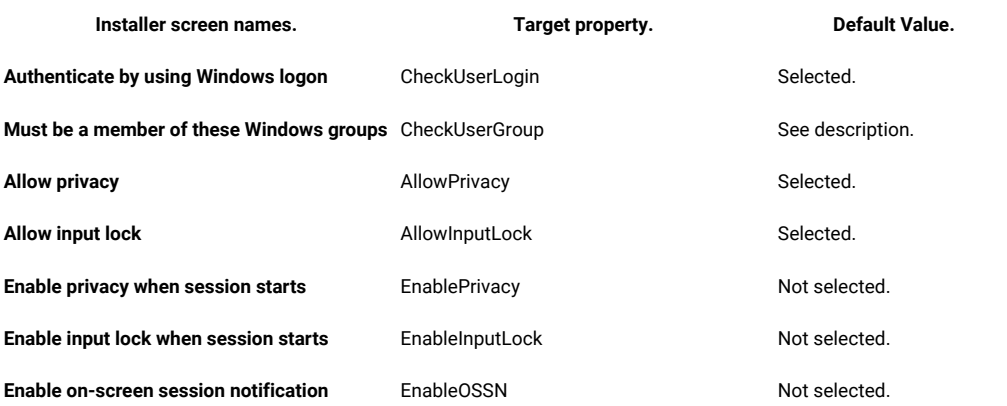

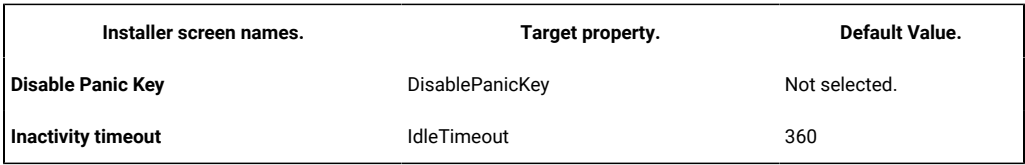

#### **User acceptance policies**

#### **Table 11. User acceptance policies.**

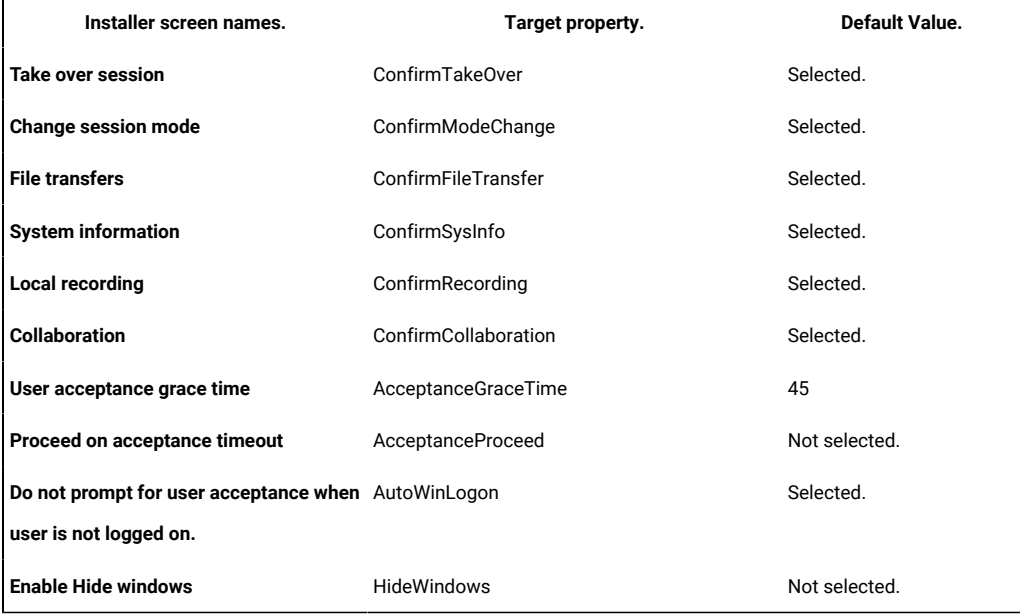

#### **Session scripts**

**Table 12. Session scripts policies.**

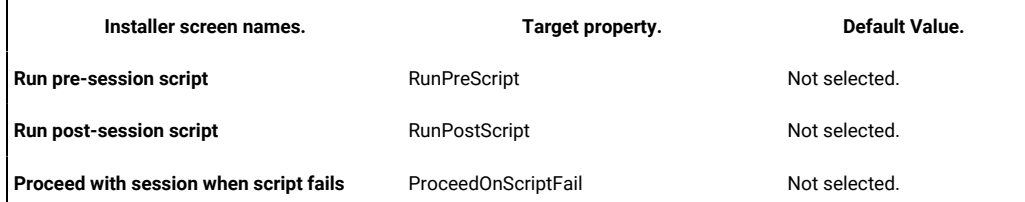

# **Additional Features**

Select **Install device driver for Virtual Smart Card Reader** to install the virtual smart card reader driver. For more information about the smart card reader driver, see Install a driver to [support](#page-86-0) smart card [authentication](#page-86-0) in the target *[\(on page 87\)](#page-86-0)*.

- <span id="page-58-0"></span>12. Click **Install** to begin the installation.
- 13. When the installation is complete, click **Finish**.

# Installing the Linux™ target

You can install the target component on a Linux™ computer by using the RPM file that is provided in the Remote Control installation files.

**Note:** The broker component installation package depends on the 32-bit version of the following libraries: **glibc libgcc**, **libblkid**, and **libstdc++**.

Use the  $\text{trc-target-10}.x.x.i386.rpm$  file to install the target component in Linux™, where 10.x.x is the version that you want to install. For more information about how to obtain the Linux™component installation files, see [Obtain](#page-28-0)  [the installation files](#page-28-0) *[\(on page 29\)](#page-28-0)*. Choose the appropriate method for obtaining the file.

Install a default target RPM file and then configure the target after the installation.

To install the RPM file, run the following command and use the file specific to the version that you want to install. For example, rpm -ivh trc-target-10.x.x.i386.rpm

When the target is installed, configure the target properties by editing the /etc/trc\_target.properties file. For more information about target properties and their definitions, see Properties that can be set in the target [configuration](#page-151-0) *[\(on](#page-151-0)  [page 152\)](#page-151-0)*.

# Install the BigFix® Remote Control Target for macOS

You can install the BigFix® Remote Control Target for macOS in numerous ways. Use the trc\_target.pkg file to install the application in attended or unattended mode. You can also install the target by using a Fixlet® in the BigFix®console.

For information about how to obtain the BigFix® Remote Control Target for macOS component installation files, see [Install the BigFix®](#page-28-1) Remote Control [components](#page-28-1) *[\(on page 29\)](#page-28-1)*. Choose the appropriate method for obtaining the file.

# Installing the BigFix® Remote Control Target for macOS from the BigFix®console

You can use a Fixlet®in the BigFix® console to install the BigFix® Remote Control Target for macOS component. The deployment Fixlet® is available in the Remote Control site in the Systems Lifecycle domain.

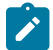

**Note:** Selecting the managed mode option prompts for a server URL and a secure registration token.

To install the BigFix® Remote Control Target for macOS target component, complete the following steps.

- 1. Within the **Systems Lifecycle** domain, expand **Remote Control configuration > Remote Control**.
- 2. Expand the **Deployment** node.
- 3. Select **macOS**.
- 4. Select **Deploy BigFix® Remote Control Target for macOS**.
- 5. In the **Task** pane, review the description and follow the instructions in the **Actions** box to start the task.
- 6. In the **Take Action** pane on the **Target** tab, select the relevant option for determining the computers on which to deploy the BigFix® Remote Control Target for macOS component.
- 7. Click **OK**.

The summary screen shows the progress of the task and the status is set to **Complete** when it is finished.

# Installing the BigFix® Remote Control Target for macOS by using the .pkg file

You can use the trc\_target.pkg file to install the BigFix® Remote Control Target for macOS.

You can obtain the pkg file from Passport Advantage or from the Remote Control server UI. For more information, see [Obtain the installation files](#page-28-0) *[\(on page 29\)](#page-28-0)*. Two installation methods can be used when you have the pkg file: attended and unattended.

You can also apply custom configuration settings when you install the target. The configuration values are set in the trc\_target.cfg file. Create the file and add your custom values. Copy the file to the computers on which you want to install the BigFix® Remote Control Target for macOS. Copy the  $trc$ \_target.cfg file to the same directory as the trc\_target.pkg file.

Your configuration settings are installed together with the target. The target configuration is installed to /Library/ Preferences/com.bigfix.remotecontrol.target.plist.

To configure the target to support broker sessions, you must configure the **BrokerList** property and provide trusted certificates. Place a broker.certs file, that contains the trusted certificates in the same directory as the trc\_target.pkg file. The package installs the broker.certs file to

#### /Library/Application Support/com.bigfix.remotecontrol.target/TrustStore.

For more information about the target properties that can be set in the .  $cf$  file, see [Properties](#page-151-0) that can be set in the target [configuration](#page-151-0) *[\(on page 152\)](#page-151-0)*.

If you do not apply any custom configuration, the target uses built in configuration settings when it installs.

Choose an installation method for installing the BigFix® Remote Control Target for macOS.

Attended Mode:

- 1. Double-click the trc target.pkg file.
- 2. Click **Continue**.
- 3. Click **Install** to install to the startup disk. If your system has multiple disks, you can select the disk on which to install the target. Click **Change Install Location** to select an installation disk.
- 4. If you are a user with admin authority, type in your password when prompted. Otherwise, type a valid admin ID and password. Click **Install Software**.
- 5. When the installation completes, click **Close**.

# Unattended mode:

1. Open a **Terminal** window and type the following command.

sudo installer -pkg "/[path]/trc\_target.pkg" -target /

Where *[path]* is the path to the .pkg file.

After you install the .pkg file, open the Remote Control Target.app to start the target.

# Run a target custom installation

Run an Remote Control target custom installation to install the target software by using parameters. You can run the installation in multiple ways.

#### **Unattended and silent**

No interaction is required by the user and no UI dialogs or progress bars are displayed to the user.

#### **Unattended**

No interaction is required by the user and an installation progress bar is displayed to the user.

### **Attended**

The full installation UI is displayed and requires user interaction.

You can customize installation settings and also assign the target to a specific group during the installation.

# Running a target custom installation on a Windows®system

To install the target software on a Windows® operating system, use the trc\_target\_setup.exe file.

For more information about obtaining this file, see [Obtain the installation files](#page-28-0) *[\(on page 29\)](#page-28-0)*.

To install the target, complete the following steps:

- 1. Create a folder in your root drive called TRC.
- 2. Copy trc\_target\_setup.exe to TRC.
- 3. Open a command prompt window and go to TRC.
- 4. Type  $PIR$  to verify that the exe file is in this folder.
- 5.

To install the target, type the following command in one line.

trc\_target\_setup.exe /s /v"/qn [INSTALLPARAMETER1][INSTALLPARAMETER2]...[INSTALLPARAMETERX]"

Use the following installation parameters customize your installation.

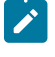

**Note:** Ensure that the correct values are assigned to the parameters as no validation of the values is carried out.

#### **/s**

Denotes a silent installation.

**/v"**

The string that is attached to **/v** contains the parameters for  $msie \times ec$ .exe, which is a piece of software that runs the installation.

**/qn**

Run a silent and unattended installation with no progress window and no UI.

You can also replace */qn* with the following parameters.

**/qb**

For an unattended installation with a basic UI and a small progress bar.

**/qr**

For an unattended installation with a reduced UI progress bar in a large window.

**/qf**

For an attended installation with full UI.

#### **TRC\_SERVER\_HOSTNAME**

The host name or IP address of the server. This property is required. Default value is *<blank>*.

For example, TRC\_SERVER\_HOSTNAME=trc.myserver.com.

#### **TRC\_SERVER\_CONTEXT**

This parameter value must match the last part of the path in the server URL. Default value is *trc*.

For example, TRC\_SERVER\_CONTEXT=trc.

#### **TRC\_SERVER\_PORT**

If the server runs on a non-standard port, specify the port number. Default value is 80.

For example, TRC\_SERVER\_PORT=8080.

# **TRC\_SERVER\_PROTOCOL**

Choose between plain HTTP and secure HTTPS protocols. Valid values are http and https. Default value is http.

For example, TRC\_SERVER\_PROTOCOL=http.

#### **TRC\_PROXY\_HOSTNAME**

Host name or IP address for the proxy server, if you are using one. Default value is *<blank>*.

For example, TRC\_PROXY\_HOSTNAME=proxy.company.com.

### **TRC\_PROXY\_PORT**

Port number for the proxy server. Default value is *<blank>*.

For example, TRC\_PROXY\_PORT=8080.

#### **TRC\_PROXY\_USER\_ID**

The user ID, if the proxy requires authentication. Default value is *<blank>*. The user ID and password are automatically encrypted when the target starts, unless **DISABLEAUTOMATICPASSPHRASEENCRYPTION** is set to *Yes*. For more information about automatic passphrase encryption, see the *BigFix® Remote Control Administrator's Guide*.

For example, TRC\_PROXY\_USER\_ID=proxyuser.

#### **TRC\_PROXY\_PASSWORD**

The password, if the proxy requires authentication. Default value is *<blank>*. The user ID and password are automatically encrypted when the target starts, unless **DISABLEAUTOMATICPASSPHRASEENCRYPTION** is set to *Yes*. For more information about automatic passphrase encryption, see the *BigFix® Remote Control Administrator's Guide*.

TRC\_PROXY\_PASSWORD=v264xmpt.

### **TRC\_PROXY\_AUTH\_B64**

The user ID and password, format user: password, encoded in base64. Overrides the user ID and password properties. If you do not want the password to be easily visible, use this parameter. Base64 is not encryption. Default value is *<blank>*.

For example, TRC\_PROXY\_AUTH\_B64=cHJveHl1c2VyOnYyNjR4bXB0

The user ID and password are automatically encrypted when the target starts, unless **DISABLEAUTOMATICPASSPHRASEENCRYPTION** is set to *Yes*. For more information about automatic passphrase encryption, see the *BigFix® Remote Control Administrator's Guide*.

#### **TRC\_TARGET\_PORT**

To run the target on a non-standard port, specify the port number to use. Default value is 888.

For example, TRC\_TARGET\_PORT=888.

#### **TRC\_SERVER\_HEARTBEAT\_RETRY**

The amount of time, in minutes, that the target waits before it resends a heartbeat to the server, when the server is not responding. Default value is 10.

```
For example, TRC_SERVER_HEARTBEAT_RETRY=1.
```
#### **TRC\_ACCESSIBILITY**

Enables the accessible UI. Default value is *No*. Available on Windows® operating system.

#### **GROUP\_LABEL**

The name of the group that the target is to be assigned to. To enable this feature, edit the trc.properties file and set *allow.target.group.override = true*. For more information about editing the properties files, see the *BigFix® Remote Control Administrator's Guide*. Default value is *DefaultTargetGroup*.

# **Note:**

- a. The GROUP\_LABEL parameter is discarded if the target is already registered in the Remote Control server.
- b. The target group that is specified must already be defined on the server.

For example, GROUP\_LABEL=NewTargetGroup.

# **INSTALLDIR**

Use this parameter to specify the directory for installing the target software to.

For example, INSTALLDIR= c:\trc\target.

# **ALLOWP2P**

Use this parameter to enable peer to peer connections regardless of the server status. Default value is *No*.

# **ALLOWP2PFAILOVER**

Use this parameter to enable failover to peer-to-peer mode when the server is down or unreachable. Default value is *No*.

# **AUDITTOSYSTEM**

Use this parameter to log peer to peer session events in the targets application event log for auditing purposes. Default value is *No*.

# **AUTOSAVECHAT**

Use this parameter to save the contents of the chat window to a file on the target. Default value is *No*.

#### **AUTOWINLOGON**

Determines whether a session can be started when no users are logged on at the target. Default value is *Yes*.

### **CHECKUSERGROUP**

The controller user must be a member of the listed groups. Default value is BUILTIN \Administrators on Windows® systems and wheel on Linux® systems.

## **CHECKUSERLOGIN**

Determines whether the login window is displayed when the controller user selects a session type in the **Open Connection** window. Default value is *Yes*.

# **CONFIRMFILETRANSFER**

Determines whether the user acceptance window is displayed before the controller user transfer files from the target to the controller in a peer to peer session. Default value is *Yes*.

### **CONFIRMMODECHANGE**

Determines whether the user acceptance window is displayed when the controller user selects a different session mode during the remote control session. Default value is *Yes*.

# **CONFIRMSYSINFO**

Determines whether the user acceptance window is displayed when the controller user requests to view the target system information. Default value is *Yes*.

# **CONFIRMTAKEOVER**

Determines whether the user acceptance window is displayed when a peer to peer session is requested. Default value is *Yes*.

#### **DISABLEAUTOMATICPASSPHRASEENCRYPTION**

Determines whether the proxy authentication user ID and password are automatically encrypted when the target starts. Default value is *No*. For more information about automatic passphrase encryption, see the *BigFix® Remote Control Administrator's Guide*.

#### **DISABLECHAT**

Determines whether you can start a chat session with the target and also chat to the controller user during a peer to peer session. Default value is *No*.

### **DISABLECLIPBOARD**

Determines the availability of the clipboard transfer menu during a peer to peer session. Default value is *No*.

#### **DISABLEFILEPULL**

Determines whether you can transfer files from the target to the controller during a peer to peer session.

#### **DISABLEFILEPUSH**

Determines whether you can transfer files from the controller to the target during a peer to peer session. Default value is *No*.

#### **FIPSCOMPLIANCE**

Enable the use of a FIPS certified cryptographic provider for all cryptographic functions. Default value is *No*.

### **SP800131ACOMPLIANCE**

Enable the use of NIST SP800-131A compliant algorithms and key strengths for all cryptographic functions. Default value is *No*.

# **HTTPSSTRICTVALIDATION**

Determines whether the target uses the system truststore to verify HTTPS connections to the server. Default value is *No*.

### **LOGLEVEL**

Set the logging level. The logging level determines the types of entries and how much information is added to the target log file. Possible values 0, 1, 2, or 4. However, use **LOGLEVEL=4** only by request from IBM software support. Default value is 2.

For example, LOGLEVEL=2.

# **LOGROTATION**

Controls the period after which an older log file is overwritten. Set to **Daily**, **Weekly**, or **Monthly**. Default value is Weekly.

For example, LOGROTATION=Monthly.

You can also disable log rotation by using the value **Disabled**.

# **LOGROLLOVER**

Controls the period after which a new log file is started. Therefore, this period must be shorter than the LOGROTATION period, not all combinations are valid. LOGROLLOVER cannot be disabled. Set to **Daily** or **Hourly**. Default value is Daily.

For example, LOGROLLOVER=Daily.

# **VSC**

Use the parameter to install the device driver for the virtual smart card reader. Add **VSC=1** to the parameter list to install the driver.

**Note:** The appearance of **VSC** in the parameter list determines whether the driver is installed, not the value of the parameter. If **VSC**= n is in the parameter list, the driver is installed. If **VSC** is not in the parameter list, the driver is not installed. **VSC** can have any value. However, **VSC=1** is the suggested value.

For more information about installing the device driver for the virtual smart card reader during a silent installation, see [Installing](#page-87-0) the virtual smart card reader driver by running a silent [installation](#page-87-0) *[\(on page 88\)](#page-87-0)*.

# **REGISTRATIONTOKEN**

Use this parameter to provide the registration token to the target. The token is used to authenticate the target to the server when it first contacts the server. The value of the property is set to the registration token. For more information about installing the target with a secure registration token by running a silent installation, see Running a target silent [installation](#page-83-0) with a secure [registration](#page-83-0) token *[\(on page 84\)](#page-83-0)*.

**Note:** To reconfigure the parameters on an existing target installation, use the parameter, **REINSTALL=ALL**. However, the parameter is ignored if it is used when you upgrade the target.

For example, on the command line you can type the following command:

trc\_target\_setup.exe /s /v"/qn REINSTALL=ALL"

To modify the target configuration and apply an upgrade, complete the following steps.

- $\mathcal{L}$
- 1. Perform a silent installation with the new version of target software. Do not use any parameters. If you do use parameters, the target is upgraded but the parameters are ignored and are not updated.
- 2. Perform a silent re installation with REINSTALL=ALL and any new parameters.

You can also specify the parameters that you want to override.

For example, to change the target port to 2222, type the following command.

trc\_target\_setup.exe /s /v"/qn TRC\_TARGET\_PORT=2222 REINSTALL=ALL"

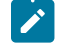

**Note:** To view Help options during the installation, type the following command on the command line. trc\_target\_setup.exe --help

# Install the controller

The Remote Control controller can be installed locally on your system, to be used for connecting to a target directly if peer to peer mode is enabled.

Remote Control provides two ways to install the controller component. If you have access to the BigFix® console, use the deployment Fixlet® to deploy the controller. For more information, see the *BigFix® Remote Control Console User's Guide*. Alternatively use the Remote Control controller installation files.

# Installing the controller on a Windows™system

The trc\_controller\_setup.exe file is required to install the controller component on a Windows™ system.

For more information about how to obtain the component installation files for a Windows™system, see [Install the](#page-28-1) Remote Control [components](#page-28-1) *[\(on page 29\)](#page-28-1)*. Choose the appropriate method for obtaining the file.

- 1. Run the trc\_controller\_setup.exe file.
- 2. On the file download window, select **Run** or **Save**

### **Run**

Select **Run** to start the installation wizard.

- a. Click **Next** at welcome screen.
- b. Accept the license agreement, click **Next**.
- c. Accept or change the location for the installation files, click **Next**.
- d. Click **Install**.
- e. Click **Finish**.

**Note:** If the controller software is already installed on the system, modify, repair, or remove options are available.

#### **Save**

Select **Save** to save the tre controller setup.exe file to a selected location. Run the file to install the controller.

The controller is installed to the default location \Program Files\BigFix\Remote Control\Controller or the location that is selected during the installation.

# Installing the Linux™ controller

Use the trc-controller-10.x.x.noarch.rpm and trc-controller-jre-10.x.x.i386.rpm files to install the controller component in Linux™. Where *10.x.x* is relevant to the version that you want to install. For more information about how to obtain the Linux™ component installation files, see Install the Remote Control [components](#page-28-1) *[\(on page 29\)](#page-28-1)*. Choose the appropriate method for obtaining the file.

You can install the controller in two modes in Linux™, a FIPS-compliant controller or a standard controller.

Type the relevant command for installing the controller. Where *10.x.x* is relevant to the version that you want to install. .

• For the standard controller type

#rpm -ivh ~/BigFix/Tivoli\_Remote\_Control/RCTarget/trc-controller-10.x.x.noarch.rpm

• For a FIPS-compliant controller, install the standard controller and the FIPS-compliant JRE by running both commands.

#rpm -ivh ~/BigFix/Tivoli\_Remote\_Control/RCTarget/trc-controller-10.x.x.noarch.rpm

#rpm -ivh ~/BigFix/Tivoli\_Remote\_Control/RCTarget/trc-controller-jre-10.x.x.i386.rpm

Note: Standard controller installations work with the trc-controller-10.x.x.noarch.rpm file, with an alternative JRE installed on the system. If the controller is to be FIPS-compliant, the  $\text{tr}_{c-controller}$ jre-10.x.x.i386.rpm file must also be installed. The trc-controller-jre-10.x.x.i386.rpm file can also be installed even if the controller is not going to be run in FIPS mode.

You can start the controller from your applications list when it is installed.

# Install the BigFix® Remote Control Controller for macOS

The BigFix® Remote Control Controller for macOS can be installed in multiple ways. You can use the trc\_controller.pkg file to install the application. You can also install the controller by using a Fixlet®in the BigFix®console.

For information about how to obtain the BigFix® Remote Control Controller for macOS component installation files see, [Obtain the installation files](#page-28-0) *[\(on page 29\)](#page-28-0)*. Choose the appropriate method for obtaining the file.

# Installing the BigFix® Remote Control Controller for macOS from the BigFix® console

You can use a Fixlet®in the BigFix® console to install the BigFix® Remote Control Controller for macOS component. The deployment Fixlet® is available in the Remote Control site in the Systems Lifecycle domain.

- 1. Within the **Systems Lifecycle** domain, expand **Remote Control configuration > Remote Control**.
- 2. Expand the **Deployment** node.
- 3. Select **macOS**.
- 4. Select **Deploy BigFix® Remote Control Controller for macOS**.
- 5. In the **Task** pane, review the description and follow the instructions in the **Actions** box to start the task.
- 6. In the **Take Action** pane on the **Target** tab, select the relevant option for determining which computers to deploy the BigFix® Remote Control Controller for macOS component on.
- 7. Click **OK**.

The summary screen shows the progress of the task and the status is set to **Complete** when it is finished.

# Installing the BigFix® Remote Control Controller for macOS

You can use the tre\_controller.pkg file to install the BigFix® Remote Control Controller for macOS.

You can obtain the pkg file from Passport Advantage or from the Remote Control server UI. For more information, see [Obtain the installation files](#page-28-0) *[\(on page 29\)](#page-28-0)*. To install the controller, complete the following steps.

- 1. Double-click the trc\_controller.pkg file.
- 2. Click **Continue**.
- 3. Click **Install** to install to the startup disk. If your system has multiple disks, you can select which disk to install the controller on. Click **Change Install Location** to select an installation disk.
- 4. If you are a user with admin authority, type in your password when prompted. Otherwise, type a valid admin ID and password. Click **Install Software**.
- 5. When the installation completes, click **Close**.

After you install the .pkg file, open the Remote Control Controller.app to start the target.

# Installing the controller in other supported operating systems

If you are using a supported operating system other than Windows™ operating system, Linux™, AIX®, or Solaris (SPARC), extract the controller files by using the additional setup utility. Then, copy the required files to the system that you are running the controller on. You must run the additional setup utility on a Windows™, Linux™, AIX®, or Solaris(SPARC) system. For more information about obtaining the additional setup utility files, see [Install the Remote](#page-28-1)  Control [components](#page-28-1) *[\(on page 29\)](#page-28-1)*.

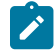

**Note:** Ensure that you install a supported version of Java™ to run the controller on the other supported operating system. See Controller [requirements](#page-21-0) *[\(on page 22\)](#page-21-0)*.

To install the controller, complete the following steps:

- 1. After you extract the installation files, go to the RCController directory.
- 2. Copy the file  $trc\_cosole$ .  $zip$  to the system that you are running the controller on.
- 3. Extract the files from the trc\_console.zip file.
- 4. Type the following command to run the controller

java -jar TRCConsole.jar

# Installing a preconfigured controller component

You can apply custom configuration settings when you install the controller component.

Preconfiguring the controller is useful for unattended installations. You can set your configuration file values in the configuration file and copy the file to the computers that you want to install the controller on. Your configuration settings are installed together with the controller. The configuration values are set in the  $\text{tr}c_{\text{cont}}$  controller.cfg file. You can create the file and add your custom values or you can edit a default configuration file. If you do not apply any preconfiguration, the default configuration file is installed when you install the controller component.

The property values in the  $\text{tr}_c{\_}controller.cfg$  are global and are the same for all users who run the controller. However, a user can create a local configuration. The values in the users' local configuration are used when they run the controller and override the global values. To enforce the global property value, you can set a property to mandatory so that a user cannot edit the property in the **Configuration Window** in the controller UI. The mandatory global property overrides the local property.

To set a mandatory property, complete the following steps:

- 1. Open the trc\_controller.cfg file.
- 2. Copy the property name and add *.mandatory = true* to the end.

For example, to make the **Enable Address History** property mandatory so that it cannot be edited in the **Configuration Window**.

enable.address.history=false enable.address.history.mandatory=true

3. Save the file.

After you save the trc\_controller.cfg file, install the controller.

### **Preconfigure the controller for a Windows™ operating system installation**

- 1. Copy the trc\_controller.cfg file to the same directory as the trc\_controller\_setup.exe or trc\_controller.msi file.
- 2. Run the controller installation file.

The controller is installed with your configured settings.

Note: Preconfiguring the controller is not supported for installation on a Linux<sup>™</sup> operating system. If **SALES** necessary, you can modify and rebuild the controller . rpm file from the source . rpm file.

Use the content of the default configuration file to create your custom configuration file and set your own values.

## fips.compliance=false

sp800131a.compliance=false

enable.address.history=true

enable.user.history=false

enable.domain.history=true

history.max.items=20

tool01.ToolName = Control Panel tool01.ToolCommand = [SystemFolder]\\control.exe tool01.ToolParameters = tool01.ToolUser =

tool02.ToolName = Command Prompt tool02.ToolCommand = [SystemFolder]\\cmd.exe tool02.ToolParameters = tool02.ToolUser =

tool03.ToolName = Administrator Command Prompt tool03.ToolCommand = [SystemFolder]\\cmd.exe tool03.ToolParameters = tool03.ToolUser = admin

tool04.ToolName = Task Manager tool04.ToolCommand = [SystemFolder]\\taskmgr.exe tool04.ToolParameters = tool04.ToolUser =

tool05.ToolName = Windows™ Explorer tool05.ToolCommand = [WindowsFolder]\\explorer.exe tool05.ToolParameters =
tool05.ToolUser =

tool06.ToolName=Terminal tool06.ToolCommand=/usr/bin/gnome-terminal tool06.ToolParameters = tool06.ToolUser =

tool07.ToolName=Control Panel tool07.ToolCommand=/usr/bin/gnome-control-center tool07.ToolParameters = tool07.ToolUser =

tool08.ToolName= tool08.ToolCommand= tool08.ToolParameters = tool08.ToolUser =

tool09.ToolName= tool09.ToolCommand= tool09.ToolParameters = tool09.ToolUser =

tool10.ToolName= tool10.ToolCommand= tool10.ToolParameters = tool10.ToolUser =

# Custom keys

```
# example.KeySequenceName = Inject F1
# example.KeySequenceValue = [F1]
#
# For a list of supported key codes, please refer to the User's Guide
key01.KeySequenceName =
```
key01.KeySequenceValue =

key02.KeySequenceName = key02.KeySequenceValue =

key03.KeySequenceName = key03.KeySequenceValue =

## Install the command-line tools

You can use the command-line tools to start a remote control session from the command-line, or run commands on a target system without target user interaction. The commands can be useful if you want to connect to a target without using the BigFix® Remote Control Server interface or for using as part of a script to run multiple commands in an automated fashion. The command-line tools are only available to run on Windows™ operating systems and Linux™ operating systems.

Remote Control provides two ways to install the command-line tools. If you have access to the BigFix® console, use the deployment fixlets to deploy the tools. For more information about deploying the components, see the *BigFix® Remote Control Controller User's Guide*. Alternatively use the Remote Control controller installation files.

### Installing the cli tools on a Windows™system

The trc\_cli\_setup.exe file is required to install the controller component on a Windows™ system.

For more information about how to obtain the Windows™component installation files, see Install the [Remote](#page-28-0) Control [components](#page-28-0) *[\(on page 29\)](#page-28-0)*. Choose the appropriate method for obtaining the file.

- 1. Run the trc\_cli\_setup.exe file.
- 2. On the file download window, select **Run** or **Save**

#### **Run**

Select **Run** to start the installation.

- a. Click **Next** at the welcome screen.
- b. Accept the license agreement, click **Next**.
- c. Accept or change the location for the installation files, click **Next**.
- d. On the server address screen type in the information and click **Next**:

#### **Server host name**

Enter the IP address or server name of the Remote Control server.

#### **Use secure connections (https)**

Select https to use secure connections to contact the server.

#### **Advanced settings**

Click **Advanced settings** for more configuration settings.

#### **Server port**

Enter the port number that the server is listening on.

#### **Server context**

Enter a value for the server context. For example, trc.

#### **Use a FIPS certified cryptographic provider**

Select **Use a FIPS certified cryptographic provider** for installing FIPS-compliant tools.

#### **Enable NIST SP800-131A compliance (Enables FIPS)**

#### Select **Enable NIST SP800-131A compliance (Enables FIPS)**

for installing NIST SP800-131A compliant tools.

- e. On the **Proxy settings** panel, if you are not using a proxy server click **Next**.
	- If you are using a Proxy, select **Use a proxy server or a Remote Control Gateway**. Type in the relevant information
		- i. Type in the IP address or host name for the proxy server.
		- ii. Type in the port that proxy server is listening on.
		- iii. Select **Use an HTTP proxy** or **Use a Remote Control Gateway**.
		- iv. Select **Proxy requires authentication** and enter the user ID and password for authenticating to the proxy server.The user ID and password are automatically encrypted when the target starts. For more information about the automatic passphrase encryption, see the *BigFix®Remote Control Administrator's Guide*.
			- **Note:** The CLI is unable to automatically encrypt the proxy credentials when the CLI is installed stand-alone, without the target and when the CLI is run by a standard user. If you use the CLI that is included in the target package, the proxy credentials are automatically encrypted by the target. You must restart the target after you edit the settings in the registry or configuration file. When you use the stand-alone CLI tools, you must run the CLI once from an **Administrator Command Prompt** in a Windows operating system or when logged in as root in Linux.
		- v. Click **Next**.
- f. Accept the default port or type in a value, click **Next**
- g. Click **Install**.
- h. Click **Finish**.

#### **Save**

Select **Save** to save the trc\_cli\_setup.exe file to a specific location.

**Note:** Run this executable file to install the command-line software.

The following executable files are in the selected directory.

#### **wrc.exe**

Use this tool to start a remote control session with a target.

**wrcmdpcr.exe**

Use this tool to run a command on a target and see the output from the command on the computer that you issue the command from.

For more information about using the command line tools, see the*BigFix® Remote Control Controller User's Guide*

### Installing the CLI tools in Linux™

You can install the CLI tools on a Linux™ computer by using the RPM file that is provided in the Remote Control installation files.

**Note:** The broker component installation package depends on the 32-bit version of the following libraries: **glibc libgcc**, **libblkid**, and **libstdc++**.

Use the trc-cli-10.x.x.i386.rpm file to install the CLI tools in Linux™. Where 10.x.x is relevant to the version that you want to install. For more information about obtaining the Linux™ component installation files, see Install the Remote Control [components](#page-28-0) *[\(on page 29\)](#page-28-0)*. Choose the appropriate method for obtaining the file.

**Note:** If the trc-target RPM file is installed, you do not need to install the trc-cli RPM file because the CLI commands are already included in the target. For more information about using the commands, see the *BigFix® Remote Control Controller User's Guide*.

1. Type, the following command to install the command line software. Where *10.x.x* is relevant to the version that you want to install.

\$ rpm -ivh ~/BigFix/Tivoli\_Remote\_Control/RCTarget/trc-cli-10.x.x.i386.rpm

- 2. When the installation is complete, edit the /etc/trc\_target.properties file and set your configuration.
	- Set the value of **ServerURL** to the host name or IP address of your BigFix® Remote Control Server.
	- For FIPS-compliance set the value of **FIPSCompliance** to Yes.
	- For NIST SP800-131a compliance, set the value of *SP800131ACompliance* to yes.
- 3. Save the file.

For more information about using these commands, see the *BigFix® Remote Control Controller User's Guide*.

## Install gateway support in Remote Control

For targets, controllers, and server on different networks that cannot directly contact each other you can install and configure gateway support.

Remote Control provides two ways to install the gateway support. If you have access to the BigFix® console, use the deployment fixlets to deploy gateway support. For more information, see the BigFix® Remote Control Console User's Guide. Alternatively you can use the Remote Control gateway support installation files.

### Installing Windows gateway support

The trc\_gateway\_setup.exe file is required to install gateway support in a Windows operating system. For more information about how to obtain the Windows gateway support files, see Install the Remote Control [components](#page-28-0) *[\(on](#page-28-0) [page 29\)](#page-28-0)*. Choose the appropriate method for obtaining the file.

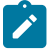

**Note:** You can also install gateway support with no user interaction by running a silent installation. For more information about a silent installation, see Installing the gateway support by running a silent [installation](#page-76-0) *[\(on](#page-76-0)  [page 77\)](#page-76-0)*.

To install gateway support, complete the following steps:

- 1. Run the trc\_gateway\_setup.exe file.
- 2. Click **Next** at the Welcome screen.
- 3. Accept or change the installation location and click **Next**.
- 4. Click **Install**.
- 5. Click **Finish** when the installation is complete.

When the gateway support is installed, you must configure it for your environment. For more information about configuring gateway support, see the *BigFix® Remote Control Administrator's Guide*.

### <span id="page-76-0"></span>Installing the gateway support by running a silent installation

To install the gateway support on a Windows® system by running a silent installation, complete the following steps:

- 1. Create a folder in your root drive called TRC.
- 2. Copy trc\_gateway\_setup.exe file to TRC.
- 3. Open a command prompt window and go to TRC.
- 4. Type in the following command all in one line:

trc\_gateway\_setup.exe /s /v"/qn"

#### **/s**

Denotes a silent installation.

#### **/v"**

The string that is attached to /v contains the parameters for  $msiexec$ . exe, which is a piece of software that runs the actual installation.

#### **/qn**

Perform a silent installation with no progress window.

For more information about configuring gateway support, see the *BigFix® Remote Control Administrator's Guide*.

### Installing Linux™ gateway support

You can install gateway support on a Linux™ computer by using the RPM file that is provided in the Remote Control installation files.

**Note:** The broker component installation package depends on the 32-bit version of the following libraries: **glibc libgcc**, **libblkid**, and **libstdc++**.

Use the trc-gateway-10.x.x.i386.rpm file to install gateway support in Linux™. Where *10.x.x* is the version that you want to install. For more information about obtaining the Linux™ gateway support files, see [Install the Remote](#page-28-0)  Control [components](#page-28-0) *[\(on page 29\)](#page-28-0)*. Choose the appropriate method for obtaining the file.

Type the following command at a command prompt to install the gateway support. Where *10.x.x* is the version that you want to install.

\$ rpm -ivh trc-gateway-10.x.x.i386.rpm

When the gateway support installed, configure it for your environment. For more information about configuring gateway support, see the *BigFix® Remote Control Administrator's Guide*.

### Install broker support

Broker support must be installed on the computers that connect the controller to the target computer when the target computer is not directly accessible by the controller and the connection is made across the internet.

Remote Control provides two ways to install the broker support. If you have access to the BigFix® console, use the deployment fixlets to deploy the broker support. For more information, see the *BigFix® Remote Control Console User's Guide*. Alternatively use the Remote Control broker installation files.

### Installing Windows™ broker support

The Remote Control broker installation files are executable files that can be used to install broker support on a Windows™ computer.

The trc\_broker\_setup.exe file is required to install broker support on a Windows™ system. For more information about how to obtain the Windows™ broker support files, see Install the Remote Control [components](#page-28-0) *[\(on page 29\)](#page-28-0)*. Choose the appropriate method for obtaining the file.

To install broker support on a Windows™ computer, complete the following steps.

- 1. Run the trc\_broker\_setup.exe file.
- 2. Click **Next** at the welcome screen.
- 3. Accept license terms and click **Next**.
- 4. Accept the default location or change the installation destination folder. Click **Next**.

Default location is \Program Files\BigFix\Remote Control\Broker

- 5. Click **Install**.
- 6. Click **Finish**.

The following files are installed in the *[working dir]*\Broker directory, where *[working dir]* is determined by the version of Windows™ operating system that you are installing the broker support on.

For example, \Documents and Settings\All Users\Application Data\BigFix\Remote Control.

- trc\_broker.properties
- TRCICB-computername-day.log where *computername* is the computer name of the system that the broker is installed on and *day* is the day of the week that the broker is installed on.

You must check that the **Remote Control- Internet Connection Broker** service is registered and is started.

### Installing Linux™ broker support

You can install broker support on a Linux™ computer by using the RPM file that is provided in the Remote Control installation files.

**Note:** The broker component installation package depends on the 32-bit version of the following libraries: **glibc libgcc**, **libblkid**, and **libstdc++**.

Use the trc-broker-10.x.x.i386.rpm file to install the broker support in Linux™. Where *10.x.x* is the version that you want to install. For more information about obtaining the Linux™ component installation files, see Install the Remote Control [components](#page-28-0) *[\(on page 29\)](#page-28-0)*. Choose the appropriate method for obtaining the file.

At a command prompt type, the following command to install the broker software. Where *10.x.x* is the version that you want to install.

rpm -ivh trc-broker-10.x.x.i386.rpm

The following files are installed in the /opt/bigfix/trc/broker directory.

- libcrypto.so.1.0.0
- libssl.so.1.0.0
- trc\_icb
- A license directory.

The trc\_broker.properties file is installed in the /etc directory.

When the broker support is installed, configure the broker properties by editing the trc\_broker.properties file.

## <span id="page-79-0"></span>Chapter 5. Utility for extracting the component installation files

Remote Control provides a utility that you can use to extract the installation files that are required for each component.

Extract the data from the BigFix\_Rem\_Cntrl\_V914\_Image\_3.tar file. Go to the \Disk1\InstData \platform\VM directory where *platform* is relevant to your operating system. The utility can be run only by using the trc\_additional\_setup.exe or trc\_additional\_setup.bin file. To extract the installation files for other supported operating systems, for example, macOS, run one of the trc\_additional\_setup files to extract the installation files, then copy the  $\Box$ <sub>pkg</sub> files to the macOS system.

Use the following files to run the additional setup utility:

#### **Windows®systems**

trc\_additional\_setup.exe

#### **Linux®systems**

trc\_additional\_setup.bin

For more information about how to obtain the BigFix\_Rem\_Cntrl\_V914\_Image\_3.tar file, see [Obtain the](#page-28-1) [installation files](#page-28-1) *[\(on page 29\)](#page-28-1)*.

You can extract the following component installation files.

- Server Installation media: Use the files to run a manual server installation. The  $trc. war$  file and instructions are extracted.
- Target Installation media:
	- Windows Packages (.exe and .msi)
	- Linux Package (.rpm)
	- macOS Package (.pkg)
- Controller installation media:.
	- Windows Packages (.exe and .msi)
	- Linux Package (.rpm)
	- macOS Package (.pkg)
- Command Line Interface installation media:
	- Windows Packages (.exe and .msi)
	- Linux Package (.rpm)
- Gateway installation media:
	- Windows Packages (.exe and .msi)
	- Linux Package (.rpm)
- Internet Connection Broker installation media:
	- Windows Packages (.exe and .msi)
	- Linux Package (.rpm)

## Extract the installation files by using the additional setup utility

To run the additional setup utility, complete the following steps:

- 1. Run the trc\_additional\_setup file relevant to your operating system. The file must be run from within the file structure that is extracted from the BigFix\_Rem\_Cntrl\_V914\_Image\_3.tar file. For more information about which file to use, see [Utility for](#page-79-0)  extracting the [component](#page-79-0) installation files *[\(on page 80\)](#page-79-0)*.
- 2. Select the language and click **OK**.
- 3. Accept the license agreement and click **Next**.
- 4. Clear the options that you do not want to extract the files for. Only the options you require must remain selected.
	- a. Server Installation media: to extract the files for installing the server.
	- b. Target Installation media: to extract the files for installing the target.
	- c. Controller Installation media: to extract the files for installing the controller.
	- d. Command Line Interface Installation media: to extract the files for running the command line interface.
	- e. Gateway Installation media: to extract the files for installing gateway support.
	- f. Internet Connection Broker Installation media: to extract the files for installing broker support.
- 5. Click **Next**.
- 6. Accept or change the installation folder. Click **Next**.
- 7. On the summary screen, click **Install**.
- 8. When complete, click **Done**.
- 9. Go to the chosen installation folder.

The installation files are in the following directories:

- RCServer server installation file, trc.war.
- RCTarget target installation files.
- RCController controller installation files.
- RCCLI command line tools installation files.
- RCGateway gateway installation files.
- RCBroker broker installation files.

## Chapter 6. Enable secure target registration

To prevent unauthorized targets from registering with the Remote Control server, you can enable the secure registration feature and use tokens to authenticate the target.

The secure registration feature is enabled by default on a new Remote Control server installation when you use the installer program. After you install the server, create a registration token on the server and use it when you install the target. For more information about the secure registration feature and how to create a token, see the **Secure target registration** chapter in the *BigFix® Remote Control Administrator's Guide*

## Enable secure target authentication in the server

The BigFix® Remote Control Server provides an installation option to enable secure registration of targets.

When the feature is enabled, the server verifies that a secure registration token that is sent by the target matches an existing token on the server. If the token is valid, the target is registered in the server and receives an endpoint token from the server. The target sends the endpoint token to the server each time it contacts the server.

**Note:** If you have existing targets in the database and you enable the secure registration feature, the existing targets cannot successfully contact the server because they do not have an endpoint token. Therefore, you must create or use a valid a secure registration token and reinstall the existing targets with the token so that they can continue to contact the server.

### Enabling secure registration when you run the server installer program

You can enable the secure target registration feature when you install the server by using the installer program. The feature is enabled by default on a new server installation.

To enable the secure registration feature, complete the following steps:

- 1. Follow the installation steps in [Installing](#page-35-0) by using the server installer *[\(on page 36\)](#page-35-0)*.
- 2. On the **Web server parameters** window, ensure that **Force targets to use https** is selected.
- 3. Select **Use secure registration tokens to register targets**.
- 4. Complete the installation.

After you install the server and enable the secure target registration feature, create registration tokens. For more information about creating registration tokens, see the *BigFix® Remote Control Administrator's Guide*.

### Enabling secure target registration after you install the server

You can enable the secure target registration feature after you install the server by editing properties in the trc.properties file.

To enable the secure registration feature after you install the server, complete the following steps.

- 1. In the server UI select **Admin> Edit properties file**.
- 2. Select trc.properties from the list.
- 3. Set *rc.enforce.secure.registration* to true.

Ensure that the **enforce.secure.endpoint.callhome** and **enforce.secure.endpoint.upload** properties are also set to true.

- 4. Click **Submit**.
- 5. Click **Admin> Reset Application**.

You can also manually edit the properties files and set the property to true. Restart the server after you edit the file. The properties files are in the following directories:

#### **Windows®systems**

#### **[***installdir***]\wlp\usr\servers\trcserver\apps\TRCAPP.ear\trc.war\WEB-INF\classes**

Where *installdir* is the directory that the BigFix® Remote Control Server is installed. For example,

```
C:\Program Files\BigFix\TRC\server\wlp\usr\servers\trcserver
\apps\TRCAPP.ear\trc.war\WEB-INF\classes
```
#### **Linux®systems**

#### **[***installdir***]/wlp/usr/servers/trcserver/apps/TRCAPP.ear/trc.war/WEB-INF/classes**

Where *installdir* is the directory that the BigFix® Remote Control Server is installed. For example,

```
\verb|opt/BigFix/TRC/server/wlp/usr/servers/trcserver/apps/TRCAPP.ear/trc.war/WEB-INF/classes
```
### <span id="page-82-0"></span>Add a token for secure target registration

The BigFix® Remote Control Target provides an installation option to add a secure registration token. You can also add the token by running a Fixlet in the BigFix® console.

The token is used to prevent unauthorized targets from registering with the Remote Control server. Create a token on the server and use it when you install the target. The secure registration feature on the server must also be enabled.

The target sends the secure registration token to the server the first time it contacts the server. The server verifies that the token matches an existing token on the server. If the token is valid, the target is registered in the server and receives an endpoint token from the server.

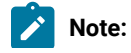

The target includes the token in its callhome to the server only when it uses a secure connection to the server. The server URL that it uses to connect to the server must start with HTTPS.

### Add the secure registration token when you install the target on a Windows<sup>™</sup> system

On a Windows™ system, you can add a secure registration token in multiple ways:

- Add the token by using the target installer program.
- Add the token by running the target installation from the command line.
- Modify the target after installation.

### Running the target installer with a secure registration token

When you install the target component, use the BigFix® Remote Control Target installer to provide the target with a secure registration token. The target uses the token to authenticate to the server when it contacts the server for the first time.

To run the target installer with a token, complete the following steps:

- 1. Follow the installation steps in Installing the [Windows](#page-54-0) target *[\(on page 55\)](#page-54-0)*.
- 2. On the **Server Address** window, for secure target registration, enter or paste the token in the **Secure registration token** field.

Ensure that **Use secure connections (https)** is also selected. For more information about secure target registration, see Add a token for secure target [registration](#page-82-0) *[\(on page 83\)](#page-82-0)*.

3. Complete the installation.

### Running a target silent installation with a secure registration token

Install the target along with a secure registration token when you run a new Remote Control target silent installation.

For more information about running a target custom installation, see the *BigFix® Remote Control Installation Guide*.

To install the target component and the token, run the following command on one line. trc\_target\_setup.exe /s /v"/qn REGISTRATIONTOKEN=*xxxxxxxxxxx* TRC\_SERVER\_HOSTNAME=*yyyyyyyyyyyyyy*"

Replace *xxxxxxxxxxx* with the token and *yyyyyyyyyyyyyy* with the host name of your Remote Control server.

For more information about running a silent installation when you upgrade the target, see [Upgrading](#page-84-0) the target with a secure [registration](#page-84-0) token *[\(on page 85\)](#page-84-0)*.

### <span id="page-84-1"></span>Adding the secure registration token after you install the target

If you install the target component and do not install the secure registration token, you can modify the target and add the token.

Select the method for adding the token.

To add the token by running the installer program, complete the following steps:

- 1. Go to the **Control Panel**. For example, **Start > Control Panel > Programs > Programs and Features**.
- 2. Right-click **Remote Control-Target**.
- 3. Select **Change**.
- 4. On the **Program Maintenance** window, select **Modify**.
- 5. Click **Next** until the **Server Address** window is displayed.
- 6. Enter or paste the token in the **Secure registration token** field. Ensure that **Use secure connections (https)** is also selected.
- 7. Click **Install**.
- 8. Click **Finish**.

To add the token by editing the target registry, complete the following steps:

1. Edit the target registry and go to HKEY\_LOCAL\_MACHINE\SOFTWARE\BigFix\Remote Control\Target

**Note:** On a 64-bit system, all the 32-bit registry keys are under the **Wow6432Node** key. For example, HKEY\_LOCAL\_MACHINE\SOFTWARE\WOW6432Node\BigFix\Remote Control\Target

- 2. Right-click **RegistrationToken**.
- 3. Click **Modify**.
- 4. Enter or paste the token.
- 5. Restart the target.

<span id="page-84-0"></span>Upgrading the target with a secure registration token

Upgrade the Remote Control target with a secure registration token.

The upgrade process requires two steps. You must upgrade the target first, then run an installation with the token.

- To use the installer to upgrade the target with a token, complete the following steps:
	- 1. Run the trc\_target\_setup.exe file.
	- 2. Select **Yes** for an automatic upgrade.
	- 3. Click **Next**.

If a **Files in Use** window is displayed, click **OK**.

- 4. Click **Finish**.
- 5. To add the token, complete the steps in, Adding the secure [registration](#page-84-1) token after you install the [target](#page-84-1) *[\(on page 85\)](#page-84-1)*.
- To run a silent installation to upgrade the target with a token, complete the following steps.
	- 1. At a command prompt type trc\_target\_setup.exe /s /v"/qn" to upgrade the target.
	- 2. To add the token run trc\_target\_setup.exe /s /v"/qn REGISTRATIONTOKEN=xxxxxx REINSTALL=ALL"

Where *xxxxxx* is replaced by the token that you saved when you created a token.

### Add the registration token when you install a target on a Linux<sup>™</sup> system

On a Linux™ system, you can add a registration token for secure target authentication by editing the /etc/ trc\_target.properties file after you install the target.

To add a secure registration token to a Linux target, complete the following steps after you install the target. For more information about installing the target on a Linux system, see [Installing](#page-58-0) the Linux target *[\(on page 59\)](#page-58-0)*.

- 1. Edit the /etc/trc\_target.properties file.
- 2. Add the registration token property and set it to the value of your registration token. Set **RegistrationToken** = *xxxxxxxxxxxxxxx*, where *xxxxxxxxxxxxxxx* is replaced with your token data. For example, 6386e21f-4316-460bb339-deb3d132f3c7
- 3. Save the file.
- 4. Restart the target service. For more information, see Starting, stopping, or restarting the Linux [components](#page-91-0) *[\(on page 92\)](#page-91-0)*.

## Chapter 7. Install a driver to support smart card authentication in the target

The BigFix® Remote Control Target provides an installation option to install a virtual smart card reader driver. You can also install the driver by running a fixlet in the BigFix® console.

The device driver for the virtual smart card reader is required to enable the use of smart cards for remote authentication, or to perform an action on the target computer.

During a remote control session, the target creates a virtual card reader. The controller user selects a physical card reader on their system to connect it to the virtual card reader so that the target system can access the smart card. During the session, when Windows makes a request to the virtual card reader, the target redirects the request to the physical card reader on the controller system.

For more information about using the smart card feature during a session see, the *BigFix® Remote Control Controller User's Guide*.

The device driver for the virtual smart card reader is supported only in Windows 7 or later and Windows Server 2008 R2 or later.

**Note:** Installation of the driver on Windows 7 or Windows server 2008 R2 might require the following updates to be installed on the target.

#### **KB2921916**

Microsoft hotfix to resolve the "Untrusted publisher" dialog box appears when you install a driver in Windows 7 or Windows Server 2008 R2 issue.

#### **KB3033929**

Security Update for Windows 7 for x64-based Systems.

## Installing the virtual smart card reader driver by using the installer

Use the BigFix® Remote Control Target installer to install the device driver for the virtual smart card reader when you install the target component. You can also use the installer to install the driver on a system that has the target component already installed.

For more information about adding the driver after you install the target, see Adding or [removing](#page-87-0) the virtual smart card reader driver by using the [installer](#page-87-0) *[\(on page 88\)](#page-87-0)*.

To install the target software and the device driver for the virtual smart card reader, complete the following steps:

- 1. Follow the installation steps in Installing the [Windows](#page-54-0) target *[\(on page 55\)](#page-54-0)*
- 2. On the **Additional features** window, select **Install device driver for Virtual Smart Card Reader**.

After you install the driver, you must install a certificate so that the target can automatically enable the driver when smart card authentication is requested. For more information about installing the certificate by running a Fixlet, see the *BigFix® Remote Control Console User's Guide*. You can also download the certificates and install them manually. For more information, see the *BigFix® Remote Control Console User's Guide*.

### <span id="page-87-0"></span>Adding or removing the virtual smart card reader driver by using the installer

After you install the target component, you can add or remove the device driver for the virtual smart card reader by using the installer.

If you install the target component and do not install the device driver, you can modify the target and add the driver. To add the driver, complete the following steps:

- 1. Go to the **Control Panel**. For example, **Start > Control Panel > Programs > Programs and Features**.
- 2. Right-click **Remote Control-Target**.
- 3. Select **Change**.
- 4. On the **Program Maintenance** window, select **Modify**.
- 5. Click **Next** until the **Additional features** window is displayed.
- <span id="page-87-1"></span>6. Select **Install device driver for Virtual Smart Card Reader**. Click **Next**.
- 7. Click **Install**.
- 8. Click **Finish**.

The target can automatically enable the driver when smart card authentication is requested during a remote control session. Use the same procedure to remove the driver. In step [6](#page-87-1) *[\(on page 88\)](#page-87-1)*, clear **Install device driver for Virtual Smart Card Reader**.

After you install the driver, you must install a certificate so that the target can automatically enable the driver when smart card authentication is requested. For more information about installing the certificate by running a Fixlet, see the *BigFix® Remote Control Console User's Guide*. You can also download the certificates and install them manually. For more information, see the *BigFix® Remote Control Console User's Guide*.

### Installing the virtual smart card reader driver by running a silent installation

Install the device driver for the virtual smart card reader when you run an Remote Control target silent installation.

You can install the driver when you run a silent installation on a computer that does not have the target component. You can also add or remove the driver from an installed target. For more information about running a target custom installation, see Run a target custom [installation](#page-61-0) *[\(on page 62\)](#page-61-0)*.

• To install the target component and the device driver for the virtual smart card reader, run the following command.

trc\_target\_setup.exe /s /v"/qn VSC=1"

• To add the driver to an installed target, run the following command.

trc\_target\_setup.exe /s /v"/qn ADDLOCAL=vsc REINSTALL=service"

• To remove the driver from an installed target, run the following command.

trc\_target\_setup.exe /s /v"/qn REMOVE=vsc REINSTALL=service"

After you install the driver, you must install a certificate so that the target can automatically enable the driver when smart card authentication is requested. For more information about installing the certificate by running a Fixlet, see the *BigFix® Remote Control Console User's Guide*. You can also download the certificates and install them manually. For more information, see the *BigFix® Remote Control Console User's Guide*.

### Installing the virtual smart card reader driver when you upgrade the target

Install the device driver for the virtual smart card reader when you upgrade the Remote Control target.

- To install the driver when you upgrade the target by using the installer, complete the following steps:
	- 1. Run the trc\_target\_setup.exe file.
	- 2. Select **Yes** for an automatic upgrade.
	- 3. Click **Next**.
		- If a **Files in Use** window is displayed, click **OK**.
	- 4. Click **Finish**.
	- 5. To install the driver, complete the steps in, Adding or [removing](#page-87-0) the virtual smart card reader driver by [using the installer](#page-87-0) *[\(on page 88\)](#page-87-0)*.
- To install the driver when you upgrade by running a silent installation, complete the following steps.
	- 1. At a command prompt type trc\_target\_setup.exe /s /v"/qn" to upgrade the target.
	- 2. To add the driver run trc\_target\_setup.exe /s /v"/qn ADDLOCAL=vsc REINSTALL=service".

After you install the driver, you must install a certificate so that the target can automatically enable the driver when smart card authentication is requested. For more information about installing the certificate by running a Fixlet, see the *BigFix® Remote Control Console User's Guide*. You can also download the certificates and install them manually. For more information, see the *BigFix® Remote Control Console User's Guide*.

## Installing the virtual smart card reader driver and certificates by running a Fixlet

Install the device driver for virtual smart card reader together with the certificates by running a Fixlet in the BigFix® console.

You can install the driver and certificates by running a Fixlet after you install the target. To install the driver and certificates, complete the following steps:

- 1. In the **Remote Control** site, click the **Deployment** node.
- 2. Select the **Install Remote Control Virtual Smart Card Reader Driver version 10.0.0.23 and certificates** task.
- 3. Review the information in the **Description** tab.
- 4. Follow the instructions in the **Actions** field to install the driver.

The device driver and certificates that are required for smart card authentication are installed. During a remote control session, when the controller user selects a physical card reader on their system, the target can now create a virtual card reader.

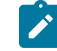

Note: If an error is reported when you run the Fixlet, use the *VSCDriverInstall.log* file in the target installation directory for debugging purposes.

## Installing the certificates by running a Fixlet®

Use a Fixlet® to install the certificates that are required by the device driver for the virtual smart card reader.

You can install the certificates together with the driver by running a Fixlet®. However, if the results of the **Remote Control - Virtual Smart Card Reader Driver Status** analysis show that the device driver is installed on your computer, but there are no certificates, you can install the certificates by running a Fixlet®. To install the certificates, complete the following steps:

- 1. In the **Remote Control** site, click the **Deployment** node.
- 2. Select the **Install Remote Control Certificates for the Virtual Smart Card Reader Driver version 10.0.0.23** task.
- 3. Review the information in the **Description** tab.
- 4. Follow the instructions in the **Actions** field to install the driver.

The certificates that are required for smart card authentication are installed. For more information about the **Remote Control - Virtual Smart Card Reader Driver Status** analysis, see Determining whether smart card support is enabled.

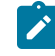

**Note:** If an error is reported when you run the Fixlet®, use the VSCCertsInstall.log file in the target installation directory for debugging purposes.

## Downloading the certificates for the virtual smart card reader

You can download the certificates that are required by the device driver for the virtual smart card reader and install them manually. For example, by using Active Directory Group Policy.

You can download the certificates in multiple ways. Choose the method for downloading the certificates.

- Download the files from the Remote Control site in the BigFix®console:
	- 1. Click the **Deployment** node and select the **Install Remote Control Virtual Smart Card Reader Driver version 10.0.0.23 and certificates** task.
	- 2. Select the **Description** tab.
	- 3. Follow the instructions in the **Description** field to download the certificates.
	- 4. Save the vsc\_certs\_1020.zip file.
	- 5. Extract the certificate files from the  $.$  zip file.
- Extract the certificate files from the installation media:
	- 1. Access the image files. For more information about the image file, see [Obtain the installation files](#page-28-1) *[\(on](#page-28-1)  [page 29\)](#page-28-1)*.
	- 2. Download the BigFix\_Rem\_Cntrl\_V10xx\_Image\_1.zip file, where *10xx* is relevant to the version that is installed.
	- 3. Extract the certificate files from the  $\Wi$ ndows directory of the . zip file.

When you install the certificates, you must install the HCL\_America\_Inc-sha256.crt file to the Trusted Publishers store. Install the TrustedRoot.crt and DigiCertCA-sha256.crt files to the Trusted Root Certificate Authorities store.

## Chapter 8. Manage the component services

After you install the Remote Control components, if you change their configuration, you can stop, start, or restart the component services.

Follow the steps in the section that is relevant to your operating system.

## Starting, stopping, or restarting the Windows™components

You can start, stop, or restart the Remote Control Windows™ components from within the Control Panel.

To manage the Remote Control Windows™components, complete the following steps.

#### 1. In **Control Panel** select **Administrative tools > Services**.

2. Highlight the relevant service.

#### **Server service**

**Remote Control- Server**

#### **Target service**

**Remote Control- Target**

#### **Gateway service**

**Remote Control- Gateway**

#### **Broker service**

#### **Remote Control- Internet Connection Broker**

3. Choose the appropriate method for selecting an action for the service.

You can right-click and select **start**, **stop**, or **restart** or select **Start**, **Stop**, or **Restart** from the list on the left.

## <span id="page-91-0"></span>Starting, stopping, or restarting the Linux™ components

You can start, stop, or restart the Remote Control Linux™ components from within the Control Panel.

Depending on the version of Linux<sup>™</sup> you are using, use one of the following commands to manage the components.

- /sbin/service component action
- /etc/init.d/component action

Where *component* is the component service that you want to manage and *action* is start, stop, or restart.

#### **Server**

For example, to start the server service.

- /sbin/service trcserver start
- /etc/init.d/trcserver start

### **Target**

For example, to stop the target service.

- /sbin/service trctarget stop
- /etc/init.d/trctarget stop

#### **Gateway**

For example, to restart the gateway service.

- /sbin/service trcgateway restart
- /etc/init.d/trcgateway restart

#### **Broker**

For example, to restart the broker service.

- /sbin/service trcbroker restart
- /etc/init.d/trcbroker restart

# Chapter 9. Enabling email

To use the email function, you must install and set up an email server. For example, for a forgotten password, to export and email a report, or to request access to certain targets.

To enable the email function, complete the following steps:

- 1. Log on to Remote Control server with a valid admin ID and password.
- 2. Click **Admin> Edit properties files**.
- 3. Select **trc.properties**.
- 4. Edit the following variables

#### **email.enabled**

Set to true to enable email.

#### **SMTP.server**

Set to the address of your mail server.

#### **SMTP.authentication**

Set to true of false, Set to true to authenticate with the SMTP ID and password.

#### **SMTP.userid**

User ID for the SMTP server.

#### **SMTP.password**

Password for the SMTP server.

#### 5. Click **Submit**.

The email function is enabled.

# Chapter 10. Configure LDAP

Remote Control provides Lightweight Directory Access Protocol Version 3 support. You can use LDAP to enable authentication and integration of users and their associated group membership into the Remote Control database.

All configuration information that is required for LDAP authentication is in the  $l$ dap.properties file. Before you configure, some prerequisite information must be obtained. This information simplifies the configuration process.

- A user name and password to be used by Remote Control to establish a connection with the Active Directory server. This user name must have the authority necessary to read all the required information from the directory tree.
- The fully qualified server host name or IP address of the Active Directory server to be used with Remote Control.
- In an Enterprise scenario, a secondary backup LDAP server would also be configured in Remote Control.

## Setting up LDAP synchronization

To enable LDAP authentication, synchronization with the LDAP server must also be enabled. Edit values in the common.properties file and the ldap.properties file to enable synchronization.

To perform the basic configuration for LDAP authentication, complete the following steps:

#### 1. Click **Admin> Edit properties file**.

2. Ensuring that you are editing the common. properties file, edit the following properties

#### **authentication.LDAP**

To enable or disable LDAP authentication.

#### **True**

LDAP user authentication is enabled.

**Note:** Each time the synchronization with Active Directory takes place the users and user groups are deleted from the Remote Control database and then imported from Active Directory. Therefore, if LDAP is enabled, new users and new user groups must be created in Active Directory and not in Remote Control.

#### **False**

LDAP user authentication is not enabled. Users are authenticated against the Remote Control database.

authentication.LDAP=true

#### **authentication.LDAP.config**

Defines the file that contains the LDAP configuration properties.

authentication.LDAP.config=ldap.properties

#### **sync.ldap**

Synchronize the users and groups from Active Directory with the Remote Control database. Takes the values true, to synchronize or false, for no synchronization.

#### **True**

The LDAP server is synchronized with the Remote Control database to reflect any changes that are made in LDAP.

#### **False**

No synchronization takes place. If synchronization is disabled, you must manually import the users into the Remote Control database. Otherwise, they cannot log on to the Remote Control server. The users must exist in the Remote Control database so that they can be associated with the relevant permissions that are required to establish remote control sessions.

**Note:** The synchronization is performed by running a scheduled task. The task pulls the LDAP information from the LDAP server and updates the database with any changes that are made to the user or group information. Within the trc.properties file, two attributes define the time interval that the scheduler uses to check for scheduled tasks.

#### **scheduled.interval**

The frequency hat the server must check for scheduled tasks. The number of units of time between each checking period. Default is 60.

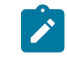

**Note:** If you change this value, restart the server service for the new value to take effect.

#### **sync.LDAP.task\_run\_time**

Use to indicate the time of the day the a fixed time synchronization has to occur. This is an alternate setting to scheduled.interval. Possible values: 24 hours notation of the time in HH:MM:SS. For Example 02:00:00 to perform the synchronization at 2 AM.

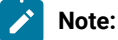

◦ When using usingsync.LDAP.task\_run\_time the actual task execution time is affected by the scheduled.interval setting, as the LDAP synchronization occurs within the context of the task scheduler. The actual execution time can span

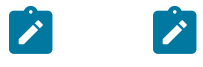

from sync.LDAP.task\_run\_time to sync.LDAP.task\_run\_time + scheduled.interval.

◦ The server must be restarted to use fixed time synchronization.

#### **scheduled.interval.period**

The unit of time to be used along with the scheduled interval to specify how often the server must check for scheduled tasks. Default is minutes.

The **scheduled.interval** attribute is set to 60 as default and the **scheduled.interval.period** set to minutes, that is, the server checks for and runs any scheduled tasks every 60 minutes. To accurately reflect any changes to the users or groups, set the **scheduled.interval** attribute to a lower value so that the synchronization can occur more frequently.

3. Click **Submit**.

## Verifying connection information

Use parameters to define how Remote Control connects to the LDAP server. The connection is used to query the LDAP server for the user and group information that is imported into Remote Control.

Any changes to the ldap.properties file do not take effect until you select **Admin**,**Reset Application**. To avoid multiple restarts or an extended outage use an LDAP browser and the **LDAP Configuration Utility** as an aid to the entire configuration process.

To verify the connection information by using an LDAP browser, define an LDAP server profile by entering the fully qualified host name and credential information. When you open an LDAP browser for the first time, provide details for a new profile.

The profile can include the following information.

**Host**

Host name or FQDN of the preferred LDAP Server.

#### **Port**

Port that is used to communicate with the directory. Typically, port 389 but if your environment contains child domains, port 3268 must be used instead. Port 3268 points to the Global catalog that includes the child domains.

#### **Base DN**

The root point to bind to the server. For example,  $DC=mydomain,DC=mycommony,DC=com$ .

After the information is entered, the LDAP Browser displays attribute names and values available at the root of the Active Directory tree.

When a connection is established, use the same information that is used in the LDAP browser to set the parameters in the ldap.properties file.

- Click **Admin> Edit properties files**
- Select **ldap.properties** from the list
- When modifications are complete, click **Submit**

The application must be reset for the changes to take effect. Click **Admin> Reset Application** or restart the server service.

The properties file can also be edited manually by locating it on the BigFix® Remote Control Server. The file is in the [installdir]wlp\usr\servers\trcserver\apps\TRCAPP.ear\trc.war\WEB-INF\classes directory, where *installdir* is the directory that the BigFix® Remote Control Server is installed in. For example, C:\Program Files (x86)\BigFix\TRC\server\wlp\usr\servers\trcserver \apps\TRCAPP.ear\trc.war\WEB-INF\classes

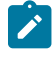

Note: Remote Control is provided with a default  $1$ dap.properties file and many of the extended configuration options are commented out. To enable the options, the file must be edited manually.

**Note:** The BigFix® Remote Control Server is capable of managing one Global catalog only. This means that domain controllers of different domains cannot be managed by the same BigFix® Remote Control Server.

Users belonging to a domain which is not included in the forest specified in the server configuration cannot be added to the users of the same BigFix® Remote Control Server.

## Configuring connection credentials

Use the following properties to set valid credentials for connecting to the LDAP server.

**Note:** Check that a successful connection to the LDAP browser can be established by using these credentials to verify that they are valid.

- 1. Edit the ldap.properties file.
- 2. Configure the following properties.

#### **ldap.connectionName**

The user name that is used to authenticate to a read-only LDAP connection. If left not set, an anonymous connection is attempted. For example, administrator@mydomain.mycompany.com.

#### **ldap.connectionPassword**

The password that is used to establish a read-only LDAP connection. The password can be entered here in plain text or it can be encrypted. Use the LDAP wizard to encrypt your password. For more information, see Configure LDAP properties by using the LDAP wizard.

#### **ldap.connectionPasswordEncrypted**

#### **True**

The LDAP password is encrypted.

**False**

The LDAP password is not encrypted and entered as plain text.

#### **ldap.connectionURL**

The directory URL used to establish an LDAP connection. Type in the URL of your LDAP server.

ldap://myldapserver.mydomain.mycompany.com

## Setting connection security

The following properties define the level of security to be used on the connection to the LDAP server. Set the following parameter to simple so that the Remote Control server can communicate with most Active Directory servers.

#### **ldap.security\_authentication**

Specifies the security level to use. Value can be set to one of the following strings: none, simple, strong. If this property is unspecified, the behavior is determined by the service provider.

ldap.security\_athentication=simple

While most LDAP servers support simple plain text login, some Active Directory administrators require a secure connection. Remote Control supports two types of secure connections to an Active Directory server, **SASL** (Digest-MD5) or SSL. If you cannot connect to the Active Directory server and see the following error in the trc. log:

LDAP Authentication.exception[LDAP: error code 8 - 00002028: LdapErr: DSID-0C09018A, comment: The server requires binds to turn on integrity checking if SSL\TLS are not already active on the connection, data 0, vece ]

Remote Control needs to be configured for either SASL or SSL connections.

### SASL (Simple Authentication and Security Layer)

The following parameters relate to using SASL to secure the connection to the LDAP server. If you are not using SASL, the parameters must not be edited. Comment out the parameters. The following values are used to configure Remote Control to connect to Active Directory that uses SASL in a test environment. Consult your organizations active directory support team to acquire the correct values for your company.

#### **ldap.security\_authentication**

Specifies the security level to use. If this property is unspecified, the behavior is determined by the service provider. If you are using SSL, the value is set to simple. If you are using SASL, the value is set to the SASL mechanism DIGEST-MD5.

ldap.security\_authentication= DIGEST-MD5

#### **ldap.connectionRealm**

The Realm name where the user ID and password resides.

ldap.connectionRealm= mydomain.mycompany.com

#### **ldap.connectionQop**

This value can be one of:

- auth = Authentication only
- auth-int = Authentication and integrity checking by using signatures
- auth-conf = (SASL only) Authentication, integrity and confidentiality checking by using signatures and encryption.

```
ldap.connectionQop= auth-conf
```
#### **ldap.connectionMaxbuf**

Number that indicates the size of the largest buffer the server is able to receive when you use *auth-int* or *auth-conf*. The default is 65536.

ldap.connectionMaxbuf= 16384

#### **ldap.connectionStrength**

Connection strength can be one of: low, medium, high.

ldap.connectionStrength= high

### SSL (Secure Socket Layer)

The following parameters define the use of SSL to connect to the Active Directory server. To use SSL, you must install a Root CA public key certificate keystore on the Remote Control Server. If SSL is not used, the parameters can be commented out in the ldap.properties file.

#### **ldap.security\_protocol**

Specifies the security protocol to use. The value is a string that is determined by the service provider. For example, ssl. If this property is unspecified, the behavior is determined by the service provider.

ldap.security\_protocol =ssl

#### **ldap.ssl\_keyStore**

Enter the location of the keystore file.

```
ldap.ssl_keyStore=PathOfKeyStoreFile
```
#### **ldap.ssl\_keyStorePassword**

Enter the location of the keystore password.

ldap.ssl\_keyStorePassword=KeystorePassword

## Setting user authentication properties

### Authenticating the user

Use the following properties to define how the user is authenticated when they attempt to log on to the Remote Control server. To configure the following sections use the LDAP browser as described for each parameter, to derive the correct settings.

#### **ldap.digest**

Digest algorithm that is used by LDAP. Values are SHA, MD2, or MD5 only. The default is cleartext. If the LDAP servers returns a password, Remote Control uses the Digest algorithm to encrypt the user input password and compare it with the password it receives from the LDAP server. If no password is returned from the LDAP server, Remote Control uses the user name and password that is provided by the end user to authenticate with LDAP.

ldap.digest=SHA

#### **ldap.userid**

**ldap.userid** is the LDAP attribute that contains the user ID that is mapped to the **userid** field in the Remote Control database. The **userPrincipalPattern** property then needs to know whether the @*domainname*, UPN suffix, is added for Active Directory authentication.

#### **sAMAccountName**

sAMAaccount must be used so that the user ID only portion of the logon, without the UPN Suffix, is used.

#### **userPrincipalName**

userPrincipalName must be used to force all logons to use the full User Principal Name.

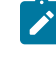

**Note:** It is recommended to set **ldap.userid** to this value to ensures that it does not contain any invalid characters. For example, an apostrophe.

The **Idap.userid** relates to other configuration values in the *Ldap*.properties file.

For example, if the ldap.userid is set to userPrincipalName, the user must log on to Remote Control with their full ID. For example, awilson@example.com.

- The **ldap.userSearch** variable would be (userPrincipalName={0}).
- The **ldap.principalPattern** would be {0}.

If the ldap.userid is set to use sAMAccountName, the user must log on to Remote Control with just the user ID part of their ID. For example, awilson. The following parameters must be set so that the fully qualified name is appended.

For example

• The **ldap.userSearch** variable would be (userPrincipalName={0}@mydomain.mycompany.com)

For a user awilson@example.com, the **ldap.userSearch** variable would be (userPrincipalName={0})

• The **ldap.principalPattern** would be {0}@mydomain.mycompany.com.

For a user awilson@example.com, the **Idap.principalPattern** would be {0}@example.com.

#### **ldap.userPassword**

The name of the LDAP attribute in the user's directory entry that contains the user's password. In Active Directory, password is the default name of the attribute.

ldap.userPassword=password

#### **ldap.userEmail**

The name of the LDAP attribute in the user's directory entry that contains the user's email address.

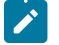

**Note:** The **ldap.userEmail** property cannot have a null value. If your Active Directory Tree does not contain email information, a different attribute must be used. For example, **ldap.userEmail**  might be set to **userPrincipalName**.

#### **ldap.userRealm**

Realm name that is used for user authentication. This setting is optional and can be commented out, in the *ldap.properties* file, for most configurations.

ldap.userRealm=users.company.domain.com

#### **ldap.principalPattern**

Pattern for construction of user principal for using LDAP authentication. Some LDAP servers require email address, for example, userid@domain.com and others require the user ID only. The string "{0} is substituted by the users user ID entered at the login screen.

### Searching for the users directory entry

The method available for finding the end-users information involves defining a starting point in the Active Directory tree and allowing Remote Control to recursively search through the tree for the userid. For most Active Directory

implementations this is the preferred method as users are usually spread out in several locations in an Active Directory tree. This method is especially helpful if user information is contained under a single branch of the tree but broken up by department or underneath the branch

**Note:** It should be noted that when LDAP has been enabled, new users and new user groups should be created in Active Directory and **not** in Remote Control. This is because each time the synchronization with Active Directory takes place the users and user groups are deleted from the Remote Control database and then imported again from Active Directory.

To use the recursive search configure the following parameters:

#### **ldap.userBase**

The base LDAP directory entry for looking up users that match the search criteria. If not specified, the search base is the top-level element in the directory context.

for example **OU=mylocation,DC=mycompany,DC=com**

You can refine your search by going deeper into the OU structure and selecting to search only within a specific organizational unit for example an OU called Users and therefore you would set the property value as

ldap.userBase=OU=Users,ou=mylocation,dc=mydomain,dc=mycompany,dc=com

This would instruct Remote Control to look for users matching the criteria, only within the Users OU (and any OUs that belong to the Users OU if ldap.groupSubtree is set to true)

#### **ldap.userSearch**

Defines the LDAP query that is used to import Active Directory users to Remote Control. The defined query needs to filter the results such that only those users which match the search criteria are imported to Remote Control. The default value is

#### **(objectClass=user)**

which means, look for users in any object that is a user object within the userbase. That is import all Active Directory users to Remote Control.

**Note:** When using the above it should be noted that some environments can have thousands of users therefore it is important to create a filter which will only import the required users. To limit the users that are imported to only those users who match the search criteria and are members of the groups that were imported into Remote Control through the **ldap.groupSearch** filter, you should set the property **ldap.userInGroup** to true. It should also be noted that as well as being imported into the relevant groups that are returned in the group search, users are also imported into the **DefaultGroup**. Setting **ldap.userInGroup** to false will import all users who match the search criteria, regardless of their group membership.

The search can therefore be further refined by using more complex queries. For example if you have the following values set

```
ldap.groupBase=(OU=mylocation.DC=mycompany.DC=com)
Ldap.userSearch: (&(objectClass=user)(|(memberOf=CN=Department1,OU=GROUPS,
OU=mylocation,DC=mycompany,DC=com) (memberOf=CN=Department3,OU=GROUPS,
OU=mylocation,DC=mycompany,DC=com))(name={0}))
```
If there were three groups defined, Department1, Department2 and Department3 the above query would authenticate and import any users that are defined as objectclass user and are members of the Department1 OR Department3 groups. Users from Department2 would not be able to logon to Remote Control.

The (&(name={0}) is added to the end to specify that the name attribute is used for logging in. This value has to match whatever attribute was specified as ldap.userid.

#### **ldap.userSubtree**

Set this value to true if you want to recursively search the sub tree of the element specified by the userBase attribute for the user's directory entry. The default value of false causes only the top level to be searched (a nonrecursive search). This is ignored if you are using the userPattern expression.

ldap.userSubtree=true

## Importing Active Directory Groups

One of the greatest benefits of integrating with Active Directory is being able to use existing Active Directory groups. After Active Directory groups are imported, an administrator must define the permissions for each group and group membership is handled inherently by Active Directory. To import Active Directory groups, configure the following properties in the ldap.properties file.

#### **ldap.groupName**

The LDAP attribute name that is used for the group search.

ldap.groupName=cn OR ldap.groupName=name

#### **ldap.groupDescription**

The LDAP attribute name to be used to get the description for the group. It is set to description by default.

ldap.groupDescription=description

#### **ldap.groupNameTrim**

Set to true or false. Limits the group name that is imported to the Remote Control database to 64 characters. The recommended value is false.

#### **ldap.groupMembers**

LDAP attribute name to be used to find the members of the groups that are returned as a result of the specified search. The default value is member.

ldapgroupMembers=member

#### **ldap.groupSubtree**

If set to true, Remote Control searches recursively through the subtree of the element that is specified in the **ldap.groupBase** parameter for groups that are associated with a user. If left unspecified, the default value of false causes only the top level to be searched, and no recursive search is run. True or False (default).

#### **ldap.groupBase**

The base LDAP directory entry for starting the search for groups to synchronize. If left unspecified, the default is to use the top-level element in the directory context.

for example **OU=mylocation,DC=mycompany,DC=com**

To refine your search and go deeper into the OU structure, select to start the search only within a specific organizational unit. For example, an OU called Test. Set the property to the following value.

**OU=Test,OU=mylocation,DC=mycompany,DC=com**

Therefore, Remote Control looks for groups that match the criteria, only within the Test OU (and any OUs that belong to the Test OU if **ldap.groupSubtree** is set to true).

#### **ldap.groupSearch**

Defines the LDAP query that is used to import AD groups to Remote Control. The defined query needs to filter the results such that only those groups that are needed are imported to Remote Control.

#### **ldap.groupSearch=(objectClass=group)**

Imports all AD groups found in the OU specified in the **ldap.groupBase** property to Remote Control. Some environment can have thousands of groups.

#### **ldap.groupSearch=(&(objectClass=group)(cn=\*SMS\*))**

Imports all groups that contain SMS in the **cn** attribute. For example, *visio-sms-users*.

#### **ldap.groupSearch=(&(objectClass=group)(cn=admins))**

Imports all groups that are named admins.

#### **ldap.groupSearch=(&(objectClass=group)(cn=admins\*))**

Imports all groups that have the text admins in the name. For example, administrators, server-administrators.

#### **ldap.groupMembers**

LDAP attribute name to be used to find the members of the groups that are returned as a result of the specified search. The default value is member.

These queries can be tested by using the LDAP browsers directory search option or the LDAP configuration utility in the Remote Control server UI.

## Testing the Connection

When the common.properties & ldap.properties files are updated, reset the Remote Control application by selecting **Admin> Reset Application**.

When the service restarts, log on to the Remote Control server by using an Active Directory user ID and password. If the entries in the LDAP properties file are correct, you are authenticated and logged on successfully.

BigFix® Remote Control Server connects directly to LDAP. Therefore, any password changes within LDAP are immediately effective only if the LDAP password change synchronizes to the LDAP server that is set within the ldap.properties file.

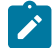

**Note:** The default ADMIN user ID within the BigFix® Remote Control Server application always authenticates against the BigFix® Remote Control Server regardless of whether LDAP authentication is enabled. If there is a connectivity problem between BigFix® Remote Control Server and LDAP, the ADMIN user can always log on.

If there are any errors in the ldap.properties file, you see a failed logon message. The Logon screen is displayed with an Invalid user name or wrong password message.

To determine the cause of the failure look in the  $trc. log$  file. View the application log by using the server UI.

- In the BigFix® Remote Control Server UI, click **Admin> View application log**
- Click **CTRL+END** to reach the end of the file.

The following common errors can be displayed. The errors indicate a problem with creating the initial connection between BigFix® Remote Control Server and Active Directory.

#### **AcceptSecurityContext error, data 525**

Returns when user name is invalid.

#### **AcceptSecurityContext error, data 52e**

Returns when user name is valid but password or credentials are invalid. Prevents most other errors from being displayed as noted.

#### **AcceptSecurityContext error, data 530**

Logon failure: account logon time restriction violation. Displays only when presented with valid user name and password credentials.

#### **AcceptSecurityContext error, data 531**

Log on failure: user is not allowed to log on to this computer. Displays only when presented with valid user name and password credentials.

#### **AcceptSecurityContext error, data 532**

Logon failure: the specified account password is expired. Displays only when presented with valid user name and password credentials.

#### **AcceptSecurityContext error, data 533**

Logon failure: account currently disabled. Displays only when presented with valid user name and password credential.

#### **AcceptSecurityContext error, data 701**

The user's account is expired. Displays only when presented with valid user name and password credential.

#### **AcceptSecurityContext error, data 773**

The user's password must be changed before they log on for the first time. Displays only when presented with valid user name and password credential.

#### **AcceptSecurityContext error, data 775**

The referenced account is locked out and cannot be logged on to. Displays even if invalid password is presented.

#### **LDAP Authentication.exceptionmyserver.mydomain.com:389**

Displays when the server name specified by **ldap.connectionURL** is unreachable.

### Verifying that the groups are imported

When authentication is successful and you are logged on to the Remote Control server, click **User groups > All User Groups** to verify that the correct groups were imported from Active Directory.

After the groups are imported into Remote Control, define permissions for the newly imported groups.

## Sample LDAP Configuration File

The file is a sample configuration file. It uses a simple connection to Active Directory with importing of Active Directory groups

- # LDAP Properties
- # Server Authentication definition

# The directory URL used to establish an LDAP connection

#### **ldap.connectionURL=ldap://myldapserver**

# define the secondary LDAP server name, if the primary is down we can use an alternative LDAP server

#### #–**ldap.alternateURL=**

# The username used to authenticate a read-only LDAP connection. If left not set, an anonymous connection is made.

#### **ldap.connectionName=administrator@mydomain.MyCompany.com**

# The password used to establish a read-only LDAP connection.

#### **ldap.connectionPassword=myPassword**

# Instructs Remote Control to read the value of the password parameter as encrypted ( true) or plain text ( false). See Admin guide for instructions on generating encrypted password

#### **ldap.connectionPasswordEncrypted=false**

# The fully qualified Java™ class name of the JNDI context factory to be used for

# this connection. If left unset, the default JNDI LDAP provider class is used.

#### # --- -**ldap.contextFactory=com.sun.jndi.ldap.LdapCtxFactory**

#### # ##################### SASL Definition ##########################################

# specifying the security level to use. Its value is one of the following strings: "simple" or "DIGEST-MD5".

# . If using SSL, you have to use simple.

#### **ldap.security\_authentication=simple**

#Identifies the realm or domain from which the connection name should be chosen

#### # ---- **ldap.connectionRealm=**

- #Quality of protection
- # QOP can be one of: auth, auth-int, auth-conf

# auth -- Authentication only

# auth-int --Authentication and integrity checking by using signatures

# auth-conf -- (SASL only) Authentication, integrity and confidentiality checking

# by using signatures and encryption.

#### # ----**ldap.connectionQop=auth**

# Number indicating the size of the largest buffer the server is able to receive when

# using "auth-int" or "auth-conf". The default is 65536.

#### # **ldap.connectionMaxbuf=16384**
# Strength can be one of: low,medium,high

#### # ----**ldap.connectionStrength=high**

# ########################### SSL Definition ##########################################

# specifying the security protocol to use. Its value is a string determined by

# the service provider (for example: "ssl"). If this property is unspecified, the behaviour

# is determined by the service provider.

#### # ----**ldap.security\_protocol=ssl**

# Access the keystore, this is where the Root CA public key cert was installed

# No need to specify the keystore password for read operations

#### # ----**ldap.ssl\_keyStore=PathOfKeyStoreFile**

#### # ----**ldap.ssl\_keyStorePassword=KeystorePassword**

# specifying how referrals encountered by the service provider are to be processed.

- # The value of the property is one of the following strings:
- # "follow" -- follow referrals automatically
- # "ignore" -- ignore referrals
- # "throw" -- throw ReferralException when a referral is encountered.
- # If this property is not specified, the default is determined by the provider.

#### # ----**ldap.referrals=follow**

# ########################## define Group search for LDAP ########################

# The base LDAP directory entry for looking up group information. If left unspecified,

# the default is to use the top-level element in the directory context.

#### **ldap.groupBase=OU=Groups,OU=mylocation,DC=mydomain,DC=mycompany,**

#### **DC=com**

#The LDAP filter expression used for performing group searches.

#### **ldap.groupSearch=(&(objectClass=group) (name=TRC\*))**

# Set to true if you want to recursively search the subtree of the element specified in

# the groupBase attribute for groups associated with a user. If left unspecified, the default

# value of false causes only the top level to be searched (a nonrecursive search).

#### **ldap.groupSubtree=true**

#The LDAP attribute that we should use for group names.

#### **ldap.groupName=name**

#The LDAP attribute that we should use for group descriptions

#### **ldap.groupDescription=description**

# This is the attribute specifying user members within a group

#### **ldap.groupMembers=member**

# ########################## User search definition ########################

#The base of the subtree containing users

#If not specified, the search base is the top-level context.

#### **ldap.userBase=OU=Users,OU=mylocation,DC=mydomain,DC=mycompany, DC=com**

# The LDAP filter expression to use when searching for a user's directory entry, with {0} marking

# where the actual username is inserted.

#### **ldap.userSearch=(&(objectClass=User)(sAMAccountName={0}))**

# Set this value to true if you want to recursively search the subtree of the element specified by

# the userBase attribute for the user's directory entry. The default value of false causes only the

# top level to be searched (a nonrecursive search).

#### **ldap.userSubtree=true**

#Set this value to true if a user has to be a member of the groups found in the group search

#### **ldap.userInGroup=true**

# Digest algorithm (SHA, MD2, or MD5 only)

# Remote control will use it to encrypt the user input password and

# compare it with password it receives from the LDAP server. If left unspecified, the default value is "cleartext".

#### # ---- **ldap.digest=SHA**

#LDAP attribute used for userids

#### **ldap.userid=sAMAccountname**

# LDAP User password attribute

#### **ldap.userPassword=password**

# LDAP Attribute containing the Users Email address

#### **ldap.userEmail=userPrincipalName**

# If the following parameters are defined they are mapped into the local remote control database

ldap.forename=givenName

ldap.surname=sn

ldap.title=title

ldap.initials=initialsg

ldap.company=company

ldap.department=department

ldap.telephone=telephoneNumber

ldap.mobile=mobile

ldap.state=st

ldap.country=Co

#### Other property definitions

#Set this value to the page size of LDAP search retrievals (default=500).

# Do not set this to anything greater than the max page size for the LDAP server ( for example, AD has a limit of 1000)

**ldap.page.size=500**

# Chapter 11. Federal information processing standard (FIPS 140-2) compliance in Remote Control

The US Federal information processing standard 140-2 (FIPS 140-2) is a cryptographic function validation program that defines security standards for cryptographic modules that are used in IT software.

When configured in FIPS 140-2 mode, Remote Control uses the following FIPS 140-2 approved cryptographic modules:

The IBM Java JCE FIPS 140-2 Cryptographic Module (IBMJCEFIPS) is a scalable, multipurpose cryptographic module that supports many FIPS approved cryptographic operations. This module is used in the Remote Control Server ( (until versions 10.0.0.0736 included) and in the Remote Control Controller up to version 10.0.0.0518 included (Windows and Linux Only). The certificate number for this cryptographic module is #2715 is held on the NIST website at<https://csrc.nist.gov/projects/cryptographic-module-validation-program/Certificate/2715>.

The IBM Java JCE FIPS 140-2 Cryptographic Module (IBMJCEPlusFIPS) that supersede the IBMJCEFIPS. The new provider has similar functionality to the older equivalent but offers support for newer algorithms, additional hardwareaccelerated cryptographic capabilities (where supported) and performance enhancements. This module is used in the Remote Control Server starting from version 10.0.0.0818. The certificate number for this cryptographic module is #3064 is held on the NIST website at [https://csrc.nist.gov/Projects/Cryptographic-Module-Validation-Program/](https://csrc.nist.gov/Projects/Cryptographic-Module-Validation-Program/Certificate/3064) [Certificate/3064](https://csrc.nist.gov/Projects/Cryptographic-Module-Validation-Program/Certificate/3064).

The BC-FJA (Bouncy Castle FIPS Java API) (BCFIPS) is a comprehensive suite of FIPS Approved algorithms implemented in pure Java. This module is used in the Remote Control Controller starting from Version 10.0.0.0600 (Windows, Linux and MacOS). The certificate number for this cryptographic module is #3514 is held on the NIST website at [https://csrc.nist.gov/projects/cryptographic-module-validation-program/Certificate/3514.](https://csrc.nist.gov/projects/cryptographic-module-validation-program/Certificate/3514)

The OpenSSL FIPS Object Module is a general purpose cryptographic module. This module is used in the Remote Control Target, Broker, and other native components. The certificate number for the cryptographic module used in Remote Control version up to 10.0.0.0818 included is #1747 is held on the NIST website at [https://csrc.nist.gov/](https://csrc.nist.gov/projects/cryptographic-module-validation-program/Certificate/1747) [projects/cryptographic-module-validation-program/Certificate/1747.](https://csrc.nist.gov/projects/cryptographic-module-validation-program/Certificate/1747) The certificate number for the cryptographic module used in Remote Control starting from version 10.1.0 is #4282 is held on the NIST website at [https://](https://csrc.nist.gov/projects/cryptographic-module-validation-program/certificate/4282) [csrc.nist.gov/projects/cryptographic-module-validation-program/certificate/4282](https://csrc.nist.gov/projects/cryptographic-module-validation-program/certificate/4282).

## Enable FIPS compliance on the server

## Enabling FIPS compliance on a server installation with a stand-alone WebSphere Application Server

The BigFix® Remote Control Server uses the middleware infrastructure that is provided by WebSphere® secure HTTP communications. Therefore, to enable FIPS for a manual BigFix® Remote Control Server installation requires that you configure WebSphere® for FIPS-compliant mode. You must also configure the BigFix® Remote Control Server through a setting in the common.properties configuration file.

To enable FIPS compliance for a manual installation, complete the following steps:

1. Configure WebSphere

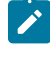

**Note:** Running in FIPS mode in IBM® WebSphere®with the IBM®JRE and the IBM® JSSE provider currently does not work when you use an MS SQL database. These options work with MS SQL when FIPS is not enabled in IBM® WebSphere.

- 2. Log on to the BigFix® Remote Control Server with a valid admin ID and password.
- 3. Click **Admin> Edit properties files**
- 4. In the common.properties file set **FIPS.compliance** to true.
- 5. Click **Submit**.
- 6. Click **Admin> Reset Application**.

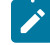

**Note:** The FIPS enablement changes in WebSphere affect all other applications that are running on the server. Therefore, browser settings for the users who access the other applications must be changed to support Transport Layer Security (TLS), if required by their browser version.

For example, to enable TLS in Internet Explorer complete the following steps:

- Click **Tools > Internet Options**.
- On the **Advanced** tab, select **Use TLS 1.0**.
- Click **Apply**
- Click **OK**.

### <span id="page-112-0"></span>Enabling FIPS compliance on an automated server installation

#### **Enable During Server Installation**

To enable FIPS compliance on the BigFix® Remote Control Server, run the Remote Control Server Installer and select **Enable FIPS** and **Enable NIST SP800-131A** in the **Web server parameters** panel.

#### **Enable Manually**

To enable FIPS compliance can be configured manually on the BigFix® Remote Control Server instead of running the Remote Control Server Installer by following this procedure:

1. Edit the  $java$ . security file that is found at the following directory.

#### **Windows®systems**

*%TRC\_SERVER\_PATH%*\java\jre\lib\security\java.security

Where *%TRC\_SERVER\_PATH%* is the path for the installation directory for the BigFix® Remote Control Server.

#### **Linux® / UNIX®systems**

*\$TRC\_SERVER\_PATH*/java/jre/lib/security/java.security

Where *\$TRC\_SERVER\_PATH* is the path for the installation directory for the BigFix® Remote Control Server.

2. Modify the *security.provider.x=* list so the following entry is the first one in the list:

security.provider.1=com.ibm.crypto.FIPS.provider.IBMJCEFIPS

Fix the number sequence of the other items in this list so that all items are numbered in sequence.

- For example:
	- The full list after the changes when performed on a Remote Control server build 10.0.0.0808 or later is as follows:

security.provider.1=com.ibm.crypto.plus.provider.IBMJCEPlusFIPS security.provider.2=com.ibm.jsse2.IBMJSSEProvider2 security.provider.3=com.ibm.crypto.plus.provider.IBMJCEPlus security.provider.4=com.ibm.crypto.provider.IBMJCE security.provider.5=com.ibm.security.jgss.IBMJGSSProvider security.provider.6=com.ibm.security.cert.IBMCertPath security.provider.7=com.ibm.security.sasl.IBMSASL security.provider.8=com.ibm.xml.crypto.IBMXMLCryptoProvider security.provider.9=com.ibm.xml.enc.IBMXMLEncProvider security.provider.10=com.ibm.security.jgss.mech.spnego.IBMSPNEGO security.provider.11=sun.security.provider.Sun

◦ The full list after the changes when performed on a Remote Control server build 10.0.0.0807 or earlier is as follows:

security.provider.1=com.ibm.fips.jsse.IBMJSSEFIPS security.provider.2=com.ibm.crypto.fips.provider.IBMJCEFIPS security.provider.3=com.ibm.jsse2.IBMJSSEProvider2 security.provider.4=com.ibm.crypto.provider.IBMJCE security.provider.5=com.ibm.security.jgss.IBMJGSSProvider security.provider.6=com.ibm.security.cert.IBMCertPath security.provider.7=com.ibm.security.sasl.IBMSASL security.provider.8=com.ibm.xml.crypto.IBMXMLCryptoProvider security.provider.9=com.ibm.xml.enc.IBMXMLEncProvider security.provider.10=com.ibm.security.jgss.mech.spnego.IBMSPNEGO security.provider.11=sun.security.provider.Sun

3. Add the following lines:

```
ssl.SocketFactory.provider=com.ibm.jsse2.SSLSocketFactoryImpl
ssl.ServerSocketFactory.provider=com.ibm.jsse2.SSLServerSocketFactoryImpl
```
- 4. Save the file.
- 5. Edit the jym. options that are found in the following directory.

#### **Windows®systems**

%TRC\_SERVER\_PATH% \wlp\usr\servers\trcserver\jvm.options

Where *%TRC\_SERVER\_PATH%* is the path for the installation directory for the BigFix® Remote Control Server.

#### **Linux® / UNIX®systems**

*\$TRC\_SERVER\_PATH*/wlp/usr/servers/trcserver/jvm.options

Where *\$TRC\_SERVER\_PATH* is the path for the installation directory for the BigFix® Remote Control Server.

- 6. Add the following lines:
	- Remote Control server build 10.0.0.0808 or later

```
-Dcom.ibm.jsse2.usefipsprovider=true
-Dcom.ibm.jsse2.sp800-131=strict
-Dcom.ibm.jsse2.overrideDefaultTLS=true
-Dcom.ibm.jsse2.usefipsProviderName=IBMJCEPlusFIPS
```
◦ Remote Control server build 10.0.0.0807 or earlier

```
-Dcom.ibm.jsse2.usefipsprovider=true
-Dcom.ibm.jsse2.sp800-131=strict
-Dcom.ibm.jsse2.overrideDefaultTLS=true
```
- 7. Save the file.
- 8. Log on to the BigFix® Remote Control Server with a valid admin ID and password.
- 9. Click **Admin> Edit properties files**
- 10. In the common.properties file set **FIPS.compliance** to true.
- 11. Click **Submit**.
- 12. Click **Admin> Reset Application**. Restart the server service.
- 13. Restart the server service.

Check to see whether the BigFix® Remote Control Server is configured for FIPS by completing the following step.

#### • Click **Admin> View Current Server Status**.

The following fields show that FIPS compliance is enabled.

- Enabled FIPS mode: The value of this field is determined by the **FIPS.compliance** property in the common.properties file.
- JVM configured for FIPS: The value of this field is determined by the configuration of the JVM and the security providers that are listed in the java. security file.

#### **Troubleshooting:**

• **Browser or Controller connection with the Remote Control server may fail**

If the server is configured to operate in FIPS mode with the following exception in the messages.log file java.lang.NullPointerException com.ibm.ws.channel.ssl.internal.SSLConnectionLink 238, Browser or Controller connection with the Remote Control server might fail.

This is a side effect of the adoption of IBM Java 8.0.6.26. If the issue persists, do the following:

- 1. Stop the Remote Control Server.
- 2. Open the ..\TRC\java\jre\lib\security\java.security file and add the RSAPSS Value as the last entry of the jdk.tls.disabledAlgorithms.

The updated property list must look as follows:

jdk.tls.disabledAlgorithms=SSLv3, RC4, DES, MD5withRSA, DH keySize < 1024, DESede, \ EC keySize < 224, 3DES\_EDE\_CBC, anon, NULL, DES\_CBC, **RSAPSS**

3. Start the Remote Control Server.

• **The Join Broker Session operation may fail**

When the secondary controller connects to the primary controller and the environment is configured to operate in FIPS mode, the Join Broker Session operation may fail. The primary controller may show an exception like the foll following exception in the messages. log file:

SEVERE - The connection was refused with pkt type [260]

This is a side effect of the adoption of IBM Java 8.0.6.26. If the issue persists, do the following:

Open the ..\Controller\jre\lib\security\java.security file and add the RSAPSS value as the last entry of the jdk.tls.disabledAlgorithms. The updated property list should look as follows:

```
jdk.tls.disabledAlgorithms=SSLv3, RC4, DES, MD5withRSA, DH keySize < 1024, DESede, \ EC 
 keySize < 224, 3DES_EDE_CBC, anon, NULL, DES_CBC, RSAPSS
```
• **The playback of a session recording via the Server Web Interface may fail to start with no error message shown if the Server is Configured to operate in FIPS mode**

This is a side effect of the adoption of IBM Java 8.0.6.26. If the issue persists, do the following:

- 1. Save the TRCPlayer.trcjws file as provided by the server.
- 2. Edit the File and remove the line <argument>--forcefips</argument>
- 3. Save the file and execute the  $TRCPlayer$ . trajws file by clicking on it.

## Enabling FIPS compliance on the controller

The Remote Control controller is a Java™ application that requires a FIPS certified cryptographic provider when FIPS compliance is enabled. In FIPS-compliant mode the Remote Control controller supports the BC-FJA (Bouncy Castle FIPS Java API) with the IBM Semeru Runtime Open Edition JRE on Windows, Linux and MacOS.

Starting from Remote Control Version 10.0 0 Update 6 (Build number 0612 or higher), the controller installation packages include the BC-FJA (Bouncy Castle FIPS Java API) FIPS certified cryptographic provider with the IBM® Semeru Runtime Open Edition JRE. When the controller is started from the Server Managed on OnDemand mode the FIPS compliance is controlled by a setting in the  $texttt{trcjws}$  start file.

**Note:** Only required if you are running the controller locally for establishing peer-to-peer sessions.

To set FIPS compliance on the Controller when operating in peer to peer mode update the local configuration as **follows:**

Edit the trc\_controller.cfq file on the system that the controller is installed on.

#### **Windows®systems**

#### [controller install dir]\trc\_controller.cfg

Where *[controller install dir]* is the installation directory that is chosen when you install the controller.

#### **Linux® / UNIX®systems**

/opt/bigfix/trc/controller/trc\_controller.cfg

Set the **fips.compliance** property to True and save the file.

Check to see whether the controller is configured for FIPS by completing the following step during a remote control session.

• Click **Controller tools > Show session information** in the controller window.

## Enable FIPS compliance on the target

The Remote Control target includes FIPS-capable OpenSSL libraries. You can enable FIPS compliance at installation time or by editing the target registry on a Windows® system or by changing the configuration file on a Linux® system.

For more information about installing the target, see the BigFix® Remote Control Installation Guide.

Using the target user interface, choose the appropriate option to verify that the target is in FIPS mode.

- On the Remote Control- Target user interface, click **Actions Menu> Connection info**
- Hover the mouse over the **Remote Control** icon in the system notification area.

### Enabling FIPS compliance on a Windows™ target

On a Windows™ system, you can enable FIPS compliance on the target in two ways; during installation or by editing the target registry after installation.

### Enabling FIPS compliance by using the target installer

Enable the FIPS compliance target property during installation by completing the following steps:

- 1. On the **Server Address** panel of the target installer, click **Advanced settings**.
- 2. Select **Use a FIPS certified cryptographic provider** and **Use secure connections (https)**. Continue with the rest of the target installation.

### Performing a silent installation

When performing a silent target installation, run the installation command and use the **FIPSCOMPLIANCE** property to enable FIPS on the target . For more details of performing a silent installation, see [Running](#page-61-0) a target custom [installation on a Windows system](#page-61-0) *[\(on page 62\)](#page-61-0)*.

Use the following properties when enabling FIPS mode

- TRC\_SERVER\_PROTOCOL=https
- TRC\_SERVER\_PORT=443
- FIPSCOMPLIANCE=yes

For example : trc\_target\_setup.exe /s /v"/qn TRC\_SERVER\_HOSTNAME=yourserver TRC\_SERVER\_PROTOCOL=https TRC\_SERVER\_PORT=443 FIPSCOMPLIANCE=yes"

where *yourserver* is the hostname or IP address of your BigFix® Remote Control Server.

### Enabling FIPS compliance after target installation

After you install the Remote Control target, you can enable FIPS compliance by editing the target registry. To enable FIPS compliance, complete the following steps.

- 1. Run the regedit command at a command prompt window.
- 2. In the Windows™ registry, go to HKEY\_LOCAL\_MACHINE\SOFTWARE\BigFix\Remote Control\Target
- 3. Right-click **FIPSCompliance** and select **Modify**.
- 4. Type yes in the **Value data** field and click **OK**.
- 5. Restart the target service.

For more information about restarting the target service, see Manage the [component](#page-91-0) services *[\(on page 92\)](#page-91-0)*. Follow the steps in the section that is relevant to your operating system.

### Enabling FIPS compliance in Linux®or UNIX® based operating systems

After you install the Remote Control target, you can enable FIPS compliance by editing the trc\_target.properties file. To enable FIPS compliance, complete the following steps:

- 1. Edit the /etc/trc\_target.properties file.
- 2. Set the value of *FIPSCompliance* to yes and save the file.
- 3. Restart the target service.

For more information about restarting the target service, see Manage the [component](#page-91-0) services *[\(on page 92\)](#page-91-0)*. Follow the steps in the section that is relevant to your operating system.

## Enabling FIPS compliance on the gateway

You can enable FIPS compliance on the gateway component by editing the gateway configuration file that is created when you install gateway support.

The trc\_gateway.properties file is in the following directory.

#### **Windows™systems**

\Documents and Settings\All Users\Application Data\BigFix\Remote Control \Gateway

or \ProgramData\BigFix\Remote Control\Gateway.

#### **Linux™systems**

#### $/efc$

To enable FIPS compliance, complete the following steps.

- 1. Edit the trc\_gateway.properties file.
- 2. Set **FIPSCompliance = Yes**.
- 3. Save the file.
- 4. Restart the gateway service.

For more information about restarting the gateway service, see Manage the [component](#page-91-0) services *[\(on page 92\)](#page-91-0)*. Follow the steps in the section that is relevant to your operating system.

## Enabling FIPS compliance on the broker

You can enable FIPS compliance on the broker component by editing the broker configuration file that is created when you install broker support.

The trc\_broker.properties file is in the following directory.

#### **Windows®systems**

```
\Documents and Settings\All Users\Application Data\BigFix\Remote Control
\broker.
```
or \ProgramData\BigFix\Remote Control\broker.

#### **Linux®systems**

#### /etc

To enable FIPS compliance, complete the following steps.

- 1. Edit the trc\_broker.properties file.
- 2. Set **FIPSCompliance = Yes**.
- 3. Save the file.
- 4. Restart the broker service.

For more information about restarting the broker service, see Manage the [component](#page-91-0) services *[\(on page 92\)](#page-91-0)*. Follow the steps in the section that is relevant to your operating system.

# <span id="page-120-0"></span>Chapter 12. NIST SP800-131A compliance in Remote Control

Remote Control version 10.0.0 components can be configured for NIST SP800-131A compliance.

The National Institute of Standards and Technology (NIST) Special Publications (SP) 800-131A standard strengthens algorithms and increases the cryptographic key lengths to improve security.

The following prerequisites are required:

- Ensure that all keys have at least a key security strength greater than or equal to 112 bits. RSA keys must be at least 2048 bits.
- Ensure that all certificates are created with the new key strengths. Any RSA certificates that use keys shorter than 2048 bits must be replaced with a certificate that uses 2048-bit keys or higher.
- Ensure that all certificates are signed by an allowed signature algorithm of minimum SHA-2.

When you enable NIST SP800-131A compliance, the TLSv1.2 protocol is used for providing secure connections. Therefore, you must ensure that your browser is compatible.

#### **Table 13. Browser compatibility for TLSv1.2**

#### *The following table provides information about the supported browser versions that are compatible with TLSv1.2.*

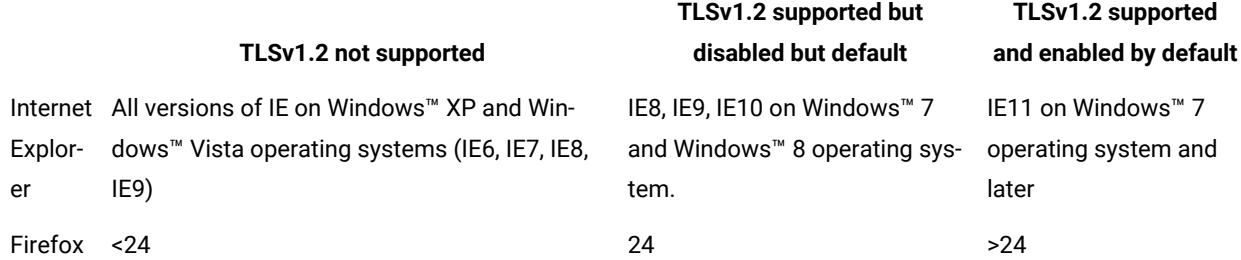

Compliance with NIST SP800-131A also requires that the cryptographic provider is FIPS 140-2 certified. When SP800-131A compliance is enabled, FIPS 140-2 compliance is enabled automatically, even when it is disabled in the settings.

For NIST SP800-131A compliance, you must configure all your components. There is no compatibility with earlier versions of the components.

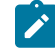

**Note:** There is no support for NIST SP800-131A with Oracle JVMs. Therefore, to take advantage of the NIST support, you must install the stand-alone controller component.

## Enable NIST SP800-131A compliance on the server

You can enable NIST SP800-131A compliance on the Remote Control server during installation, when you are using the server installer program. You can also enable NIST compliance after installation. To enable NIST SP800-131A

compliance for a manual BigFix® Remote Control Server installation, you must configure theBigFix® Remote Control Server and WebSphere®.

## Enabling NIST SP800-131A compliance during the server installation

To enable NIST SP800-131A compliance during installation, follow the instructions in [Installing](#page-35-0) by using the server [installer](#page-35-0) *[\(on page 36\)](#page-35-0)*. Select **Enable NIST SP800-131A compliance (Enables FIPS)** on the **Web server parameters** pane during the installation.

## Enabling NIST SP800-131A compliance on a server with a stand-alone WebSphere Application Server

The BigFix® Remote Control Server uses the middleware infrastructure that is provided by WebSphere® secure HTTP communications. Therefore, to enable NIST SP800-131A compliance for a manual BigFix® Remote Control Server installation you must configure BigFix® Remote Control Server and WebSphere®.

To enable NIST SP800-131A compliance for a manual server installation, complete the following steps after you install the server.

#### 1. Configure WebSphere

Refer to the IBM WebSphere® documentation on how to enable NIST SP800-131A in WebSphere®. Follow the instructions relevant to your version of WebSphere®.

- 2. Log on to the BigFix® Remote Control Server with a valid admin ID and password.
- 3. Click **Admin> Edit properties files**
- 4. In the common.properties file set **sp800131a.compliance** to true.
- 5. Click **Submit**.
- 6. Click **Admin> Reset Application**.
- 7. Restart the server service.

For more information about restarting the server service, see Manage the [component](#page-91-0) services *[\(on page 92\)](#page-91-0)*. Follow the steps in the section that is relevant to your operating system.

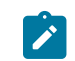

**Note:** NIST SP800-131A enablement changes in WebSphere® affect all other applications that are running on that server. Therefore, browser settings for the users who access those other applications must be changed to support Transport Layer Security (TLS).

To enable TLS in Internet Explorer, complete the following steps.

- Click **Tools > Internet Options**.
- On the **Advanced** tab, select **Use TLS 1.2**.
- Click **Apply**.
- Click **OK**.

To enable TLS in Firefox, complete the following steps.

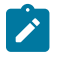

- In the browser, go to the **about:config** page.
- Click **I'll be careful, I promise**.
- In the search field search for **security.tls.version.max**.
- Set the value to 3.

### Enabling NIST SP800-131A compliance after you install the server

After you install the server by using the installer program, you can enable NIST SP800-131A compliance in a number of ways.

However, if you did not already enable FIPS you must enable if first. For more information about enabling FIPS after you install the server, see Enabling FIPS [compliance](#page-112-0) on an automated server installation *[\(on page 113\)](#page-112-0)*.

You must also make sure that the server certificate is compliant by ensuring that you follow the prerequisites for NIST support. For more information about certificate prerequisites, see NIST [SP800-131A](#page-120-0) compliance in Remote Control *[\(on page 121\)](#page-120-0)*.

To enable NIST SP800-131A compliance after an automated BigFix® Remote Control Server installation, complete the following steps.

1. Choose the appropriate method for enabling the NIST configuration.

#### **Option 1**

- a. Go to the tools directory that is in the server installation directory.
- b. Edit the trasetup.cmd or trasetup.sh file, depending on your operating system.
- c. In the line that calls the ssl.cmd or ssl.sh file, change the 0 that is before **trc** to a 1. Change the 0 that is at the end of the command to a 1 also. For example,

The command before the change is,

```
...\tools\ssl.cmd" "C:\Program Files (x86)\BigFix\TRC\server"
 1 0 "C:\" "%CERTSTOREPW%" "servername.localnet" 0 trc
   "%CERSTOREPWSELF%" "TrC" "0"
```
The command after the change is,

```
...\tools\ssl.cmd" "C:\Program Files (x86)\BigFix\TRC\server"
 1 0 "C:\" "%CERTSTOREPW%" "servername.localnet" 1 trc
   "%CERSTOREPWSELF%" "TrC" "1"
```
- d. Save the file.
- e. In the same directory, edit tmem.sh or tmem.cmd, depending on your operating system.
- f. Set the value of **NIST800=1**. Set the value of **FIPSON=1** if it is not already set.
- g. Run the following command.

trcsetup userid password certpassword

Where *userid* and *password* are the database connection credentials and *certpassword* is your certificate file password.

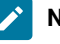

Note: Derby does not have database credentials, therefore use userid and password for the credentials. Type the following command when you are using Derby.

trcsetup userid password certpassword

#### **Option 2 - Temporary NIST configuration**

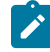

**Note:** The configuration changes set in this option are overwritten if you run the trcsetup or tmem files again.

a. Edit the ssl.xml file that is in the [installdir]\wlp\usr\servers\trcserver directory.

Where

**[installdir]**

Is the server installation directory.

b. Add **sslProtocol="TLSv1.2"** to the line **ssl id="defaultSSLConfig"**. For example,

```
<server>
<ssl id="defaultSSLConfig" sslProtocol="TLSv1.2"
/<keystore id="defaultKeyStore" password="TrCWebAS"
/>
</server>
```
- c. Save the ssl.xml file.
- d. In the same directory, edit the jvm. options file.
- e. Add the lines, **-Dcom.ibm.jsse2.sp800-131=strict** and **-**

**Dcom.ibm.jsse2.overrideDefaultTLS=true**.

- f. Save the file.
- 2. Log on to the BigFix® Remote Control Server with a valid admin ID and password.
- 3. Click **Admin> Edit properties files**
- 4. In the common.properties file, set **sp800131a.compliance** to true.
- 5. Click **Submit**.

#### 6. Click **Admin> Reset Application**. Restart the server service.

For more information about restarting the server service, see Manage the [component](#page-91-0) services *[\(on page 92\)](#page-91-0)*. Follow the steps in the section that is relevant to your operating system.

Check to see whether the BigFix® Remote Control Server is configured for NIST SP800-131A by completing the following step.

#### • Click **Admin> View Current Server Status**.

The following fields show that NIST SP800-131A compliance is enabled.

- Enabled NIST SP800-131A mode
- JVM configured for NIST SP800-131A mode

## Creating a certificate for an MS SQL database when NIST SP800-131A is enabled

When you enable NIST SP800-131A compliance and you are using an MS SQL database, you must create a certificate.

To generate the certificate, you can use the IBM® Key Management tool. You can access the IBM® Key Management tool if the Remote Control server is installed with embedded components and also if the controller component is installed. It is also provided by IBM® WebSphere® Application Server.

**Note:** To create a certificate with 4096 key size or greater, you must overwrite the restriction policy files local\_policy.jar and US\_export\_policy.jar.

Go to the following directory and copy the local\_policy.jar and US\_export\_policy.jar files.

#### **Windows™systems**

TRC\server\java\demo\jce\policy-files\unrestricted

#### **Linux™systems**

TRC/server/java/demo/jce/policy-files/unrestricted

Replace the following files with the JAR files that you copied.

#### **Windows™systems**

TRC\server\java\jre\lib\security\local\_policy.jar

TRC\server\java\jre\lib\security\US\_export\_policy.jar

#### **Linux™systems**

TRC/server/java/jre/lib/security/local\_policy.jar

TRC/server/java/jre/lib/security/US\_export\_policy.jar

To create and install the certificate, complete the following steps:

- 1. Install one of the supported versions of MS SQL server and the latest patches. Minimum requirement is MS SQL Server 2012 Service Pack 3.
- 2. Create a keystore with a self-signed certificate.
	- a. Open a command line window.
	- b. Go to one of the following directories to run the keytool.

#### **Remote control server that is installed with embedded components**

Go to the Remote Control server installation directory.

#### **WebSphere® Application Server is installed**

Go to the WebSphere® Application Server installation directory.

#### **The controller component is installed**

Go to the ...\Controller\jre directory. For example,

#### **Windows™systems.**

C:\Program Files\BigFix\Remote Control\Controller\jre

#### **Linux™systems.**

/opt/bigfix/trc/controller/jre

- c. Change to the bin directory.
- d. Run the *ikeyman* file relevant to your operating system.

#### **Windows™systems**

ikeyman.bat

#### **Linux™systems**

ikeyman.sh

- e. Select **Key Database File > New**
- f. Select **PKCS12** for **Key database type**.
- g. Click **Browse** and go to the location in which you want to store the keystore.
- h. Type a file name for your file and click **Save**.
- i. Click **OK**.
- j. Enter and confirm a password to protect the keystore and click **OK**.
- k. Select **Create > New Self-Signed Certificate**
- l. Enter a name for the **Key Label**.

For example, the host name of the server.

- m. Select **X509 V3** for the **Version**.
- n. Select a **Key Size** value. Recommended value for NIST SP800-131A compliance is 2048 or greater.
- o. Select **SHA256WithRSA** for the **Signature Algorithm**
- p. Type a **Common Name**. Set to the DNS host name of your server. For example, treserver.example.com.
- q. Enter any additional optional information as required.
- r. Enter a **Validity Period**.

Set the number of days that the certificate is valid for. Default is 365 days.

- s. Set the **Subject Alternative Names**, **DNS Name** option to the DNS host name of your server.
- t. Click **OK**.
- 3. Add the certificate store to the database server.
	- a. At a command line, run mmc.exe.
	- b. Add a certificate snap-in.
		- i. Select **File> Add/Remove Snap-in**.
		- ii. Select the **Certificates** snap-in and click **Add**.
		- iii. Select **Computer account** and click **Next**.
		- iv. Ensure that the **Local computer** option is selected and click **Finish**.
		- v. Click **OK**.
	- c. Import the certificate
		- i. In the **Console1** window, go to **Console Root> Certificates**.
		- ii. Right click **Certificates** and select **All Tasks > Import**.
		- iii. Click **Next** on the **Welcome** window.
		- iv. Click **Browse** and select the certificate store that you created.
		- v. Click **Next**.
		- vi. Enter the password for the certificate store and click **Next**.
		- vii. Ensure that **Place all certificated in the follolwing store** is selected and that **Certificate Store** is set to **Personal**. Click **Next**.
		- viii. Click **Finish**.
- 4. Manage private keys.
	- a. Right-click the certificate file and select **All Tasks > Manage Private Keys**.
	- b. Click **Add**.
- c. Click **Check Names**, select **MSSQLSERVER** and click **OK**.
- d. Click **OK** on the **Select Users and Groups** window.
- e. Set permissions for **MSSQLSERVER** on the **Permissions** window and click **OK**. For example, select **Allow** for **Read** for a Read-onlyoption.
- 5. To complete the configuration, run the SQL Server Configuration Manager.
	- a. Expand **SQL Server Network Configuration**.
	- b. Right click **Protocols for MSSQLSERVER** and select **Properties**.
	- c. On the **Certificates** tab, select your imported certificate.
	- d. On the **Flags** tab set **Force Encryption** to *Yes* and click **OK**.
	- e. Click **OK** on the Warning window.
	- f. Select **SQL Server Services**.
	- g. Right-click **SQL Server (MSSQLSERVER) > Restart** in the right pane.

## Enabling NIST SP800-131A compliance on the controller

The IBM®JRE for Windows® operating system and Linux®(Intel®) operating systems is included with Remote Control and is installed when you install the controller software.

If you are using a Windows® system, the JRE is included in the controller package tre\_controller\_setup.exe and trc\_controller.msi. For Linux® systems, the JRE is included in the package trc-controllerjre-10.x.x.i386.rpm. Where 10.x.x is the version that you want to install. The packages install the IBM® Java™ Run-time Environment preconfigured with the IBM® FIPS certified cryptographic provider and NIST SP800-131A enabled. The packages also register the MIME type  $application/x-trc-jws$  and a file association for  $*$ . trcjws files.

To check whether the controller is connected in FIPS or NIST SP800-131A mode during a remote control session, click **Controller tools > Show session information**. Encryption is set to AES FIPS when FIPS mode is enabled and is set to TLSv1.2 when NIST mode is enabled.

## Enabling NIST SP800-131A compliance in the stand-alone controller

After you install the stand-alone controller, you can edit the properties file to enable NIST SP800-131A compliance.

If you install the controller component locally to start peer to peer remote control sessions, you must edit the trc\_controller.cfg file to enable NIST SP800-131A compliance. To enable NIST SP800-131A compliance, complete the following steps.

1. Edit the trc\_controller.cfg file on the system that the controller is installed on.

#### **Windows®systems**

*[controller install dir]*\trc\_controller.cfg

Where *[controller install dir]* is the installation directory you chose when you installed the controller.

#### **Linux®systems**

#### opt/Bigfix/trc/controller/trc\_controller.cfg

- 2. Set **sp800131a.compliance** to true.
- 3. Save the file.

## Enable NIST SP800-131A compliance on the target

You can enable NIST SP800-131A compliance on the Remote Control target in various ways. NIST SP800-131A compliance can be enabled during installation when you are using the target installation program. You can enable NIST SP800-131A compliance after the installation by editing the target registry on Windows® systems, or by editing the configuration file on Linux® systems.

Using the target user interface, choose the appropriate option to verify that NIST SP800-131A compliance is enabled on the target.

- On the Remote Control- Target user interface, click **Actions Menu> Connection info**.
- Hover the mouse over the **Remote Control** icon in the system notification area.

### Enabling NIST SP800-131A compliance in a Windows® target

When you are using a Windows operating system, you can enable NIST SP800-131A compliance on the target in two ways. You can enable compliance during installation or by editing the target registry after installation.

## Enabling NIST SP800-131A compliance during the target installation

To enable the NIST SP800-131A compliance target property during installation, follow the instructions in [Install the](#page-54-0)  [target](#page-54-0) *[\(on page 55\)](#page-54-0)*. On the **Server Address** screen of the target installer, click **Advanced settings**. Select **Enable NIST SP800-131A compliance (Enables FIPS)**.

## Enabling NIST SP800-131A compliance during silent installation of the target

To enable NIST SP800-131A compliance during a silent installation of the target, you can use the **SP800131A**  parameter in the installation command. For more information about a target silent installation, see [Running](#page-61-0) a target custom [installation](#page-61-0) on a Windows system *[\(on page 62\)](#page-61-0)*.

Use the following parameters to enable NIST SP800-131A compliance.

- TRC\_SERVER\_PROTOCOL=https
- TRC\_SERVER\_PORT=443
- SP800131A=yes

For example, trc\_target\_setup.exe /s /v"/qn TRC\_SERVER\_HOSTNAME=yourserver TRC\_SERVER\_PROTOCOL=https TRC\_SERVER\_PORT=443 SP800131A=yes"

Where *yourserver* is the host name or IP address of your BigFix® Remote Control Server.

### Enabling NIST SP800-131A compliance after target installation

After you install the Remote Control target, you can enable NIST SP800-131A compliance by editing the target registry. To enable NIST SP800-131A compliance, complete the following steps.

- 1. Run the regedit command at a command prompt window.
- 2. In the Windows™ registry, go to HKEY\_LOCAL\_MACHINE\SOFTWARE\BigFix\Remote Control\Target On a 64-bit system, the 32-bit registry keys are under the WOW6432Node key. For example, HKEY\_LOCAL\_MACHINE\SOFTWARE\WOW6432Node\BigFix\Remote Control\Target.
- 3. Right-click **SP800131ACompliance** and select **Modify**.
- 4. Type yes in the **Value data** field and click **OK**.
- 5. Restart the target service.

For more information about restarting the target service, see Manage the [component](#page-91-0) services *[\(on page 92\)](#page-91-0)*. Follow the steps in the section that is relevant to your operating system.

### Enabling NIST SP800-131A compliance on Linux<sup>®</sup> or UNIX<sup>®</sup> based targets

After you install the Remote Control target, you can enable NIST SP800-131A compliance by editing the trc\_target.properties file. To enable NIST SP800-131A compliance, complete the following steps.

- 1. Edit the /etc/trc\_target.properties file.
- 2. Set the value of *SP800131ACompliance* to yes and save the file.
- 3. Restart the target service.

For more information about restarting the target service, see Manage the [component](#page-91-0) services *[\(on page 92\)](#page-91-0)*. Follow the steps in the section that is relevant to your operating system.

## Enabling NIST SP800-131A compliance on the gateway

You can enable NIST SP800-131A compliance on the gateway component by editing the gateway configuration file that is created when you install gateway support.

The trc\_gateway.properties file is in the following directory.

#### **Windows™systems**

```
\Documents and Settings\All Users\Application Data\BigFix\Remote Control
\Gateway
```
or \ProgramData\BigFix\Remote Control\Gateway.

#### **Linux™systems**

/etc

To enable NIST SP800-131A compliance, complete the following steps.

- 1. Edit the trc\_gateway.properties file.
- 2. Set **SP800131ACompliance = Yes**.
- 3. Save the file.
- 4. Restart the gateway service.

For more information about restarting the gateway service, see Manage the [component](#page-91-0) services *[\(on page 92\)](#page-91-0)*. Follow the steps in the section that is relevant to your operating system.

## Enabling NIST SP800-131A compliance on the broker

You can enable NIST SP800-131A compliance on the broker component by editing the broker configuration file that is created when you install broker support.

The trc\_broker.properties file is in the following directory.

#### **Windows®systems**

```
\Documents and Settings\All Users\Application Data\BigFix\Remote Control
\broker
```
or \ProgramData\BigFix\Remote Control\broker.

#### **Linux®systems**

#### /etc

To enable NIST SP800-131A compliance, complete the following steps.

- 1. Edit the trc\_broker.properties file.
- 2. Set **SP800131ACompliance = Yes**.
- 3. Save the file.
- 4. Restart the broker service.

For more information about restarting the broker service, see Manage the [component](#page-91-0) services *[\(on page 92\)](#page-91-0)*. Follow the steps in the section that is relevant to your operating system.

## Enabling NIST SP800-131A compliance on the CLI tools

NIST SP800-131A compliance can be enabled during installation when you are installing the CLI tools on a Windows operating system. You can enable NIST SP800-131A after you install the CLI tools in Linux by editing the configuration file.

## Enabling NIST SP800-131A compliance when you install the Windows cli tools

To enable NIST SP800-131A compliance during the installation of the command line interface tools, follow the instruction in Installing the cli tools on a [Windows](#page-73-0) system *[\(on page 74\)](#page-73-0)*. Click **Advanced settings** on the **Server Address** screen, and select **Enable NIST SP800-131A compliance (Enables FIPS)** during the installation.

## Enabling NIST SP800-131A compliance on the cli on Linux® or UNIX® based targets

After you install the cli tools, you can enable NIST SP800-131A compliance by editing the trc\_target.properties file. To enable NIST SP800-131A compliance, complete the following steps.

- 1. Edit the /etc/trc\_target.properties file.
- 2. Set the value of *SP800131ACompliance* to yes.
- 3. Save the file.

# Chapter 13. Verifying the server installation

When you complete the server installation, you can verify it by completing the following steps:

- 1. In a browser window, type the address of the Remote Control server. For example, http://yourservername/trc where *yourservername* is the host name or IP address of your Remote Control server.
- 2. Verify that the Remote Control logon screen is displayed.
- 3. Log on with the following admin ID and password *id=admin*, *password=password*.
- 4. At the change details screen, change the password by following the instructions that are given.

# Chapter 14. Recover from installation errors

If you experience installation errors, use the following chapters to identify the problem and address it.

## Recovery steps

Use the following information as a starting point to find log files and other information to help you recover from installation errors.

If you must contact HCL Software Support, gather the following information.

- If you are using a Windows™ operating system, any event log that is relevant to the installation error.
- The installation log files.
- Operating system version, including any service packs.
- The version of the WebSphere® Application Server, database server, and Java™.
- Hardware description.
- Installation media type.
- Windows™ services that were active during the unsuccessful installation. For example, antivirus software.

The following files can also be used to gather information about any errors that might occur.

#### **\tsetup.ini**

Contains some basic information, logged during an automated installation.

#### **[installdir]\install.log**

Contains internal debug messages.

#### **[installdir]\inst.ini**

Contains all parameters about the installation.

**[installdir]\wlp\usr\server\trcserver**

Contains configuration xml files.

```
[installdir]\wlp\usr\server\trcserver\logs\messages.log
```
**[installdir]\wlp\usr\server\trcserver\logs\messages\_xxxxxxx.log**

**[installdir]\wlp\usr\server\trcserver\logs\ffdc directory**

## Errors during installation

The following topics describe recovery actions for errors that might occur during the Remote Control server installation when you use the server installer program.

### Not enough memory

**Symptom**

Memory error reported during the installation and the installation does not continue.

#### **Cause**

The memory check at the beginning of the installation determines that the computer that you are installing on does not have the required minimum memory for installation.

#### **Solution**

For more information about the requirements for memory, see Server [requirements](#page-15-0) *[\(on page 16\)](#page-15-0)* .

### DB2® connection error when database options are verified

#### **Symptom**

DB2® database connection error reported during installation.

#### **Causes**

During the installation if you select DB2® as the database, the installer verifies the information that is given in the database options screen. The user ID, password, and port values are used to establish a connection to the database. If a connection is not successful, an error is reported. This error also contains the error reported by DB2®.

#### **Solution**

This error can be reported for any of the following reasons.

- Incorrect values are entered in the database options screen. Go back to the previous screen and verify the information.
- There is no database instance present. If you are planning to use DB2®, it must be installed before the Remote Control server. A database instance must also be created.
- Cannot connect to the remote database. If you are using a remote database, verify that you can ping the IP address of the remote system.

#### Oracle pre-checks

#### **Symptom**

Oracle database connection error reported during installation.

#### **Cause**

During the installation if you select Oracle as the database, the installer verifies the information that is given in the database options screen by connecting to the database. If the connection fails, an error is reported. The error message contains the error that is returned from Oracle.

#### **Solution**

Go back to the previous screen and use the information that is given to correct the problem.

For example: If the Oracle database is not created before the installation, the following error is reported.

Failed to verify userid, password, server, database and driver file combination supplied.Please verify details and try again. ( Listener refused the connection with the following error: ORA-12505. TNS:listener does not currently know of SID given in connect descriptor The Connection descriptor used by the client was: 127.0.0.1:1521:TRCDB

In this case, you must cancel the installation and create the Oracle database before you install Remote Control again.

### libstdc++.so.5 error when installing the server using the installation program

#### **Symptoms**

The server installation aborts with the following exception error in Linux®.

This application has unexpectedly quit:Invocation of this Java application has caused an InvocationTargetException. This application will now exit".

#### The installation log may show the following error

```
java.lang.unsatisfiedlinkerror :fontmanager (libstdc++.so.5: can not open shared object file:No 
such file or directory)
```
#### **Causes**

Missing package required.

#### **Solution**

Install the **libstdc++.so.5** package. This can be installed by installing the **compat-libstdc++-33** package which includes libstdc++.so.5.

## Errors after installation

When the installation of Remote Control is complete and the application service starts, you can log on. If you cannot log on successfully, use the following information to resolve the problem.

• Check that the server service is running.

#### **Windows™systems**

In Windows™ services, check that the following service is started

Remote Control-Server.

#### **Linux™systems**

The following service is created /etc/init.d/trcserver or /etc/rc.d/init.d/ trcserver and started.

**Note:** To manually stop or start the server type the following command.

/etc/init.d/trcserver [parameter] Where *parameter* is *stop*, *start*, or *restart*.

- Check the log files in the [installdir]\wlp\usr\server\trcserver\logs directory for any reported errors. You can also check the trc. log file in the server installation directory.
- If you are using an Oracle database, check that the user ASSET exists.

### Out of memory error

#### **Symptom**

Out of memory errors are reported in the log files when the BigFix® Remote Control Server is started. Failed to instantiate heap is reported in them.

#### **Causes**

There is not enough memory available to run the application. The reason for the error is that the maximum memory that is allocated to the heap is too high, and can be affected by other applications that are running or installed.

During installation, the installer attempts to set up the Remote Control application to use up to 70% of available RAM. The percentage is lowered if a Java virtual machine™ (JVM) cannot be started. However, if other software is installed, an out of memory error might also be reported in the Remote Control log files.

#### **Solution**

The solution to this problem is to use a supplied script to manually set the memory parameters to a lower value. This script, can be found in the Remote Control installation directory. Use the script to set the memory parameters and the number of threads and web connections.

- tmem.cmd for Windows® systems.
- tmem.sh for UNIX based systems.

Run the following command from the Remote Control installation directory:

tmem.cmd minmem maxmem

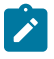

**Note:** Use tmem.sh for UNIX based systems.

#### **minmem; maxmem**

Sets the minimum and maximum memory to be allocated.

**Note:** The 32-bit Java that is supplied in 32-bit eWAS can use a maximum of 2.7 GB only, no matter how much RAM is available.

You can also use the tmem.cmd and tmem.sh command to adjust the following parameters.

#### **maxwebconn**

Sets the number of web connections allowed. The default is 85 and can increase to 175.

#### **maxthreads; minthreads**

Sets the minimum and maximum threads allowed. Maximum threads are 50, increasing to 150.

To edit these parameters in version 10.x.x, complete the following steps:

- 1. Edit trcsetup.cmd or trcsetup.sh.
- 2. Edit the line that contains the call to the memory.cmd file. For example,  $C:\TRC\server$ \tools\memory.cmd 163 49 135 1

#### Where

- **maxwebconn** = parameter 1 (163)
- **minthreads** = parameter 2 (49)
- **maxthreads** = parameter 3 (135)

Do not edit parameter 4. Keep the value 1.

- 3. Change the required values.
- 4. Save the trcsetup file.
- 5. Type the following command.

trcsetup userid password certpassword

Where *userid* and *password* are the database connection credentials and *certpassword* is your certificate file password.

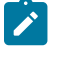

**Note:** Derby does not have database credentials, therefore use user ID and password for the credentials. Type the following command when you are using Derby:

trcsetup userid password *certpassword*

## Database connection authorization failure

#### **Symptom**

A database connection authorization failure error is reported in the log files.

#### **Causes**

The database password might be invalid.

#### **Solution**

Change the password by running the following command from the Remote Control installation directory:

#### **Windows®systems.**

[installdir]\tools\tdbpasswd.cmd userid password. Where *installdir* is the Remote Control installation directory and *userid* and *password* are the database logon credentials.

#### **UNIX based systems.**

[installdir]/tools/tdbpasswd.sh userid password. Where *installdir* is the Remote Control installation directory and *userid* and *password* are the database logon credentials.

Run the command to change the database password for the application. Restart the Remote Control service after you run the command.

## Application welcome page does not display

#### **Symptom**

The Remote Control server welcome page does not appear when you type in the Remote Control server URL in your browser.

#### **Cause**

The issue can occur for a number of reasons, which are reported in the log files.

#### **Solution**

Look through the install.log file in the server installation directory, for any reported errors.

### DB2® connection error when database options are verified

#### **Symptom**

DB2® database connection error reported during installation.

#### **Causes**

During the installation if you select DB2® as the database, the installer verifies the information that is given in the database options screen. The user ID, password, and port values are used to establish a connection to the database. If a connection is not successful, an error is reported. This error also contains the error reported by DB2®.

#### **Solution**

This error can be reported for any of the following reasons.

- Incorrect values are entered in the database options screen. Go back to the previous screen and verify the information.
- There is no database instance present. If you are planning to use DB2®, it must be installed before the Remote Control server. A database instance must also be created.
- Cannot connect to the remote database. If you are using a remote database, verify that you can ping the IP address of the remote system.

#### Targets cannot contact the server

#### **Symptom**

Targets are not registering or updating their details on the BigFix® Remote Control Server.

#### **Causes**

- The target does not have the correct URL for the server.
- The host name part of the URL, that is used to contact the server, does not match the common name in the server's SSL certificate.

#### **Solution**

When you install the target software the target contacts the server by using http or https, and the server URL that is defined during the installation of the target. However, there are two important things to note to ensure that the connection between the server and target is successful.

- The target must have the correct URL for the server.
- The host name part of the URL must match the common name in the server's SSL certificate.

When the BigFix® Remote Control Server is installed with the installation program, you must ensure that you supply the correct values in the **Web server parameters** window. By default, the **upload data to server** field is populated with the computer name from the Windows® operating system settings. The server installer program uses the field value to generate the server URL. The URL is then saved in the trc.properties file, in the **url** property and is also saved in the SSL certificate. Therefore, make sure that you specify the correct computer name during the installation. If you specify an incorrect value, the following problem might occur.

When a target contacts the server for the first time, it uses the **ServerURL** property from the target registry or configuration file to contact the server. When the server responds to the target, it includes the server address that is assigned to the **url** property in the trc.properties file. The target uses this URL to contact the server. If the address that is sent to the target is incorrect, the target can register once and then is not able to contact the server again. After a while, the target is marked as being offline. You are also unable to start sessions with this target, because the target does not have a correct working URL with which to authenticate an incoming session.

The common name that is in the server's SSL certificate must be a host name that resolves to the IP address of the server. If the SSL certificate has, for example, *mytrcserver*, but on the target there is no way to translate *mytrcserver* to the IP address of the server, your environment is not correctly configured. The only names that are correctly supported are fully qualified domain names that are registered in the DNS. For example, *mytrcserver.example.ibm.com*. To use only *mytrcserver*, the server and target must be on the same local network and have WINS configured.

You can check that the DNS server is properly configured by using the nslookup command to query the full computer name and IP address.

For example: At a command prompt type, the following commands.

```
C:\>nslookup
Default Server: dns.example.ibm.com
Address: 192.0.2.0
Type in the hostname of your server
> mytrcserver.example.ibm.com
Server: dns.example.ibm.com
Address: 192.0.2.0
Name: mytrcserver.example.ibm.com
Address: 192.0.2.1
Type in the ip address of your server
> 192.0.2.1
Server: dns.example.ibm.com
Address: 192.0.2.0
Name: mytrcserver.example.ibm.com
Address: 192.0.2.1
```
you can see that the server host name resolves to the correct IP address.

## Errors when you use Oracle as the database

#### **Symptom**

java.lang.ArrayIndexOutOfBoundsException error reported when you use an Oracle database.

#### **Cause**

There is a problem with the Oracle jdbc drivers.

#### **Solution**

Choose the appropriate option to resolve the problem.

- Use the Oracle 10.2g JDBC 4 drivers. The drivers work with oracle 9, 10 and 11.
- If you are using the Oracle 11g drivers, manually edit the  $\text{trc.}$  properties file and set the following property **oracle.increment.keys.off=1**.

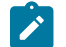

**Note:** Restart the server service.

## Errors when trying to connect to the Microsoft®SQL database in FIPS compliancy mode

#### **Symptom**

Errors when trying to connect to the Microsoft®SQL database in FIPS compliancy mode

#### **Cause**

Using the IBM®JRE and the IBM® JSSE provider and Websphere Application Server, which has been enabled for FIPS compliancy currently, does not work when using an MS SQL database.

#### **Solution**

These options only work with MS SQL when FIPS is **not** enabled in IBM® Websphere.

# Chapter 15. Uninstall the components

After you install the various Remote Control components, you can uninstall them in various ways.

## Uninstall the server

To remove the Remote Control server, the method you choose depends on the type of installation that was run. If you installed the server by using the Remote Control installation program, you can uninstall the software by using the installer or by using Add or Remove programs. If you ran a manual installation of BigFix® Remote Control Server, you must uninstall the software by using the IBM® WebSphere Application Server administration console.

## Uninstalling the server by using the installer

Use the following procedure to uninstall the Remote Control server software if you are using a Windows® operating system or a Linux® operating system.

To uninstall the Remote Control server by using the installer, complete the following steps :

1. Navigate to the Remote Control server installation directory.

The default directory or the specific directory that you chose when you installed the server. For example,

#### **Windows®systems**

\Program Files\BigFix\TRC\server

#### **Linux®systems**

/opt/BigFix/Tivoli/TRC/server

- 2. Double click **Uninstall Remote Control - Server.exe**
- 3. Click **Uninstall**.
- 4. Click **Done** when finished.

The Remote Control features, files, and folders that were created by the installer are removed.

## Uninstalling the server application in IBM® Websphere Application Server

If you have performed a manual installation of the BigFix® Remote Control Server software, you can uninstall the software using the IBM® Websphere Application Server administration console by completing the following steps:

To access the Administrative Console complete the following steps:

1. In your browser type

https://[server : port]/ibm/console

where *server* is the ipaddress or name for the application server machine for example localhost or 192.0.2.0 and *port* is the port that the server is listening on.

- 2. Logon with the ID and password that were defined when installing Websphere.
- 3. Expand Applications and click **Enterprise applications**.
- 4. Select the check box for the Remote Control server application.
- 5. Click **Uninstall**.
- 6. Select **Save** to save to the Master Configuration.

### Uninstalling the server using Add or Remove programs

If you are using a Windows® operating system you can uninstall the server software, using Add or Remove Programs by completing the following steps :

- 1. Open the **Control Panel**.
- 2. Double click **Add or Remove Programs**.
- 3. Select **Remote Control - Server**.
- 4. Click **Change Remove**.
- 5. Click **Uninstall**.
- 6. Click **Done** when finished.

## Uninstalling the target on Windows<sup>™</sup> systems

Using **Add or Remove Programs** to remove the target software from a Windows™system.

To remove the target software by using Add or Remove Programs complete the following steps:

- 1. Open the **Control Panel**.
- 2. Double-click **Add or Remove Programs**.
- 3. Select **IBM Remote Control - Target**.
- 4. Click **Remove**.
- 5. Click **Yes** at the prompt.

The Remote Control target software is removed from your system.

## Uninstalling the target on Linux<sup>®</sup> systems

To remove the target software on Linux® systems, complete the following steps:

1. To find the Remote Control package name that is installed, run the following command.

rpm -qa |grep trc

2. Run the following command:

rpm -e <trcpackage>
where *trcpackage* is your package name.

For example: rpm -e trc-target

You can verify that the target is removed by completing the following steps:

- 1. Run the command in step [1](#page-143-0) *[\(on page 144\)](#page-143-0)* to make sure that there is no Remote Control package installed.
- 2. Run the following command to make sure that no Remote Control process is running.

ps -ef |grep trc

# Chapter 16. Upgrade from previous versions

When upgrading Remote Control from version 9.x to version 10 for the first time, there is no specific component upgrade order to follow.

When upgrading the Server, the installer will detect that an earlier version of the server is present, and that server instance is upgraded to version 10.

When upgrading the Target, Broker, Gateway and Controller the upgrade process consists of:

- Installing the version 10 component
- Migrating the component configuration
- Uninstalling the earlier version of the component

If you are upgrading from a version of Remote Control older than 9.0.0 may lead to compatibility issues if the different components are not upgraded in the correct order.

This limitation applies only to environments where the gateway and broker components are deployed. In these environments, the broker and gateway must be updated before the server or the target components. After they are upgraded, the targets and server can be upgraded in the order that best suits your environment, since there are no dependencies between them.

# Upgrade to Version 10 from earlier versions

When upgrading the Server, the installer will detect that an earlier version of the server is present, and that server instance is upgraded to version 10. The existing database does not need to be migrated and the configuration settings can be preserved.

## **Upgrade process**

When upgrading the Target, Broker, Gateway and Controller the upgrade process consist of:

- Install the version 10 component.
- Migrate the component configuration.
- Uninstall the earlier version of the component.

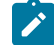

**Note:** During the upgrade process the broker certificate is not relocated. After the broker upgrade verify that the CertificateFile parameters in the broker configuration are accurate.

# Upgrade the gateway component

You can upgrade the gateway component by using any of the following methods:

### **Using the installation files**

For more information about obtaining the component installation files, see [Obtain the installation files](#page-28-0) *[\(on page 29\)](#page-28-0)*. For more information about installing the gateway support on a Windows system, by using the installation files, see Installing [Windows](#page-76-0) gateway support *[\(on page 77\)](#page-76-0)*. For more information about installing the gateway support in Linux, by using the installation files, see [Installing](#page-77-0) Linux gateway [support](#page-77-0) *[\(on page 78\)](#page-77-0)*.

#### **Using the BigFix®console**

If you have the BigFix® console infrastructure installed, you can use the update fixlet to upgrade the gateway support. For more information about the upgrade fixlet, see the *BigFix® Remote Control Console User's Guide*.

## Upgrade the broker component

You can upgrade the broker support by using any of the following methods:

#### **Using the installation files**

For more information about obtaining the component installation files, see [Obtain the installation files](#page-28-0) *[\(on page 29\)](#page-28-0)*. For more information about installing the broker support on a Windows™ system, by using the installation files, see Installing [Windows](#page-77-1) broker support *[\(on page 78\)](#page-77-1)*. For more information about installing the broker support in Linux™, by using the installation files, see [Installing](#page-78-0) Linux broker support *[\(on page 79\)](#page-78-0)*.

#### **Using the BigFix®console**

If you have the BigFix® console infrastructure installed, you can use the update fixlet to upgrade the broker support. For more information about the upgrade fixlet, see the *BigFix® Remote Control Console User's Guide*.

**Note:** The upgrade process from version 9.x, it's important to note that the broker certificate is not relocated. After the broker upgrade, it is crucial to verify the accuracy of the  $\epsilon$ ertificateFile parameters in the broker configuration.

Note: The upgrade process to version 10.1.0 may overwrite the existing trc\_broker.properties file. Make a backup copy of the *trc\_broker.properties* file before proceeding with the upgrade. After the upgrade review your current broker configuration and remove any existing DefaultTLSCipherList, DefaultHTTPSCipherList, and ServerTLS\* properties to ensure that the Broker operates with version 10.1.0 hardened configuration.

## Upgrade the server component

If you already installed the BigFix® Remote Control Server software, you can upgrade the component by carrying out a similar installation type to your original installation.

Before you start the upgrade, you must back up your property files and any recording files if applicable. Back up any certificates, if applicable. For more information about backing up and restoring certificates, see the *BigFix® Remote Control Administrator's Guide*

#### **Property files**

- common.properties
- ldap.properties
- trc.properties
- log4j2.properties
- controller.properties

The files are in the following directories.

#### **Windows®systems**

[InstallDir]wlp\usr\servers\trcserver\apps\TRCAPP.ear\trc.war\WEB-INF \classes\ Where *InstallDir* is the Remote Control server installation directory. For example, C: \Program Files ( x86)\BigFix\TRC\server\wlp\usr\servers\trcserver\apps \TRCAPP.ear\trc.war\WEB-INF\classes\

#### **Linux®systems**

[InstallDir]wlp/usr/servers/trcserver/apps/TRCAPP.ear/trc.war/WEB-INF/

classes/ Where *InstallDir* is the Remote Control server installation directory.

#### **Recordings Files**

The video recordings folder is defined by the **rc.recording.directory** property in the **trc.properties** file.

You can upgrade the server component by using any of the following methods:

#### **Using the installation files**

For more information about obtaining the component installation files, see [Obtain the installation files](#page-28-0) *[\(on page 29\)](#page-28-0)*. For information about installing the server, by using the installer, see [Installing](#page-35-0) by using the server [installer](#page-35-0) *[\(on page 36\)](#page-35-0)*.

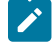

**Note:** During the installation, select to keep existing property files and do not select to drop the database.

For information about installing the server, on WebSphere 8.5, see Installing on [WebSphere](#page-44-0) Application Server version 8.5.5: [deploying](#page-44-0) the war file *[\(on page 45\)](#page-44-0)*.

#### **Using the BigFix®console**

If you have the BigFix® console infrastructure installed, you can create and run a server installation task to upgrade the server. For more information about using the wizard to create a server configuration task, see the *BigFix® Remote Control Console User's Guide* .

**Note:** When you create the server task, do not select the drop database option if you want to keep your existing database.

When you complete the upgrade verify that the new version is installed, manually edit the new properties files. Update the values with the values that are in your backed up properties files. Restore your recording files and certificates if applicable

## Upgrade the target component

You can upgrade the target component by using any of the following methods:

#### **Using the installation files**

For more information about obtaining the component installation files, see [Obtain the installation files](#page-28-0) *[\(on page 29\)](#page-28-0)*. For more information about installing the target component on a Windows™ system, by using the installation files, see Installing the [Windows](#page-54-0) target *[\(on page 55\)](#page-54-0)*. For more information about installing the target component on a Linux™ system, by using the installation files, see [Installing the](#page-58-0) Linux [target](#page-58-0) *[\(on page 59\)](#page-58-0)*.

#### **Using the BigFix®console**

If you have the BigFix® console infrastructure installed. you can use the update fixlet to upgrade the target component. For more information about the upgrade fixlet, see the *BigFix® Remote Control Console User's Guide*.

## Upgrade the controller component

The controller component upgrade is a major upgrade. Any existing properties are backed up and added to the new properties file.

If you are using a Linux™ operating system and are upgrading from IBM® Endpoint Manager for Remote Control version 9.0.1 or earlier, edit the trc\_controller.cfg.rpmnew file. Compare the property values in the file with the values in the trc\_controller.cfg file. Merge the differences into the trc\_controller.cfg file and save the file.

Any of the following methods can be used to upgrade the controller component:

#### **Using the installation files**

For more information about obtaining the component installation files, see [Obtain the installation files](#page-28-0) *[\(on page 29\)](#page-28-0)*. For more information about installing the controller component on a Windows™system, by using the installation files, see Installing the [controller](#page-67-0) on a Windows system *[\(on page 68\)](#page-67-0)*. For more information about installing the controller component in a Linux™ system, by using the installation files, see Installing the Linux [controller](#page-68-0) *[\(on page 69\)](#page-68-0)*.

#### **Using the BigFix®console**

If you have the BigFix® console infrastructure installed, you can use the update fixlet to upgrade the controller component. For more information about using the update fixlet, see the *BigFix® Remote Control Console User's Guide*.

# Chapter 17. Maintaining the target installation

The BigFix® Remote Control Target installation can be modified by using a maintenance program.

You can access the maintenance program on a system with Microsoft® Windows® by running the trc\_target\_setup.exe program. To access the maintenance program, complete the following steps:

1. Go to the target installation directory. For example,

\Program Files\BigFix\Remote Control\RCTarget

- 2. Double-click trc\_target\_setup.exe.
- 3. At the welcome screen click **Next**.
- 4. Select an option and click **Next**

#### **Modify**

Select this option to go through the target installation screens to modify the previously installed values.

To modify the installation properties, follow from step [5](#page-55-0) *[\(on page 56\)](#page-55-0)*.

#### **Repair**

Select this option to fix missing or corrupted files, shortcuts, and registry entries.

- a. Click **Repair**.
- b. Click **Finish**.

#### **Remove**

Select this option to remove the target software and all of its features.

- a. Click **Remove**.
- b. Click **Finish**.

# Appendix A. Properties that can be set in the target configuration

You can configure target properties either during or after installation. The operating system on the target system determines which properties can be configured. The target properties determine the actions that can be carried out during a peer-to-peer session. If you set a server URL and set the **Managed** property to Yes, the actions are determined by the policies that are set on the Remote Control server.

For more information about which properties are configurable in each operating system, see [Table](#page-173-0) [18:](#page-173-0) [Operating](#page-173-0) systems that the property is [configurable](#page-173-0) in *[\(on page 174\)](#page-173-0)*.

#### **Windows™systems**

The target properties are saved in the target registry. Edit the target registry to modify the properties:

- 1. On a 64-bit system, all the 32-bit registry keys are under the **Wow6432Node** key. For example: HKEY\_LOCAL\_MACHINE\SOFTWARE\WOW6432Node\BigFix\Remote Control\Target
	- Note: On a 32-bit system, go to  $HKEY\_LOCAL\_MACHINE \SOFFWARE \Big\$ Control\Target
- 2. Right-click the required property and select **Modify**
- 3. Set the required value and click **OK**.
- 4. Restart the target service.

#### **Linux™systems**

The target properties are saved to the  $/etc/trc$  target.properties file. Edit the file after installation to configure the target.

- 1. Edit the trc\_target.properties file.
- 2. Modify the required properties.
- 3. Save the file.
- 4. Restart the target service.

#### **macOS devices**

You can configure the properties in the trc\_target.cfg file when you install the target. For more information, see [Installing](#page-60-0) the BigFix Remote Control Target for macOS by using the [.pkg](#page-60-0) file *[\(on page 61\)](#page-60-0)*. The target properties are saved to /Library/Preferences/ com.bigfix.remotecontrol.target.plist. To modify a target property, complete the following steps:

- 1. Open the Terminal.app.
- 2. To modify a property, enter the following command.

sudo defaults write /Library/Preferences/com.bigfix.remotecontrol.target.plist **Keyword Value**

Where **Keyword** is the property name and **Value** is the value for the property. For example,

sudo defaults write /Library/Preferences/com.bigfix.remotecontrol.target.plist LogLevel 4

3. Restart the target.

◦ For BigFix Remote Control version 10 update 6 or earlier

- a. Click **Remote Control Target > Quit Remote Control Target**
- b. Open the Remote Control Target app
- For BigFix Remote Control version 10 update 7
	- a. Enter sudo launchctl unload /Library/LaunchDaemons/RCTargetDaemon.plist
	- b. Enter sudo launchctl load /Library/LaunchDaemons/RCTargetDaemon.plist

### **Target property definitions**

**Table 14. Installation option descriptions**

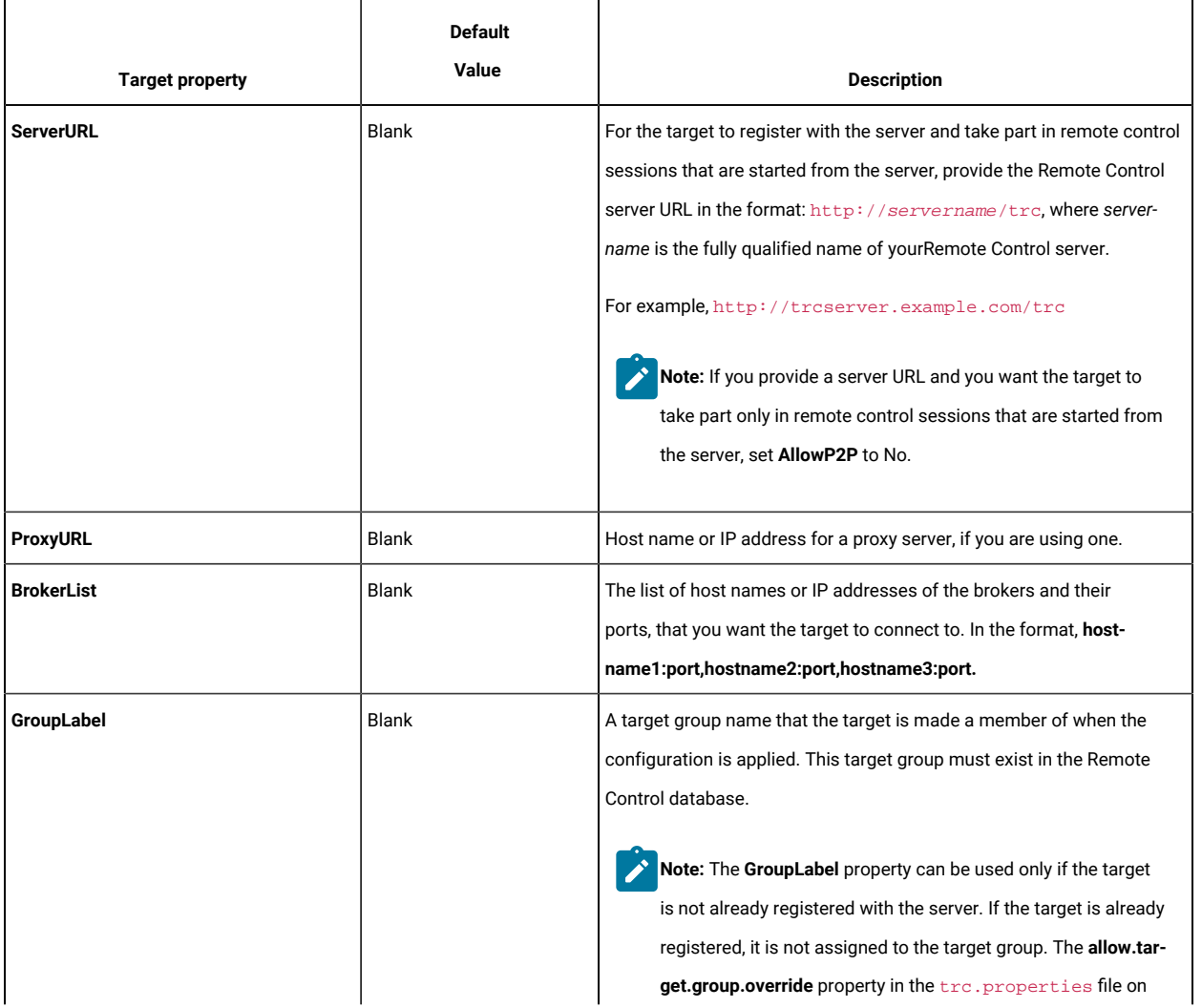

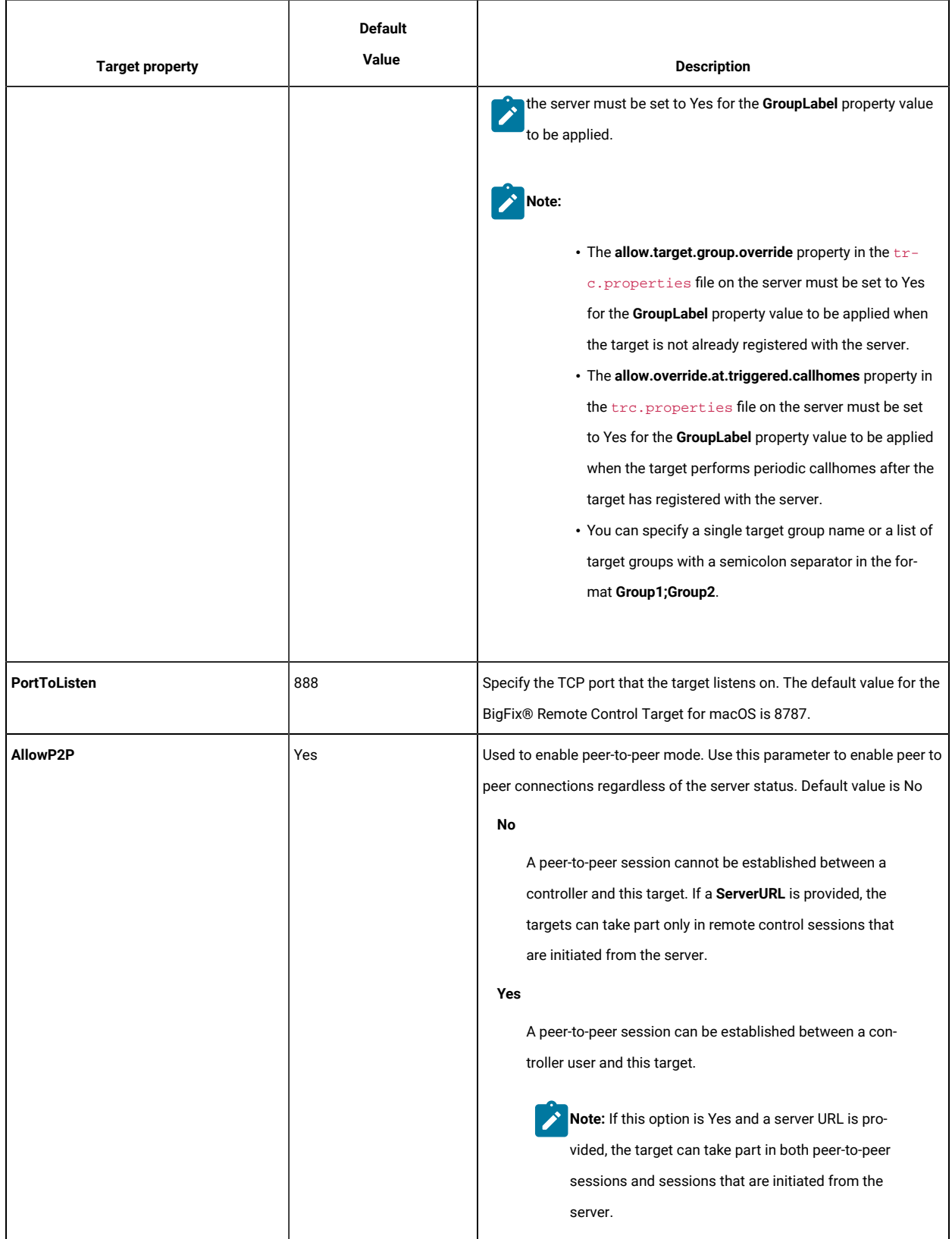

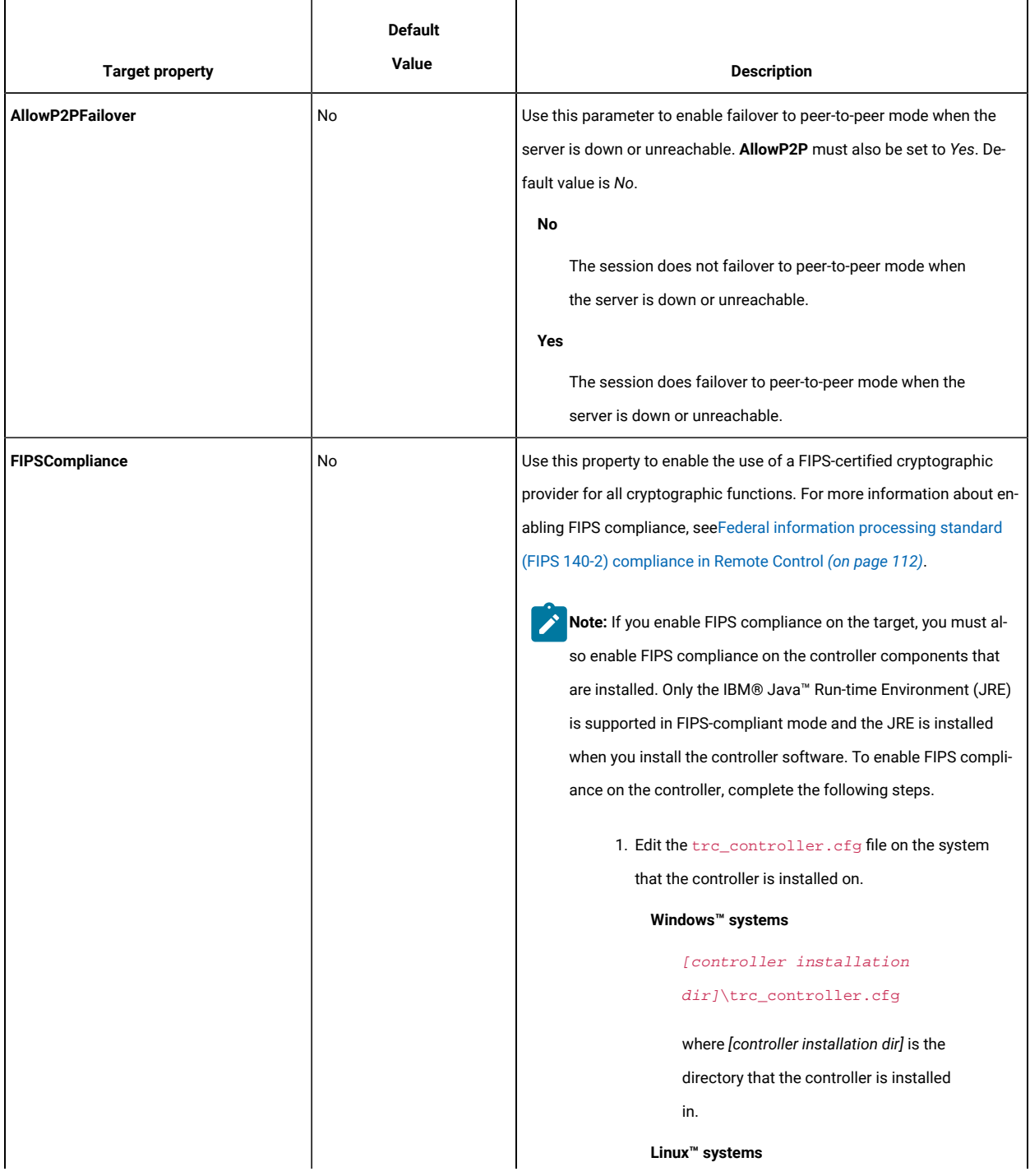

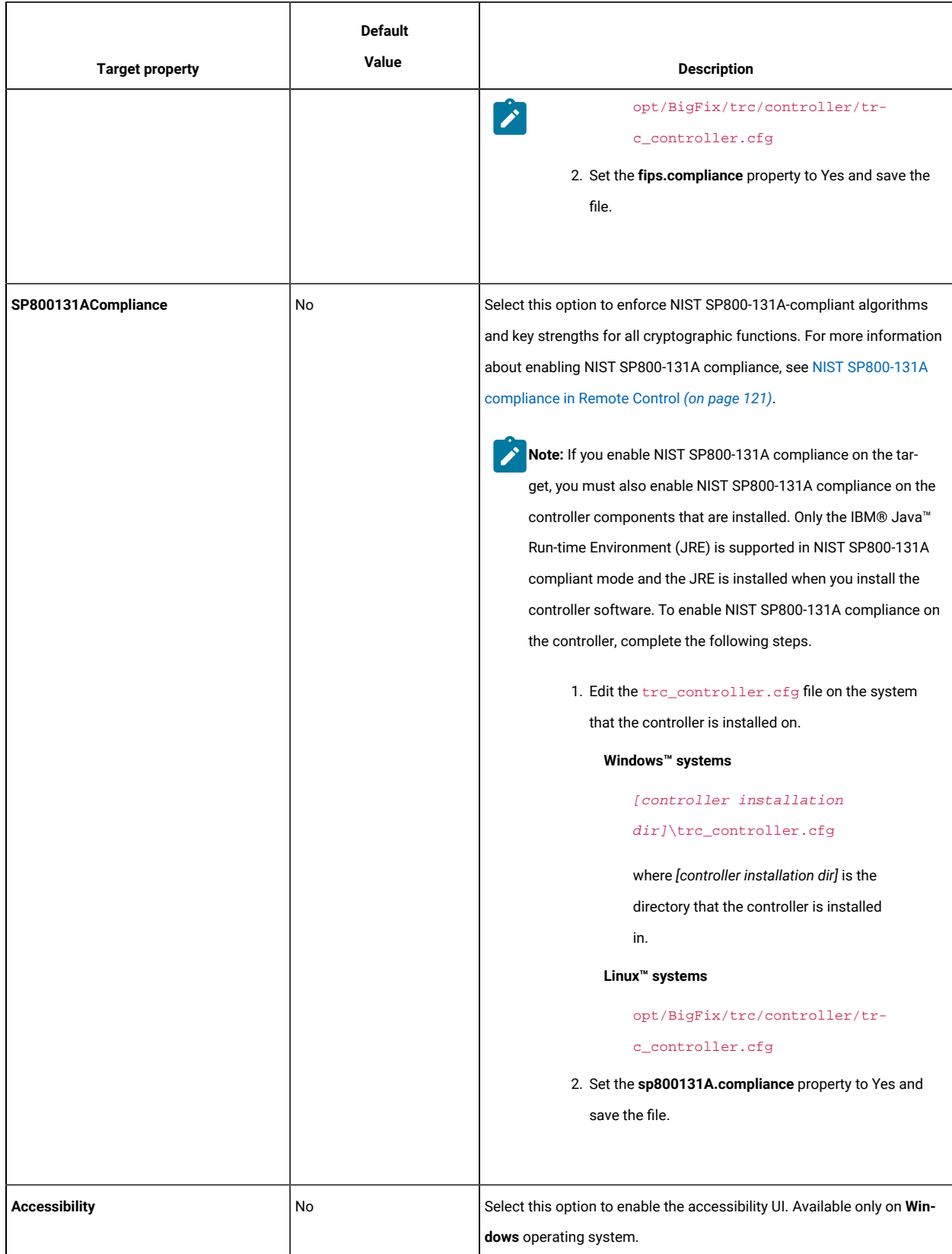

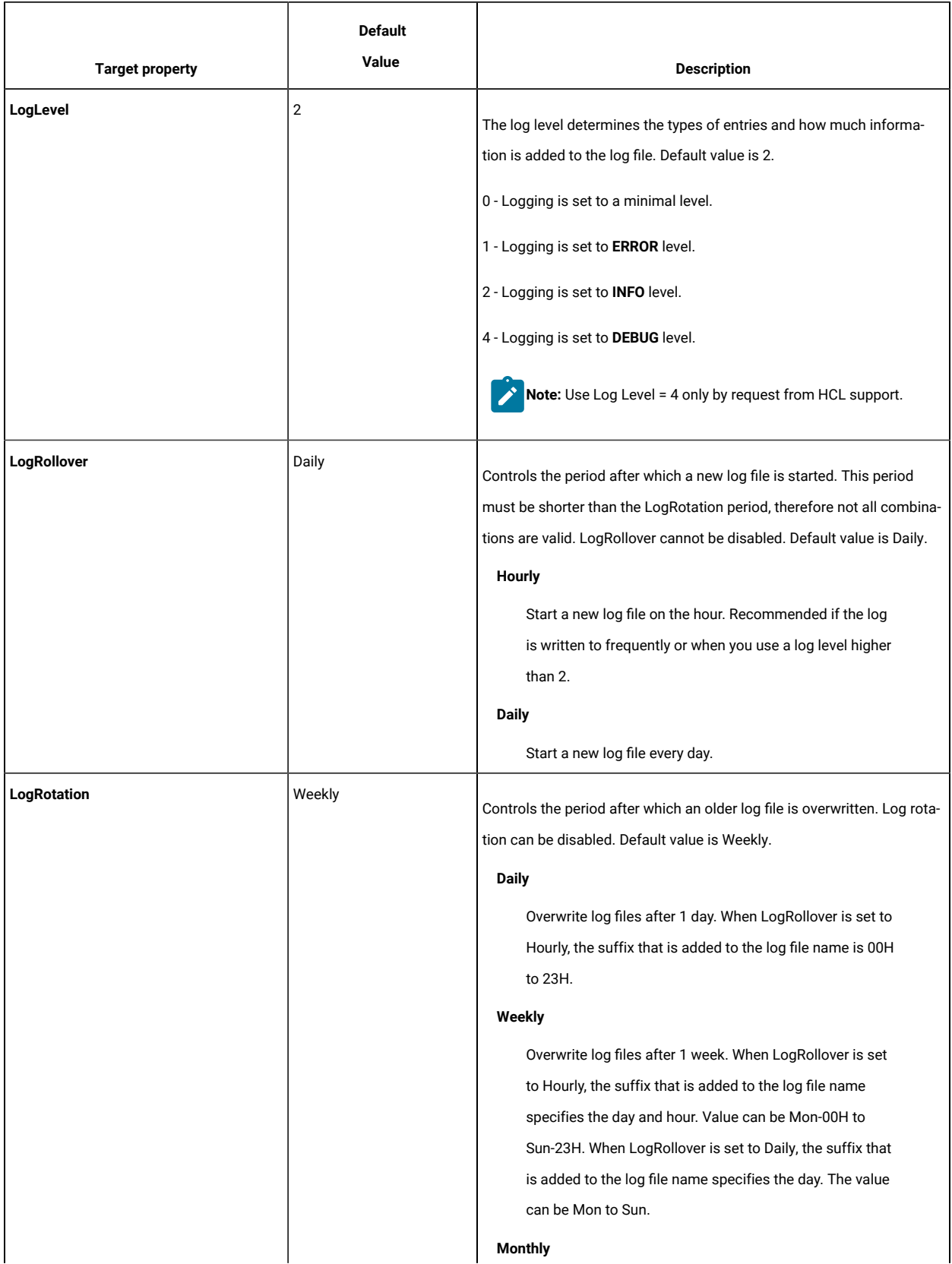

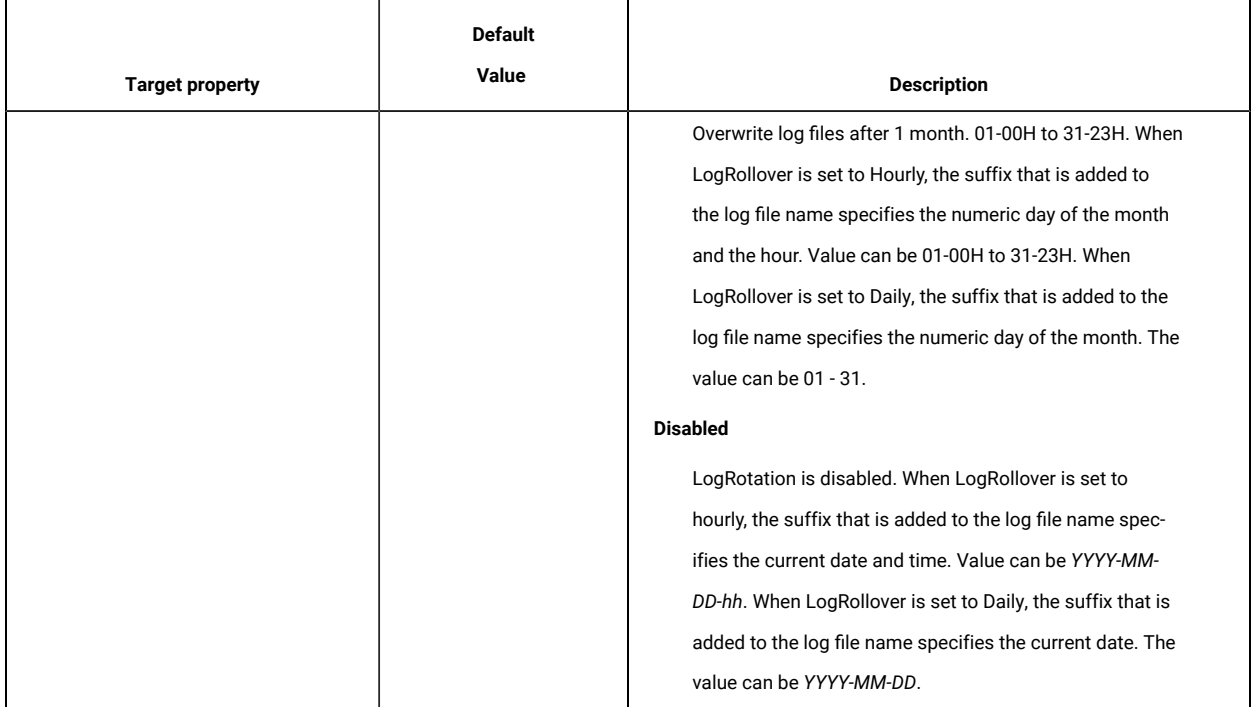

#### **Table 15. Session option properties.**

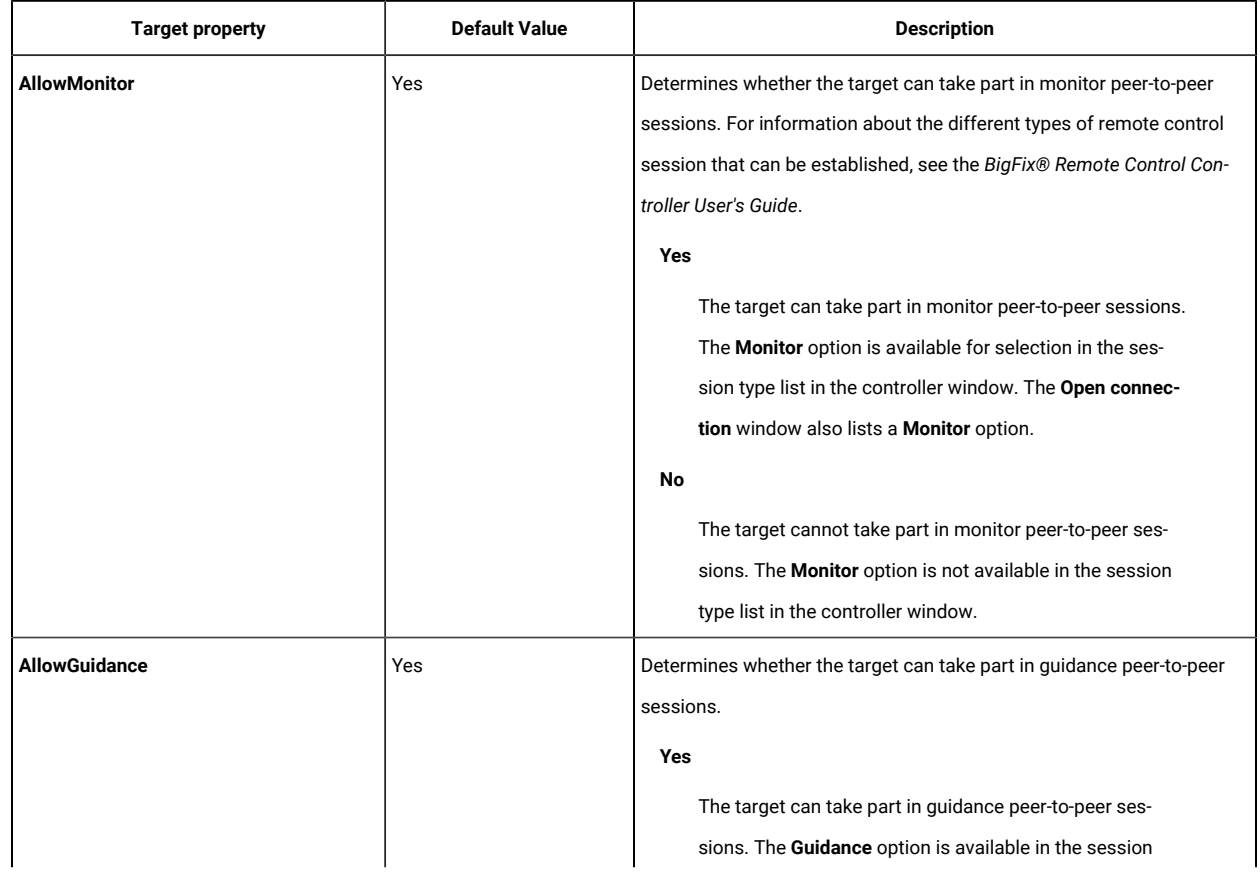

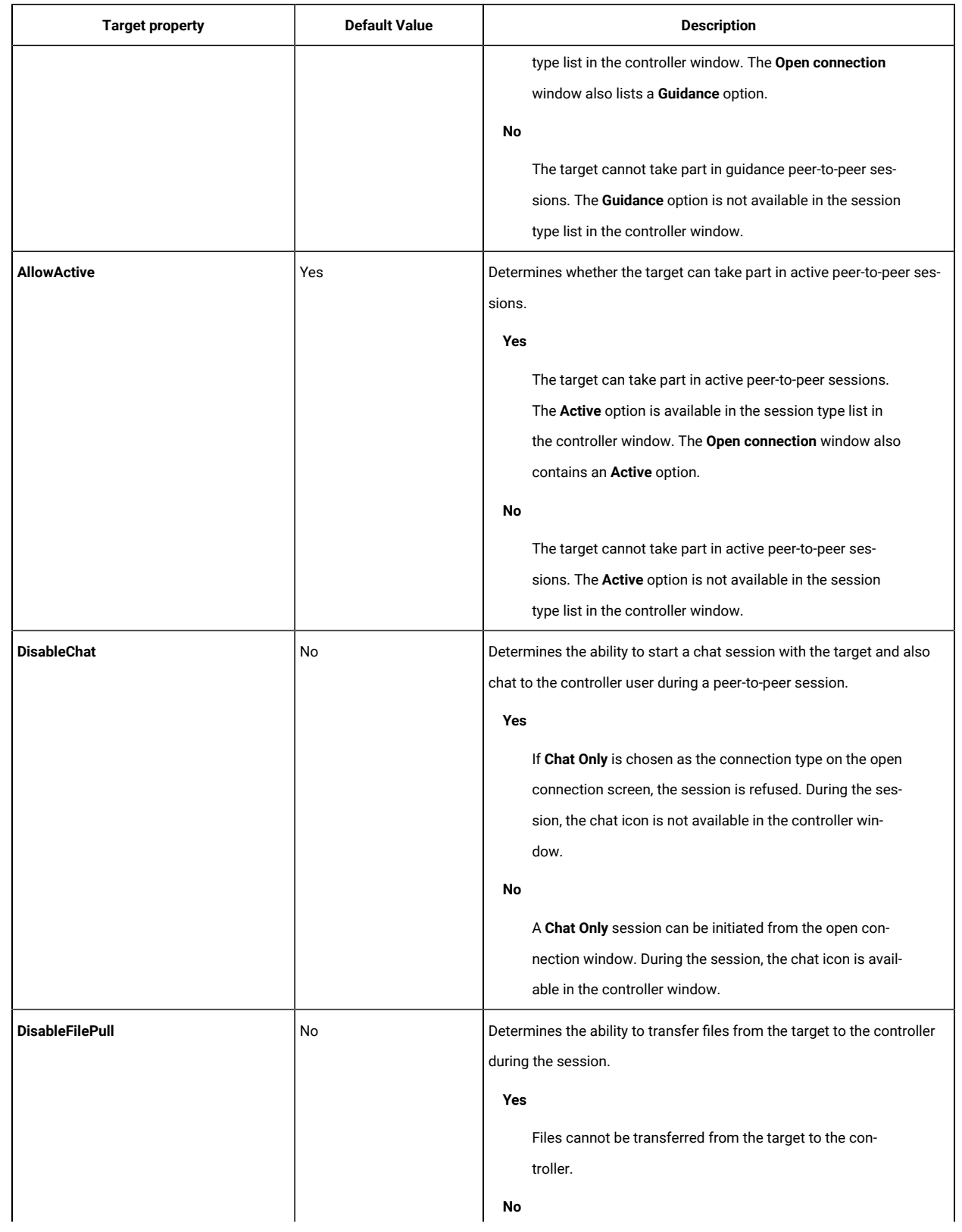

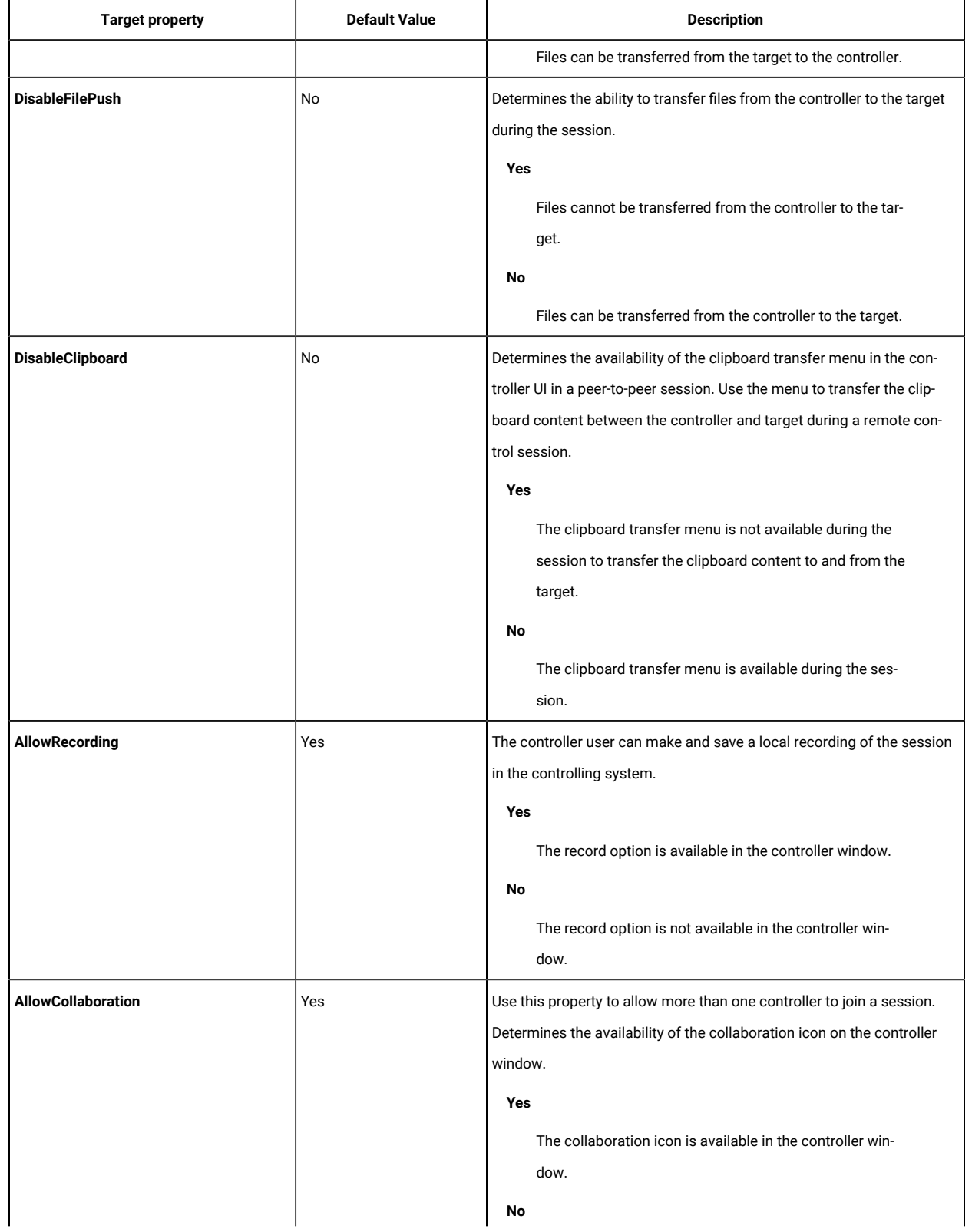

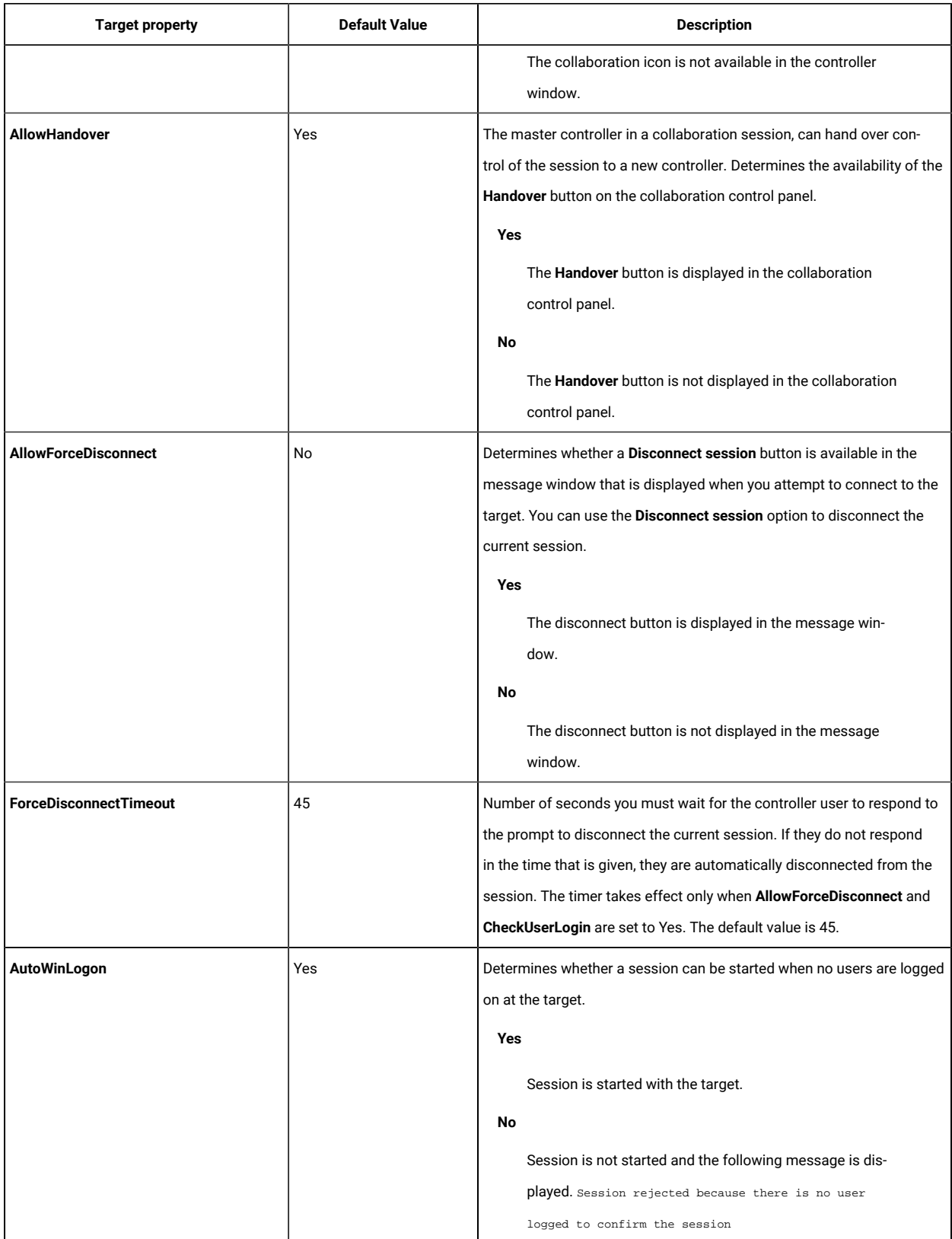

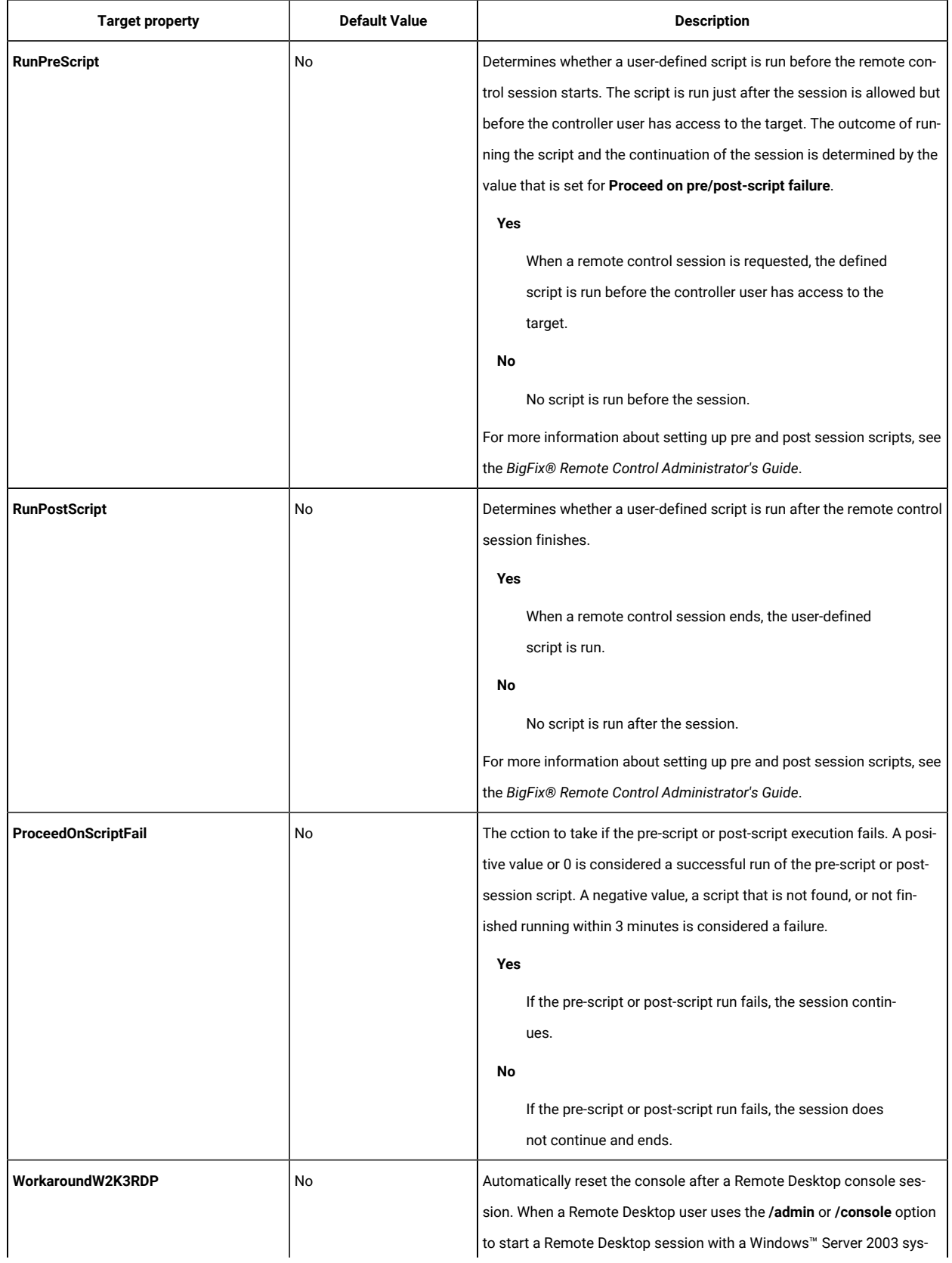

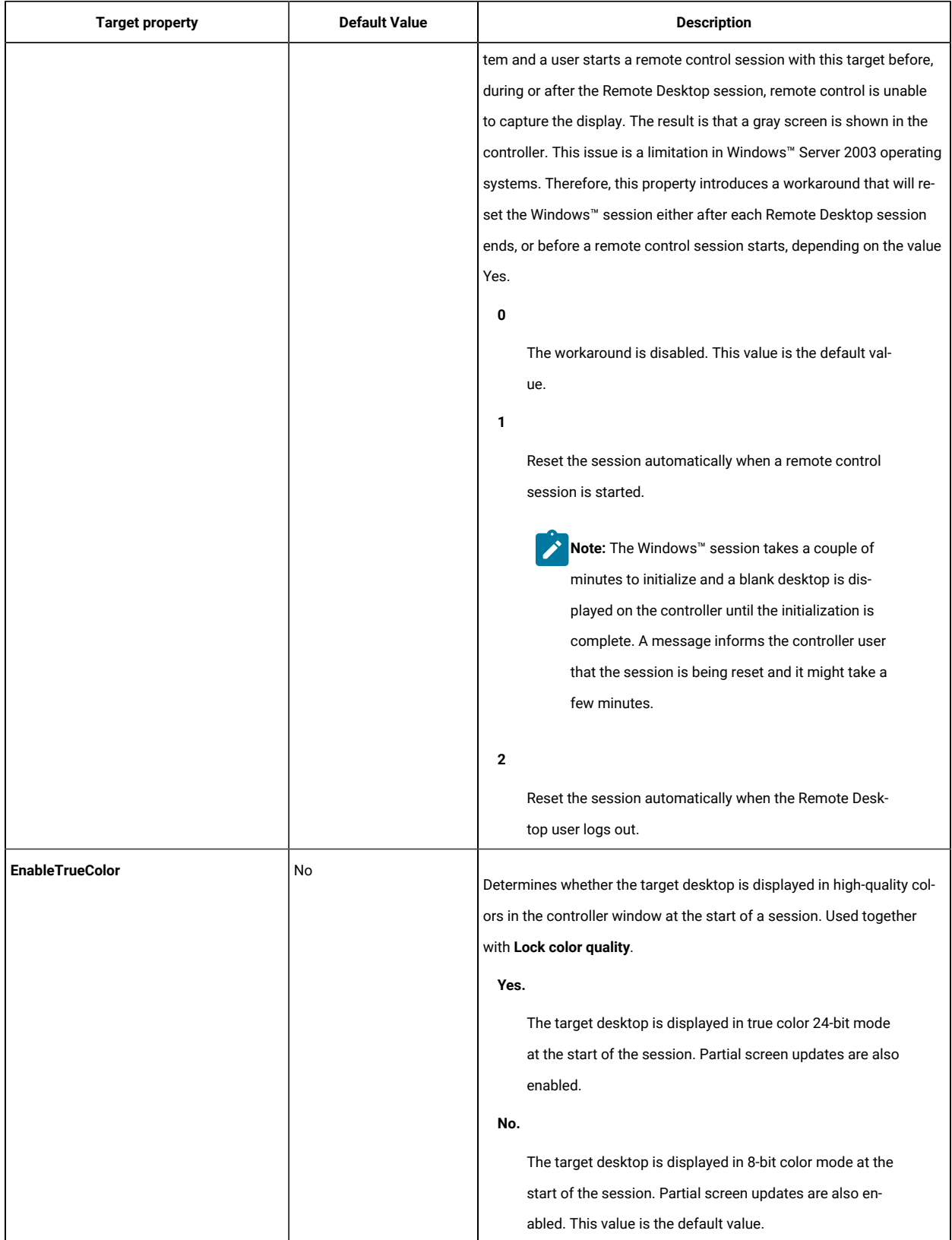

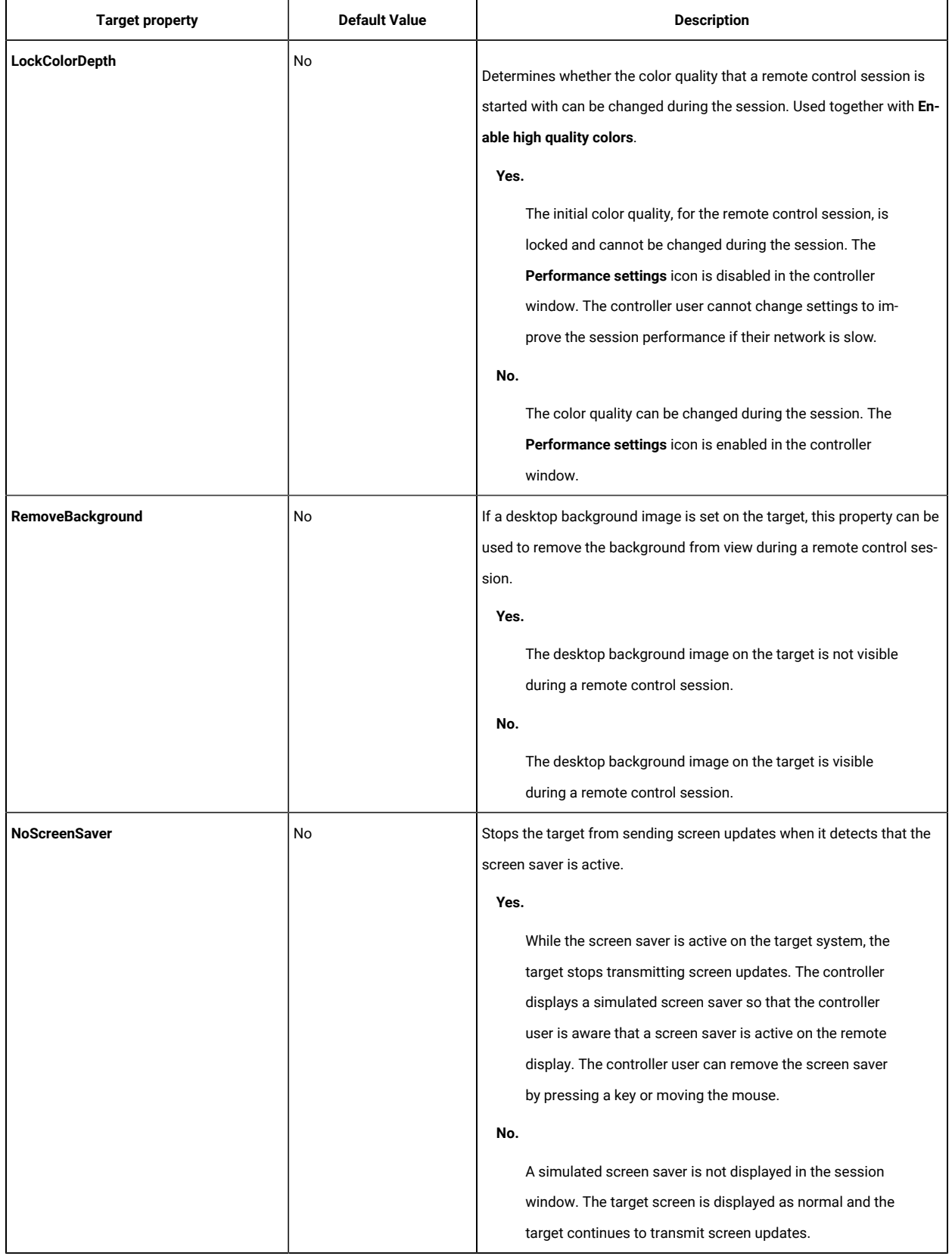

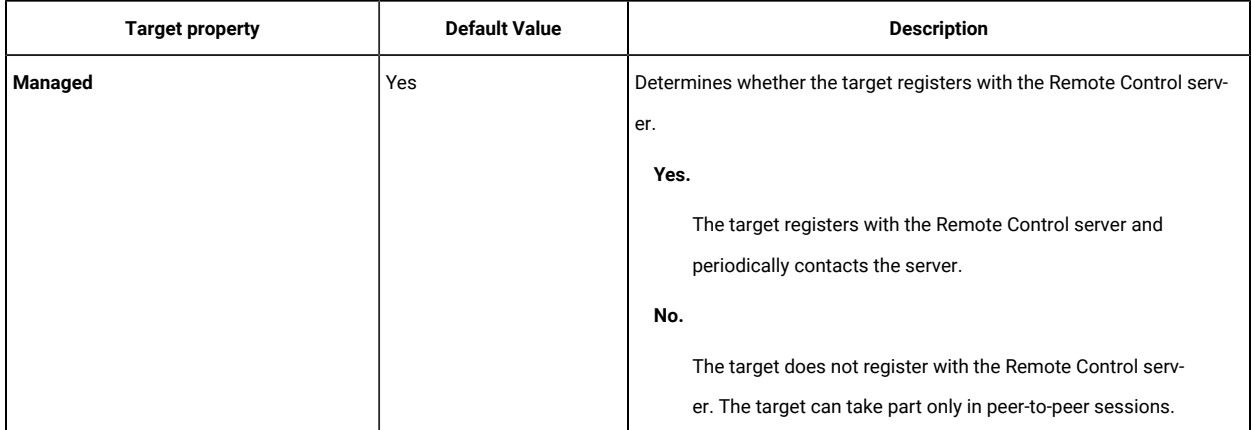

#### **Table 16. User acceptance property descriptions**

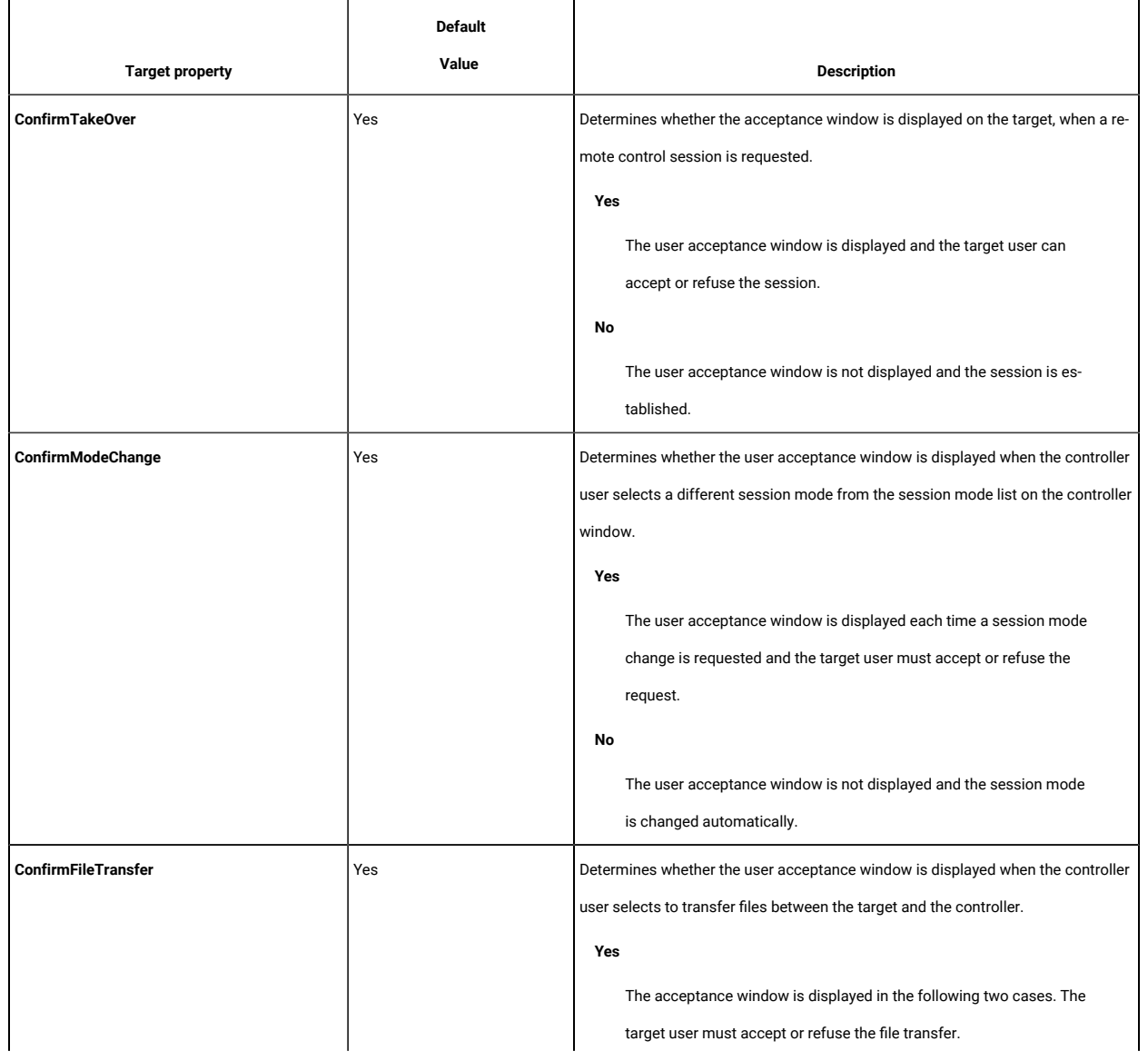

#### **Table 16. User acceptance property descriptions (continued)**

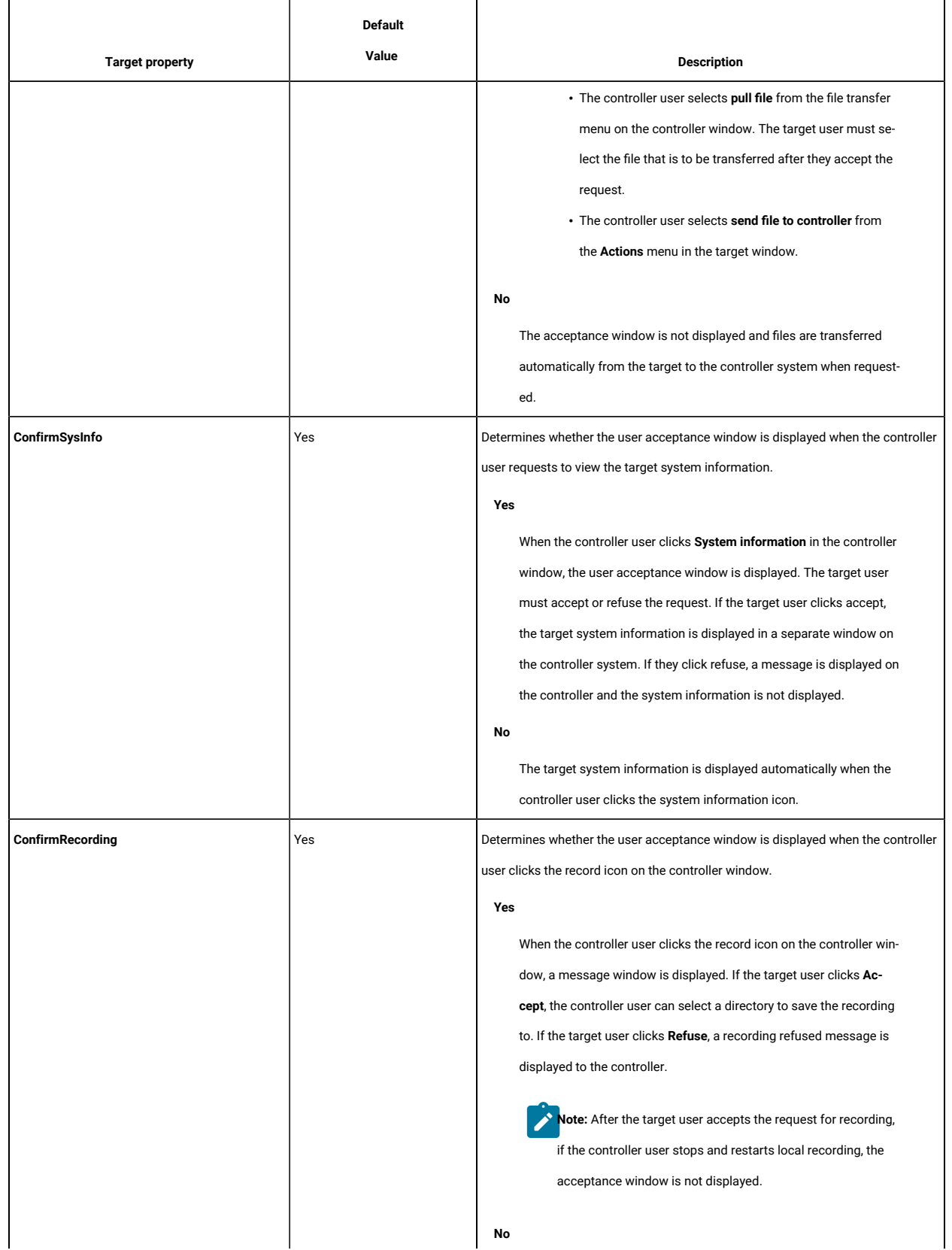

#### **Table 16. User acceptance property descriptions (continued)**

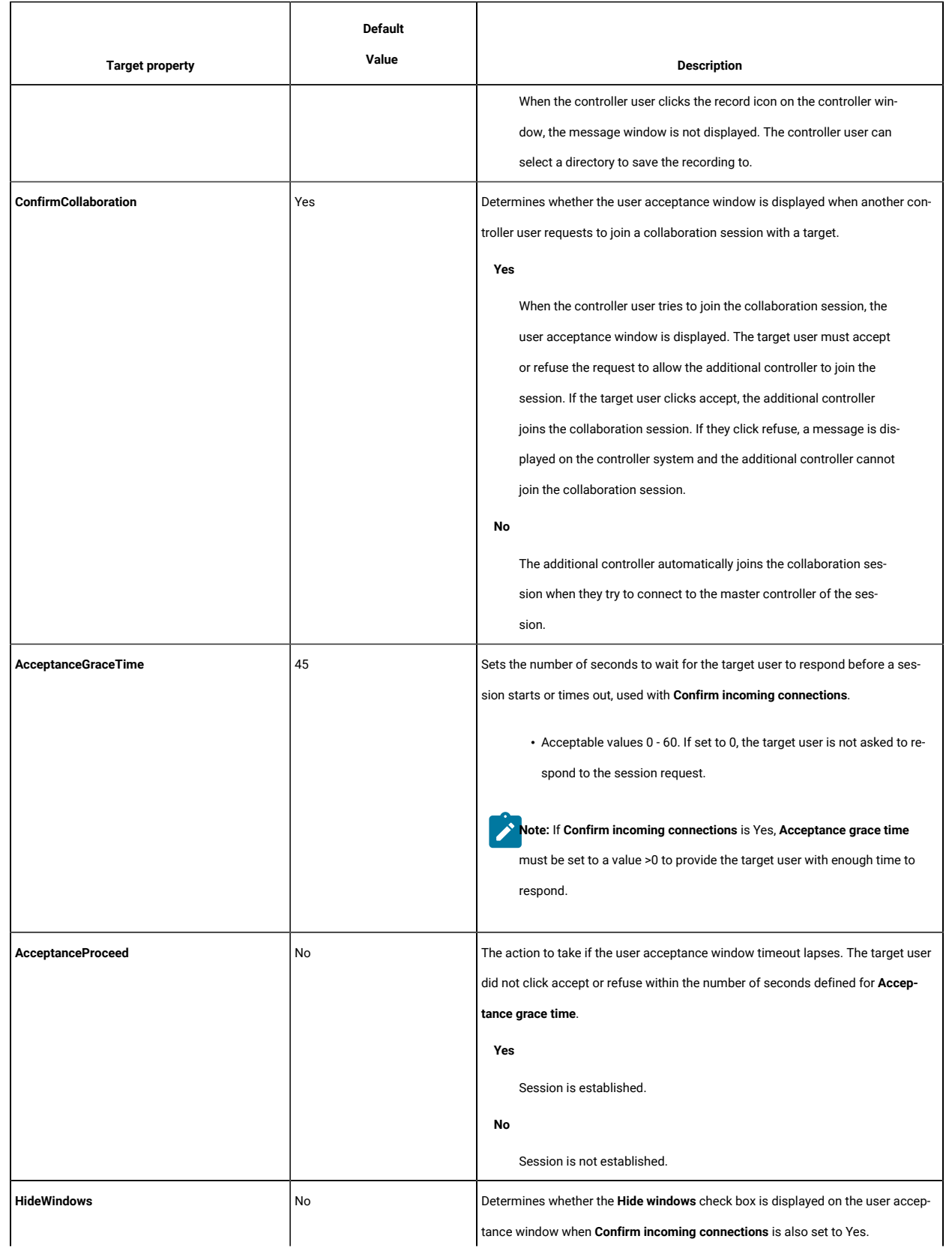

#### **Table 16. User acceptance property descriptions (continued)**

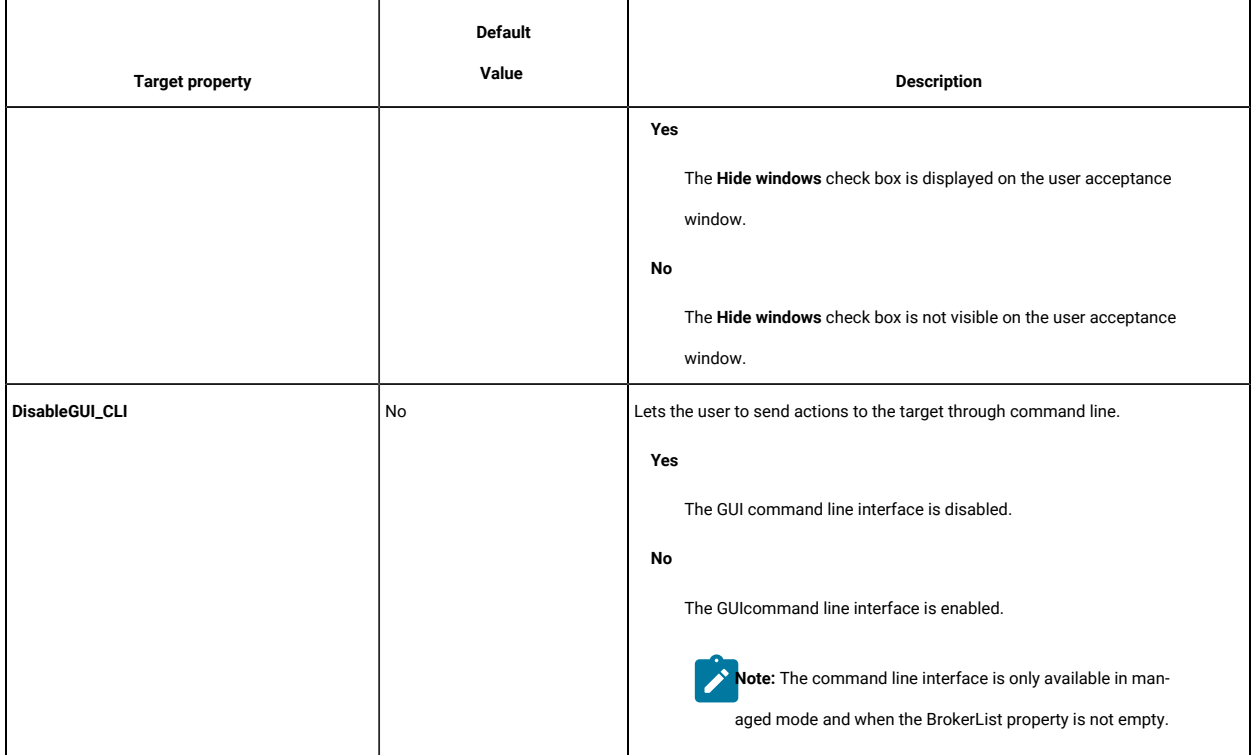

#### **Table 17. Security property descriptions**

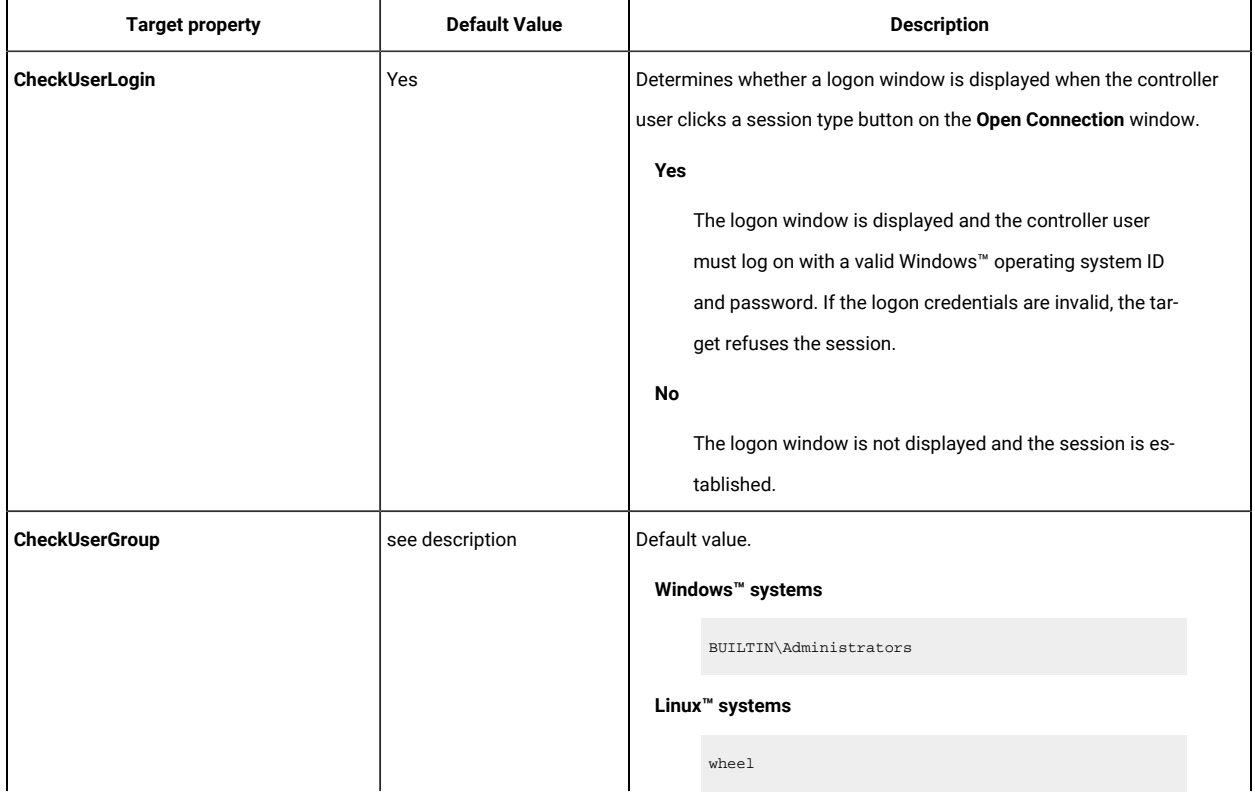

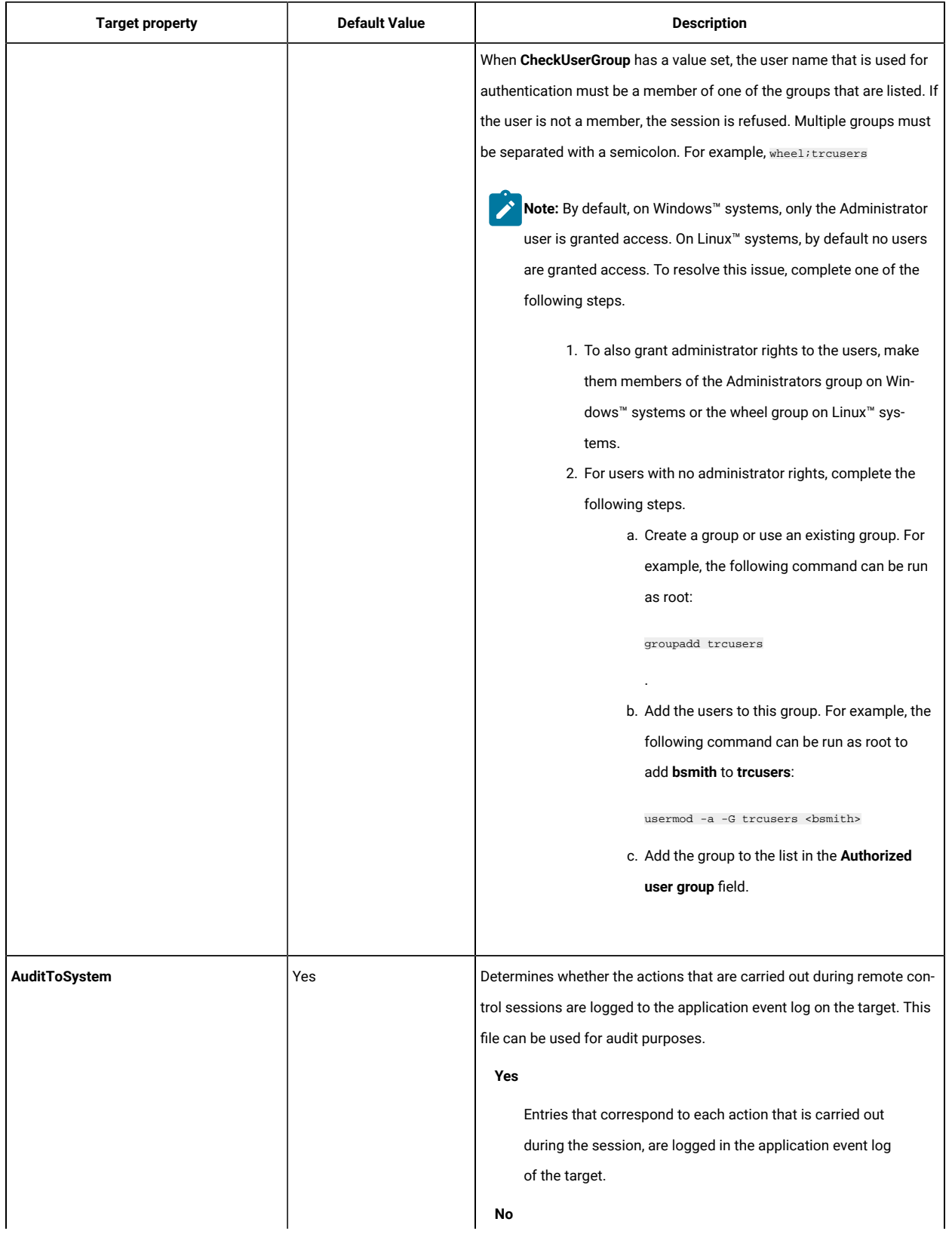

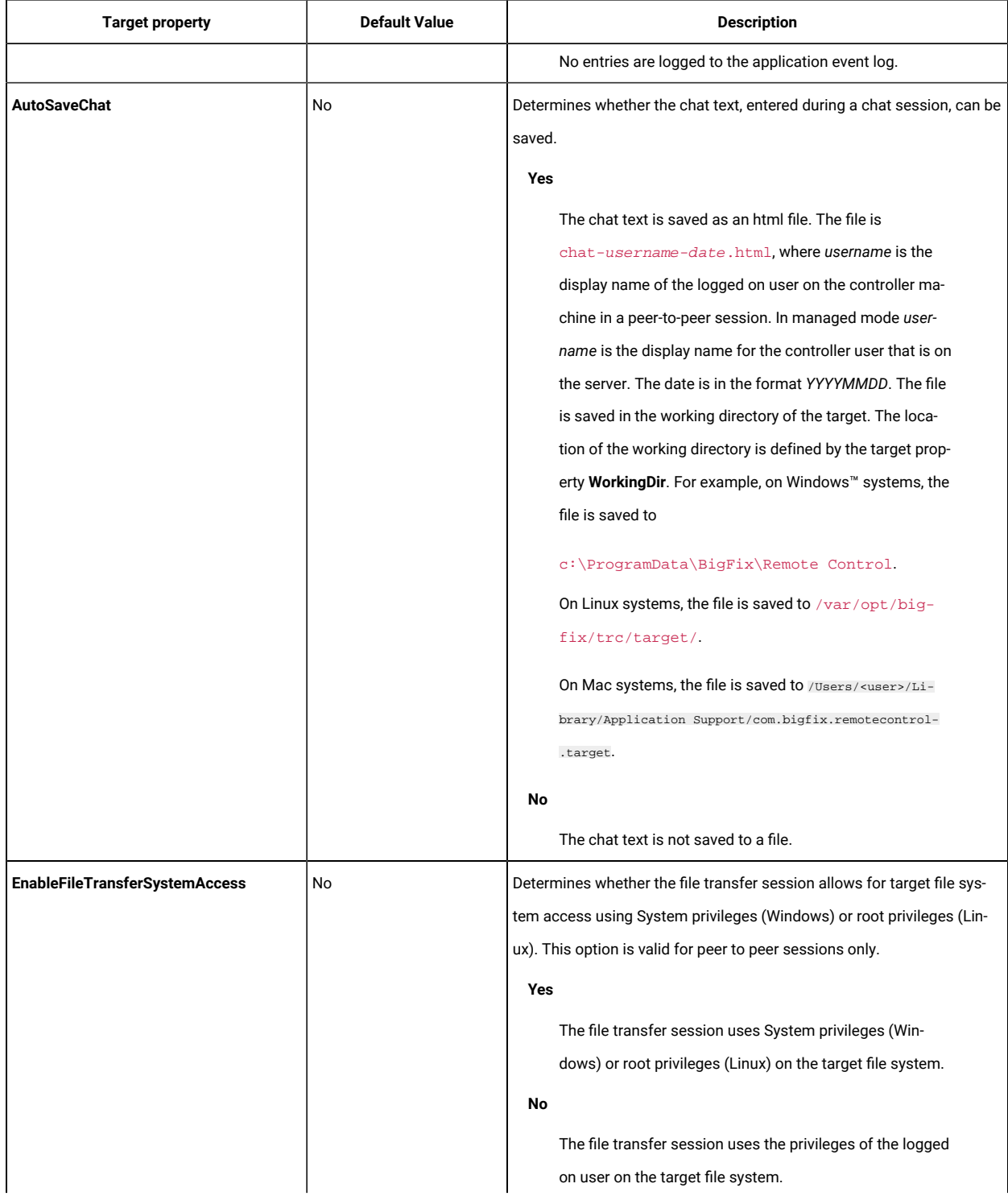

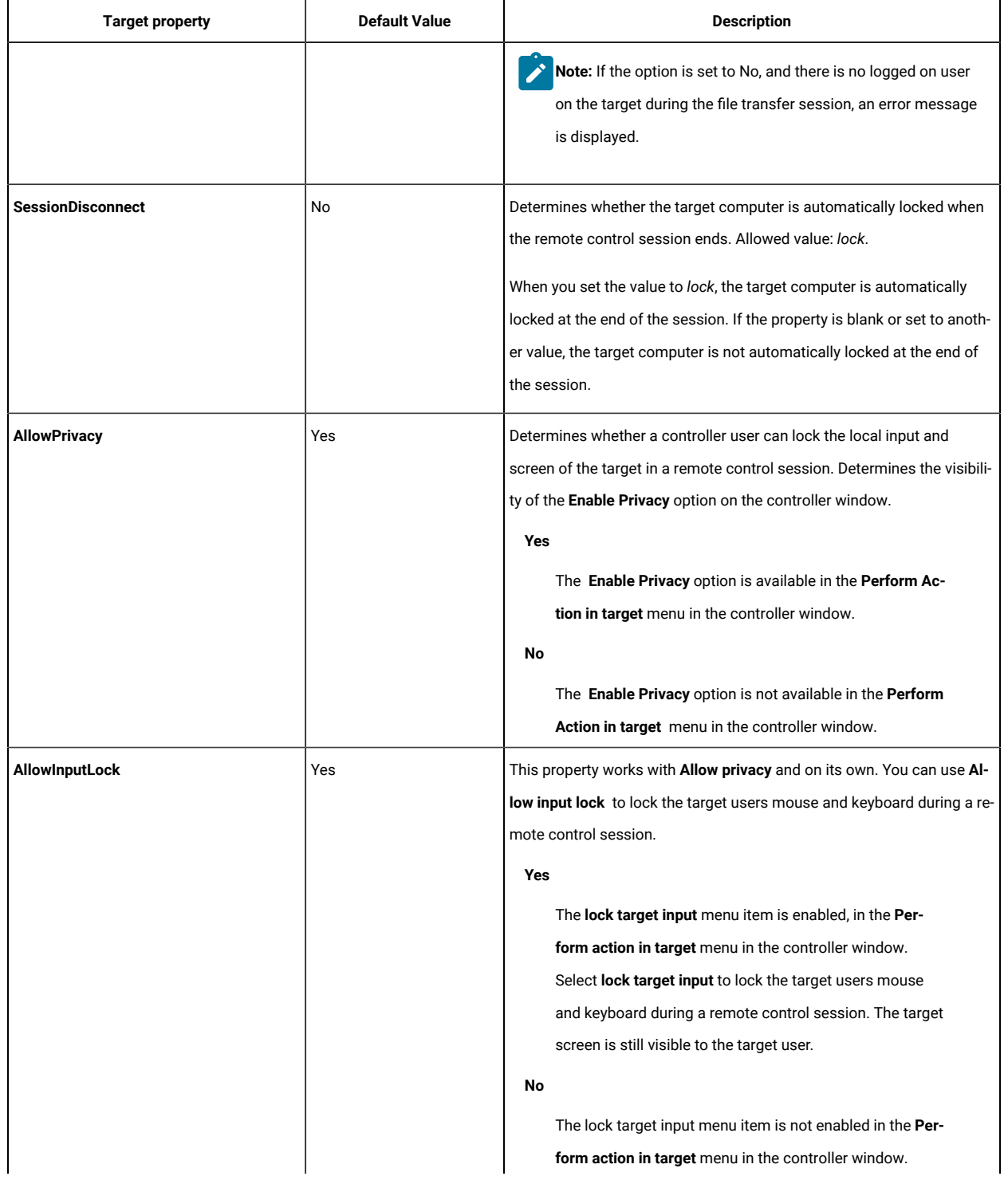

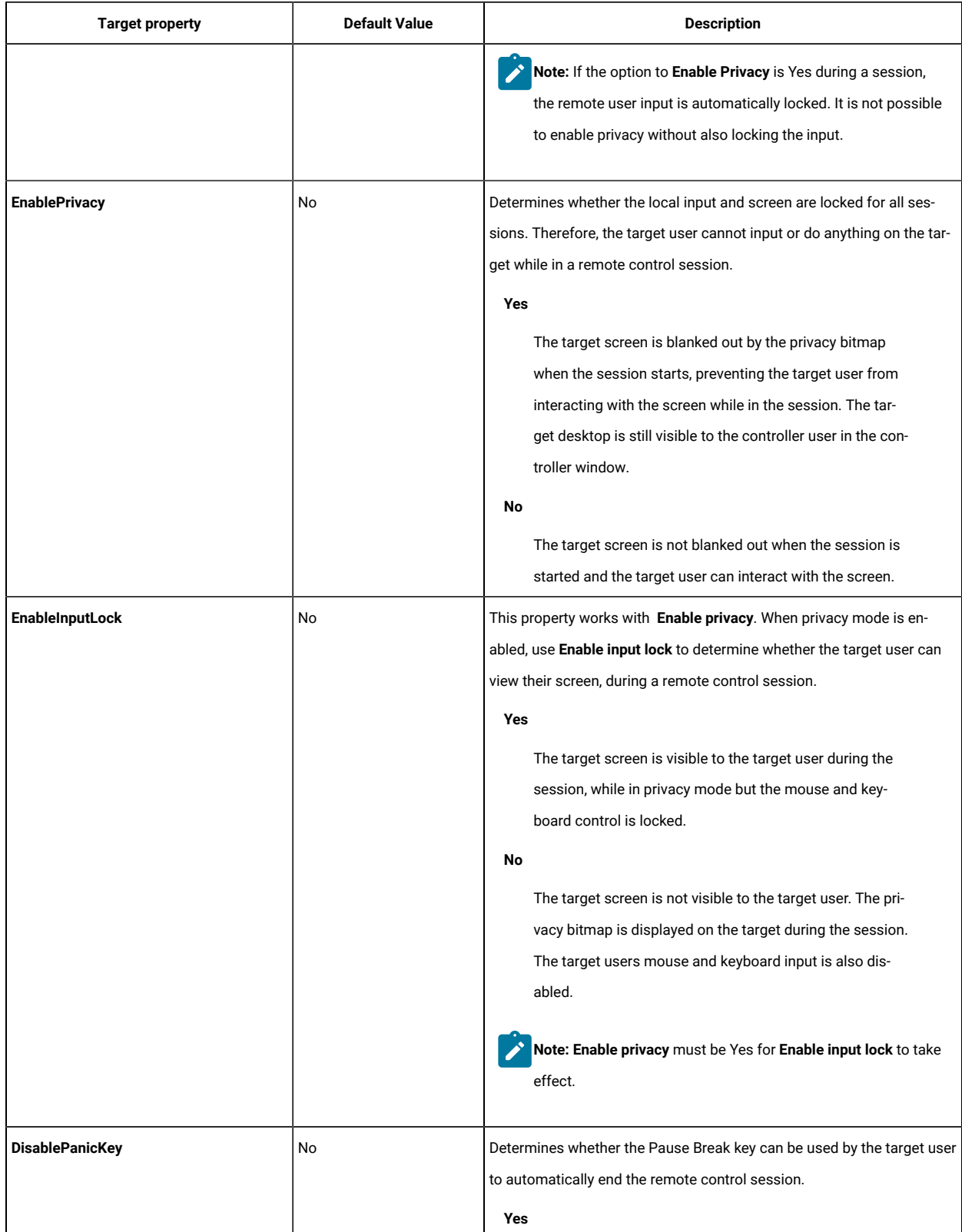

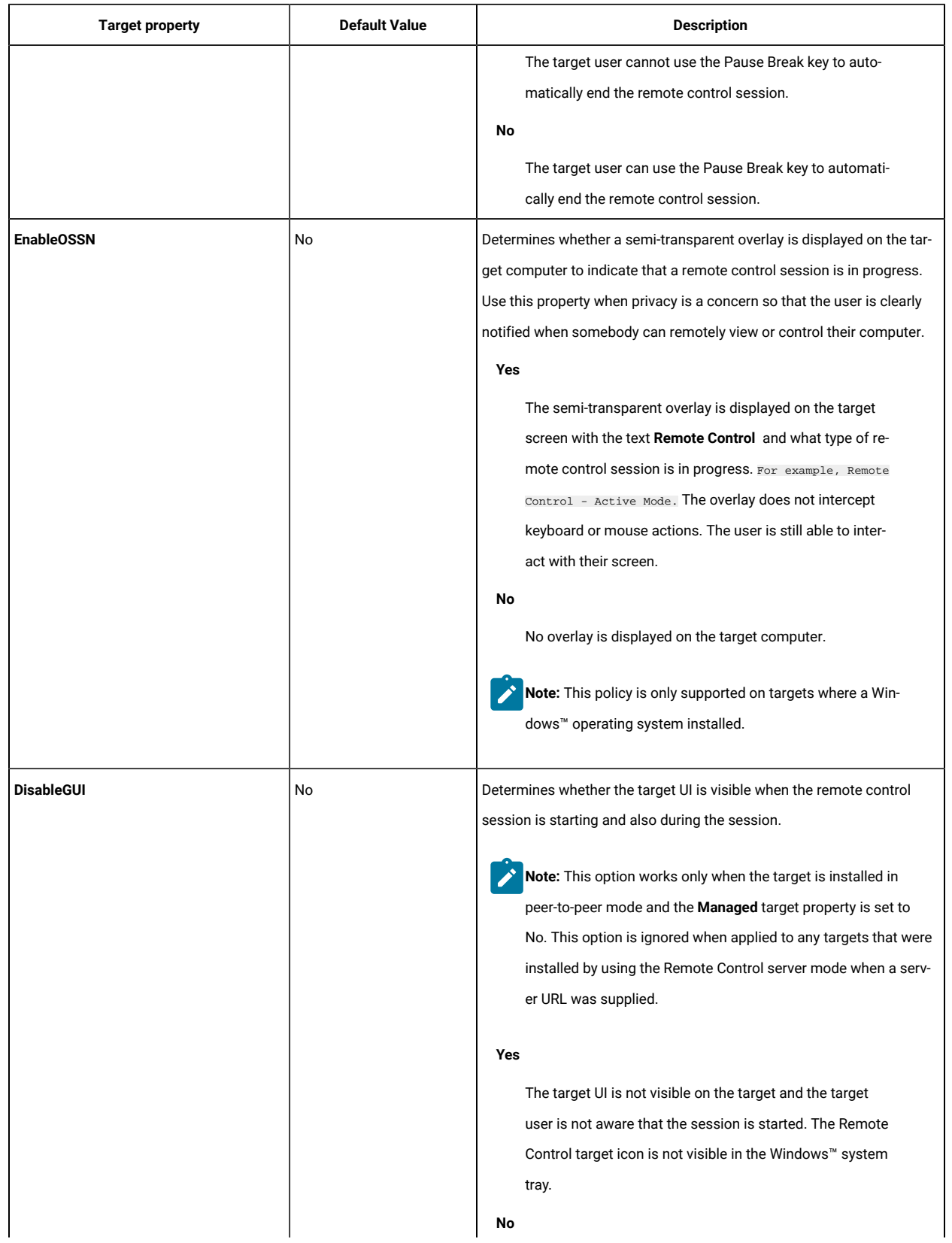

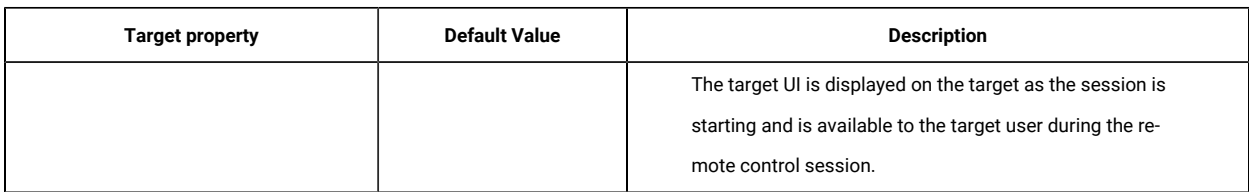

## **Operating systems that the property is configurable in**

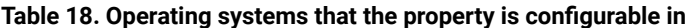

<span id="page-173-0"></span>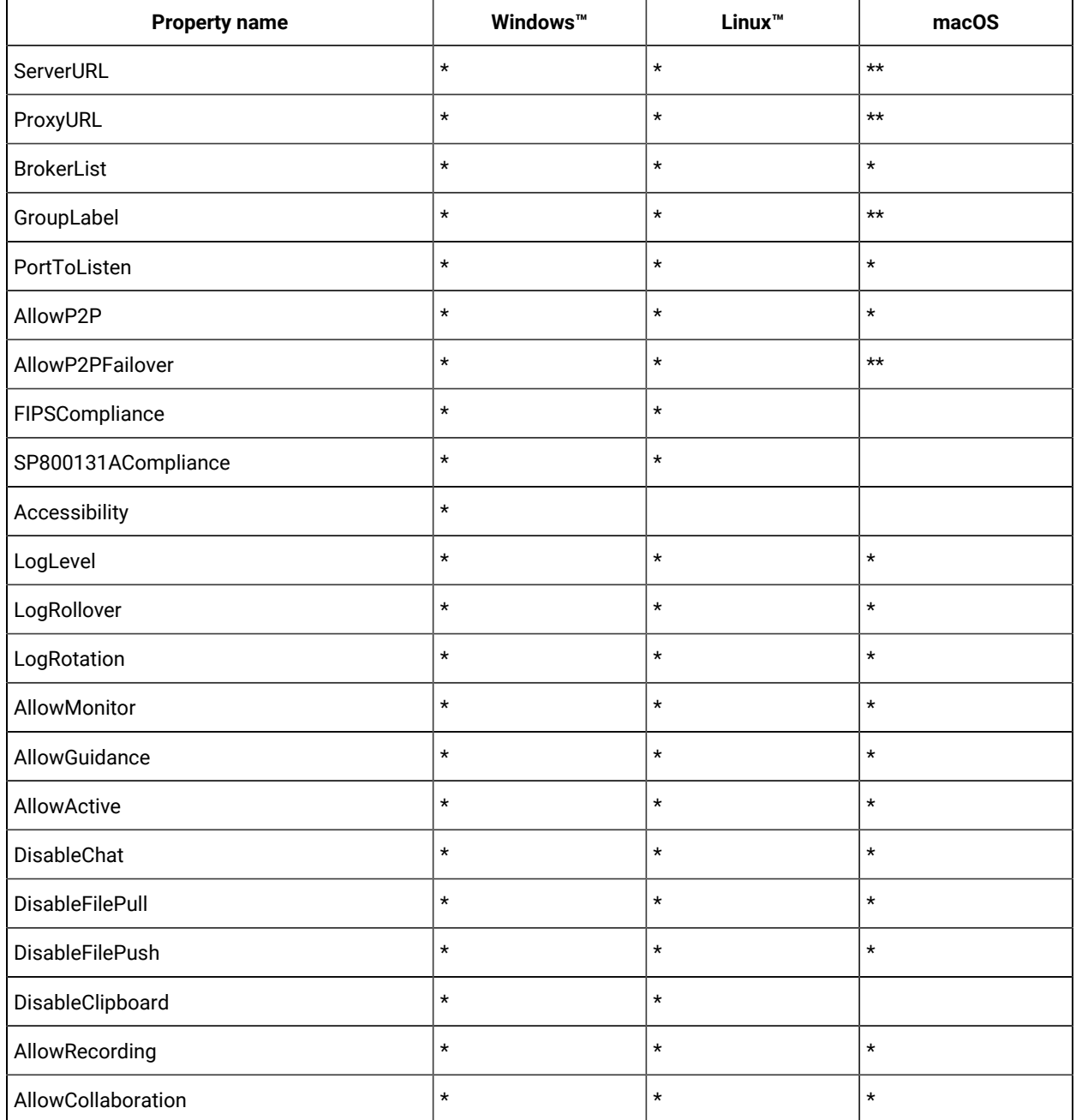

| <b>Property name</b>           | Windows™ | Linux <sup>™</sup> | macOS        |
|--------------------------------|----------|--------------------|--------------|
| AllowHandover                  | $\star$  | $\star$            | $\star$      |
| AllowForceDisconnect           | $\star$  | $\star$            |              |
| ForceDisconnectTimeout         | $\star$  | $\star$            |              |
| AutoWinLogon                   | $\star$  | $\star$            | $\star\star$ |
| RunPreScript                   | $\star$  | $\star$            |              |
| RunPostScript                  | $\star$  | $\star$            |              |
| ProceedOnScriptFail            | $\star$  | $\star$            |              |
| WorkaroundW2K3RDP              | $\star$  |                    |              |
| EnableTrueColor                | $\star$  | $\star$            | $\star$      |
| LockColorDepth                 | $\star$  | $\star$            | $\star$      |
| RemoveBackground               | $\star$  |                    |              |
| NoScreenSaver                  | $\star$  |                    |              |
| Managed                        | $\star$  | $\star$            | $\star\star$ |
| ConfirmTakeOver                | $\star$  | $\star$            | $\star$      |
| ConfirmModeChange              | $\star$  | $\star$            | $^\star$     |
| ConfirmFileTransfer            | $\star$  | $\star$            | $\star$      |
| ConfirmSysInfo                 | $\star$  | $\star$            | $\star$      |
| ConfirmRecording               | $\star$  | $\star$            | $\star$      |
| ConfirmCollaboration           | $\star$  | $\star$            | $\star$      |
| AcceptanceGraceTime            | $\star$  | $\star$            | $\star$      |
| AcceptanceProceed              | $\star$  | $\star$            | $\star$      |
| HideWindows                    | $\star$  | $\star$            |              |
| CheckUserLogin                 | $\star$  | $\star$            |              |
| CheckUserGroup                 | $\star$  | $\star$            |              |
| AuditToSystem                  | $\star$  | $\star$            | $\star$      |
| AutoSaveChat                   | $\star$  | $\star$            | $\star$      |
| EnableFileTransferSystemAccess | $\star$  | $\star$            | $\star\star$ |
| SessionDisconnect              | $\star$  | $\star$            |              |

**Table 18. Operating systems that the property is configurable in (continued)**

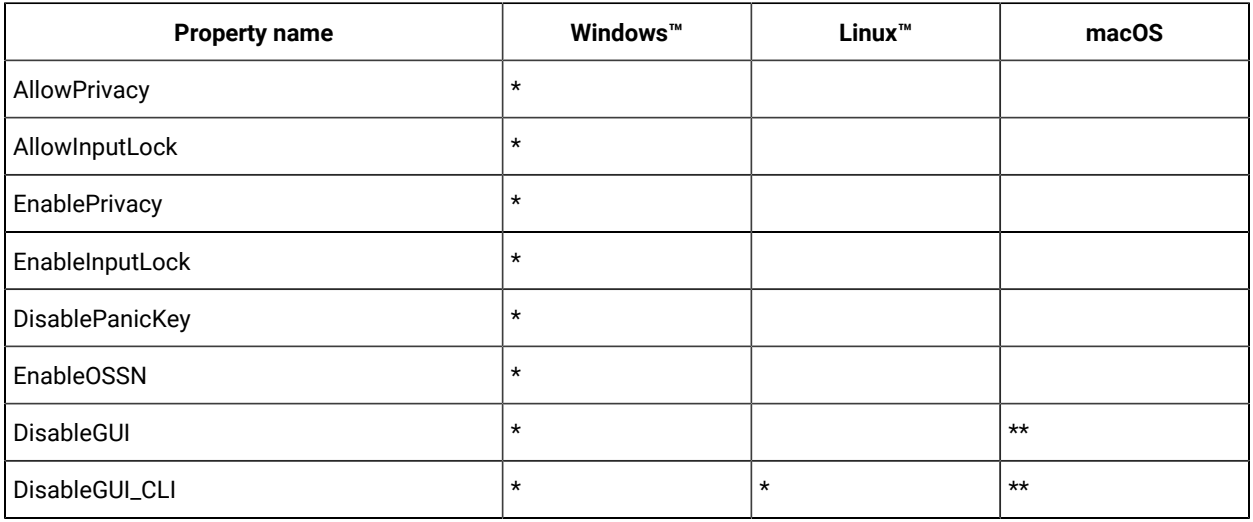

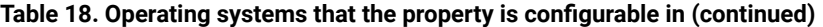

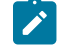

**Note:** \*\* Property supported starting from macOS Remote Control target V10 Update 7.

# Appendix B. Support

For more information about this product, see the following resources:

- BigFix [Support](https://support.hcltechsw.com/csm?id=bigfix_support) Portal
- BigFix [Developer](https://developer.bigfix.com/)
- BigFix Playlist on [YouTube](https://www.youtube.com/playlist?list=PL2tETTrnR4wtneQ2IxSIiDFljzQDuZNBQ)
- BigFix Tech [Advisors](https://www.youtube.com/channel/UCtoLTyln5per0JYzw1phGiQ) channel on YouTube
- BigFix [Forum](https://forum.bigfix.com)

# **Notices**

This information was developed for products and services offered in the US.

HCL may not offer the products, services, or features discussed in this document in other countries. Consult your local HCL representative for information on the products and services currently available in your area. Any reference to an HCL product, program, or service is not intended to state or imply that only that HCL product, program, or service may be used. Any functionally equivalent product, program, or service that does not infringe any HCL intellectual property right may be used instead. However, it is the user's responsibility to evaluate and verify the operation of any non-HCL product, program, or service.

HCL may have patents or pending patent applications covering subject matter described in this document. The furnishing of this document does not grant you any license to these patents. You can send license inquiries, in writing, to:

*HCL 330 Potrero Ave. Sunnyvale, CA 94085 USA Attention: Office of the General Counsel*

For license inquiries regarding double-byte character set (DBCS) information, contact the HCL Intellectual Property Department in your country or send inquiries, in writing, to:

*HCL 330 Potrero Ave. Sunnyvale, CA 94085 USA Attention: Office of the General Counsel*

HCL TECHNOLOGIES LTD. PROVIDES THIS PUBLICATION "AS IS" WITHOUT WARRANTY OF ANY KIND, EITHER EXPRESS OR IMPLIED, INCLUDING, BUT NOT LIMITED TO, THE IMPLIED WARRANTIES OF NON-INFRINGEMENT, MERCHANTABILITY OR FITNESS FOR A PARTICULAR PURPOSE. Some jurisdictions do not allow disclaimer of express or implied warranties in certain transactions, therefore, this statement may not apply to you.

This information could include technical inaccuracies or typographical errors. Changes are periodically made to the information herein; these changes will be incorporated in new editions of the publication. HCL may make improvements and/or changes in the product(s) and/or the program(s) described in this publication at any time without notice.

Any references in this information to non-HCL websites are provided for convenience only and do not in any manner serve as an endorsement of those websites. The materials at those websites are not part of the materials for this HCL product and use of those websites is at your own risk.

HCL may use or distribute any of the information you provide in any way it believes appropriate without incurring any obligation to you.

Licensees of this program who wish to have information about it for the purpose of enabling: (i) the exchange of information between independently created programs and other programs (including this one) and (ii) the mutual use of the information which has been exchanged, should contact:

*HCL 330 Potrero Ave. Sunnyvale, CA 94085 USA Attention: Office of the General Counsel*

Such information may be available, subject to appropriate terms and conditions, including in some cases, payment of a fee.

The licensed program described in this document and all licensed material available for it are provided by HCL under terms of the HCL Customer Agreement, HCL International Program License Agreement or any equivalent agreement between us.

The performance data discussed herein is presented as derived under specific operating conditions. Actual results may vary.

Information concerning non-HCL products was obtained from the suppliers of those products, their published announcements or other publicly available sources. HCL has not tested those products and cannot confirm the accuracy of performance, compatibility or any other claims related to non-HCL products. Questions on the capabilities of non-HCL products should be addressed to the suppliers of those products.

Statements regarding HCL's future direction or intent are subject to change or withdrawal without notice, and represent goals and objectives only.

This information contains examples of data and reports used in daily business operations. To illustrate them as completely as possible, the examples include the names of individuals, companies, brands, and products. All of these names are fictitious and any similarity to actual people or business enterprises is entirely coincidental.

#### COPYRIGHT LICENSE:

This information contains sample application programs in source language, which illustrate programming techniques on various operating platforms. You may copy, modify, and distribute these sample programs in any form without payment to HCL, for the purposes of developing, using, marketing or distributing application programs conforming to the application programming interface for the operating platform for which the sample programs are written. These examples have not been thoroughly tested under all conditions. HCL, therefore, cannot guarantee or imply reliability, serviceability, or function of these programs. The sample programs are provided "AS IS," without warranty of any kind. HCL shall not be liable for any damages arising out of your use of the sample programs.

Each copy or any portion of these sample programs or any derivative work must include a copyright notice as follows:

© (your company name) (year).

Portions of this code are derived from HCL Ltd. Sample Programs.

## **Trademarks**

HCL Technologies Ltd. and HCL Technologies Ltd. logo, and hcl.com are trademarks or registered trademarks of HCL Technologies Ltd., registered in many jurisdictions worldwide.

Adobe, the Adobe logo, PostScript, and the PostScript logo are either registered trademarks or trademarks of Adobe Systems Incorporated in the United States, and/or other countries.

Java and all Java-based trademarks and logos are trademarks or registered trademarks of Oracle and/or its affiliates.

Microsoft, Windows, Windows NT, and the Windows logo are trademarks of Microsoft Corporation in the United States, other countries, or both.

Linux is a registered trademark of Linus Torvalds in the United States, other countries, or both.

UNIX is a registered trademark of The Open Group in the United States and other countries.

Other product and service names might be trademarks of HCL or other companies.

# Terms and conditions for product documentation

Permissions for the use of these publications are granted subject to the following terms and conditions.

## **Applicability**

These terms and conditions are in addition to any terms of use for the HCL website.

### **Personal use**

You may reproduce these publications for your personal, noncommercial use provided that all proprietary notices are preserved. You may not distribute, display or make derivative work of these publications, or any portion thereof, without the express consent of HCL.

### **Commercial use**

You may reproduce, distribute and display these publications solely within your enterprise provided that all proprietary notices are preserved. You may not make derivative works of these publications, or reproduce, distribute or display these publications or any portion thereof outside your enterprise, without the express consent of HCL.

### **Rights**

Except as expressly granted in this permission, no other permissions, licenses or rights are granted, either express or implied, to the publications or any information, data, software or other intellectual property contained therein.

HCL reserves the right to withdraw the permissions granted herein whenever, in its discretion, the use of the publications is detrimental to its interest or, as determined by HCL, the above instructions are not being properly followed.
You may not download, export or re-export this information except in full compliance with all applicable laws and regulations, including all United States export laws and regulations.

HCL MAKES NO GUARANTEE ABOUT THE CONTENT OF THESE PUBLICATIONS. THE PUBLICATIONS ARE PROVIDED "AS-IS" AND WITHOUT WARRANTY OF ANY KIND, EITHER EXPRESSED OR IMPLIED, INCLUDING BUT NOT LIMITED TO IMPLIED WARRANTIES OF MERCHANTABILITY, NON-INFRINGEMENT, AND FITNESS FOR A PARTICULAR PURPOSE.

## Index

controller

## **A** add a token for secure target registration [83](#page-82-0) application deployment [54](#page-53-0) application server setup DB2 [45](#page-44-0) mssql [51](#page-50-0) oracle [48](#page-47-0) **B** broker upgrading [147](#page-146-0) broker requirements [26](#page-25-0) broker support installing [78](#page-77-0) **C** command line tools installing linux [76](#page-75-0) windows [74](#page-73-0) command-line tools installing [74](#page-73-1) components installing [29](#page-28-0) configuration server enabling email [94](#page-93-0) for mac fixlet [70](#page-69-0) pkg file [70](#page-69-1) installation supported operating systems [70](#page-69-2) installing [68](#page-67-0) linux [69](#page-68-0) Windows [68](#page-67-1) pre-configuring [71](#page-70-0) upgrading [149](#page-148-0) controller requirements [22](#page-21-0) custom install target [62](#page-61-0) **D** data import LDAP [95](#page-94-0) data source DB2 creating [47](#page-46-0) MSSQL creating [53](#page-52-0) Oracle creating [50](#page-49-0) database mssql

[36](#page-35-0) mssql database permissions [36](#page-35-0) database authentication data D<sub>B2</sub> [46](#page-45-0) MSSQL [51](#page-50-1) Oracle [48](#page-47-1) database setup DB2 [31](#page-30-0) oracle [32](#page-31-0) default installation server [36](#page-35-1) deploying the war file [45](#page-44-1) **E** email enabling [94](#page-93-0) Enabling SP800-131A compliance on the CLI tools [131](#page-130-0) environment guidelines server [18](#page-17-0) **F** FIPS compliance [112](#page-111-0) at target installation [118](#page-117-0) linux target enabling [119](#page-118-0)

server

enabling [112](#page-111-1) target

after installation [118](#page-117-1) target silent install [118](#page-117-2) FIPS compliancy controller enabling [117](#page-116-0) enabling on server automated server installation [113](#page-112-0) manual server installation [112](#page-111-2) target enabling [117](#page-116-1) windows target enabling [118](#page-117-3) gateway upgrading [146](#page-145-0) gateway support installing [76](#page-75-1) linux [78](#page-77-1) silent install [77](#page-76-0) windows [77](#page-76-1) getting started [28](#page-27-0) installation basic setup [12](#page-11-0) firewall traversal [14](#page-13-0) verifying [133](#page-132-0)

**G**

b

**I**

installation errors D<sub>B2</sub> [135,](#page-134-0) [139](#page-138-0) during installation [134](#page-133-0) linux libstdc++.so.5 package [136](#page-135-0) not enough memory [134](#page-133-1) oracle [135](#page-134-1) post installation [136](#page-135-1) DB2 authentication failure [138](#page-137-0) out of memory [137](#page-136-0) welcome page not appearing [139](#page-138-1) recovering [134](#page-133-2) installation files extracting to disk [80,](#page-79-0) [81](#page-80-0) obtaining [29](#page-28-1) installing controller [68](#page-67-0) target [55](#page-54-0) target rpm file [59](#page-58-0) Installing server [30](#page-29-0) installing a pre-configured controller component [71](#page-70-0) installing broker support [78](#page-77-0) Linux [79](#page-78-0)

Windows [78](#page-77-2) installing gateway support [76](#page-75-1) installing linux gateway support [78](#page-77-1) installing the command-line tools [74](#page-73-1) Installing the components [29](#page-28-0) installing the Linux controller [69](#page-68-0) Installing the Windows controller [68](#page-67-1) Installing the Windows target [55](#page-54-1) installing Windows gateway support [77](#page-76-1) jdbc provider MSSQL creating [52](#page-51-0) Oracle creating [49](#page-48-0) LDAP configuration file [107](#page-106-0) configuring [95](#page-94-0) connection credentials [98](#page-97-0) connection security parameters [99](#page-98-0) enabling [106](#page-105-0) errors [106](#page-105-0) groups

**J**

**L**

importing [104](#page-103-0) ldap.security\_athentication [99](#page-98-0) SASL secure connection [99](#page-98-1) SSL secure connection [100](#page-99-0) synchronization [95](#page-94-1) user authentication [101,](#page-100-0) [101](#page-100-1) user search [102](#page-101-0) verify imported groups [107](#page-106-1) verifying a connection [97](#page-96-0) linux components restarting [92](#page-91-0) starting [92](#page-91-0) stopping [92](#page-91-0) log files location [134](#page-133-2) **M** mac controller fixlet [70](#page-69-0) installation [69,](#page-68-1) [70,](#page-69-0) [70](#page-69-1) pkg file [70](#page-69-1) mac target deployment fixlet [60](#page-59-0) installation [60,](#page-59-1) [61](#page-60-0)

pkg file [61](#page-60-0) managing the component services [92](#page-91-1) manual install application deployment [54](#page-53-0) application server setup [45](#page-44-2) database setup [30](#page-29-1) **MSSQL** FIPS compliancy connection errors [142](#page-141-0) mssql database creating [36](#page-35-0) NIST compliance [121](#page-120-0) broker enabling [131](#page-130-1) cli enabling [131](#page-130-0) enabling automated server installation [123](#page-122-0) manual server installation [122](#page-121-0) gateway enabling [130](#page-129-0) linux target enabling [130](#page-129-1) server enabling [121](#page-120-1) target

**N**

enabling [129](#page-128-0) using the server installer [122](#page-121-1) Obtaining the installation files [29](#page-28-1) operating requirements [12](#page-11-1) oracle database out of bounds errors [141](#page-140-0) Oracle database creating [32](#page-31-1) setting permissions [33](#page-32-0) Overview [10](#page-9-0)

## **P**

**O**

platform support broker [26](#page-25-0) controller [22](#page-21-0) server [16](#page-15-0) target [23](#page-22-0)

## **R**

registration token add after target installation [85](#page-84-0) Linux target adding [86](#page-85-0) silent installation option [84](#page-83-0) target installer option [84](#page-83-1) target upgrade [85](#page-84-1)

Windows target adding [84](#page-83-2) requirements [12](#page-11-1) **S** secure target registration enabling [82](#page-81-0) rc.enforce.secure.registration [82](#page-81-1) server [82](#page-81-2) server installer [82](#page-81-3) server environment guidelines [18](#page-17-0) large environment [21](#page-20-0) medium environment [19](#page-18-0) small environment [19](#page-18-1) server installation BigFix console [55](#page-54-2) installer [36](#page-35-1) war file [45](#page-44-1) server installation types [18](#page-17-1) server requirements [16](#page-15-0) Setting up LDAP synchronization [95](#page-94-1) smart card driver installation [87](#page-86-0) target installer option [87](#page-86-1)

smart card reader driver add by using the installer [88](#page-87-0) Fixlet installation [89](#page-88-0) remove by using the installer [88](#page-87-0) silent installation [88](#page-87-1) target upgrade [89](#page-88-1) smartcard certificate installation Fixlet [90](#page-89-0) certificates downloading [90](#page-89-1) SP800-131A compliance [121](#page-120-0) broker enabling [131](#page-130-1) cli enabling [131](#page-130-0) linux [132](#page-131-0) windows [131](#page-130-2) controller enabling [128](#page-127-0) stand-alone [128](#page-127-1) enabling automated server installation [123](#page-122-0) manual server installation [122](#page-121-0) gateway enabling

[130](#page-129-0) linux target enabling [130](#page-129-1) server enabling [121](#page-120-1) target after installation [130](#page-129-2) enabling [129](#page-128-0) target silent installation [129](#page-128-1) using the server installer [122](#page-121-1) using the target installer [129](#page-128-2) windows target enabling [129](#page-128-3) system requirements broker [26](#page-25-0) controller [22](#page-21-0) gateway [25](#page-24-0) server [16](#page-15-0) target [23](#page-22-0) target for mac pkg file [61](#page-60-0) installing Windows [55](#page-54-1) modifying Windows

**T**

[151](#page-150-0) smart card driver [87](#page-86-0) smart card installer option [87](#page-86-1) smart card silent installer option [88](#page-87-1) uninstalling Linux [144](#page-143-0) Windows [144](#page-143-1) upgrading [149](#page-148-1) target install custom install windows [62](#page-61-1) target installation rpm file [59](#page-58-0) target installer add registration token [85](#page-84-0) add smart card reader driver [88](#page-87-0) registration token option [84](#page-83-1) remove smart card reader driver [88](#page-87-0) target properties configuring [152](#page-151-0) definitions [152](#page-151-0) target requirements [23](#page-22-0) target silent installer registration token option [84](#page-83-0) targets not registering

[140](#page-139-0) targets not visible on server [140](#page-139-0) troubleshooting installation errors [134](#page-133-3) **U** uninstalling [143](#page-142-0) server [143](#page-142-1) in WAS [143](#page-142-2) using add remove programs [144](#page-143-2) using installer [143](#page-142-3) upgrading controller [149](#page-148-0) server [147](#page-146-1) target [149](#page-148-1) upgrading from previous versions [146](#page-145-1) upgrading the broker [147](#page-146-0) upgrading the gateway [146](#page-145-0) using this guide [11](#page-10-0) **W** war file deployment database setup [30](#page-29-1) websphere variables db2 verifying [46](#page-45-1) oracle

verifying [50](#page-49-1) verifying [52](#page-51-1) windows components restarting [92](#page-91-2) starting [92](#page-91-2) stopping [92](#page-91-2)